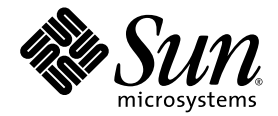

# Sun StorageTek<sup>™</sup> Common Array Manager Software Installation Guide

For the Sun StorEdge™6130 Array, Sun StorageTek™ 6140, 6540, and 2500 Series Arrays, Sun Storage 6180, 6580, and 6780 Arrays, and FlexLine 240, 280, and 380 Systems

Version 6.5.x

Sun Microsystems, Inc. www.sun.com

Part No. 820-7921-10 September 2009 Revision A

Submit comments about this document by clicking the Feedback[+] link at: http://docs.sun.com

Copyright © 2009 Sun Microsystems, Inc., 4150 Network Circle, Santa Clara, California 95054, U.S.A. All rights reserved.

Sun Microsystems, Inc. has intellectual property rights relating to technology that is described in this document. In particular, and without limitation, these intellectual property rights may include one or more of the U.S. patents listed at http://www.sun.com/patents and one or more additional patents or pending patent applications in the U.S. and in other countries.

This document and the product to which it pertains are distributed under licenses restricting their use, copying, distribution, and decompilation. No part of the product or of this document may be reproduced in any form by any means without prior written authorization of Sun and its licensors, if any.

Third-party software, including font technology, is copyrighted and licensed from Sun suppliers.

Parts of the product may be derived from Berkeley BSD systems, licensed from the University of California. UNIX is a registered trademark in the U.S. and in other countries, exclusively licensed through X/Open Company, Ltd.

Sun, Sun Microsystems, the Sun logo, Java, docs.sun.com, Sun StorageTek, Sun Fire, and Solaris are trademarks or registered trademarks of Sun Microsystems, Inc., or its subsidiaries, in the U.S. and in other countries.

All SPARC trademarks are used under license and are trademarks or registered trademarks of SPARC International, Inc. in the U.S. and in other countries. Products bearing SPARC trademarks are based upon an architecture developed by Sun Microsystems, Inc.

The OPEN LOOK and Sun™ Graphical User Interface was developed by Sun Microsystems, Inc. for its users and licensees. Sun acknowledges the pioneering efforts of Xerox in researching and developing the concept of visual or graphical user interfaces for the computer industry. Sun holds a non-exclusive license from Xerox to the Xerox Graphical User Interface, which license also covers Sun's licensees who implement OPEN LOOK GUIs and otherwise comply with Sun's written license agreements.

U.S. Government Rights—Commercial use. Government users are subject to the Sun Microsystems, Inc. standard license agreement and applicable provisions of the FAR and its supplements.

DOCUMENTATION IS PROVIDED "AS IS" AND ALL EXPRESS OR IMPLIED CONDITIONS, REPRESENTATIONS AND WARRANTIES, INCLUDING ANY IMPLIED WARRANTY OF MERCHANTABILITY, FITNESS FOR A PARTICULAR PURPOSE OR NON-INFRINGEMENT, ARE DISCLAIMED, EXCEPT TO THE EXTENT THAT SUCH DISCLAIMERS ARE HELD TO BE LEGALLY INVALID.

Copyright © 2009 Sun Microsystems, Inc., 4150 Network Circle, Santa Clara, Californie 95054, Etats-Unis. Tous droits réservés.

Sun Microsystems, Inc. possède les droits de propriété intellectuels relatifs à la technologie décrite dans ce document. En particulier, et sans limitation, ces droits de propriété intellectuels peuvent inclure un ou plusieurs des brevets américains listés sur le site http://www.sun.com/patents, un ou les plusieurs brevets supplémentaires ainsi que les demandes de brevet en attente aux les États-Unis et dans d'autres pays.

Ce document et le produit auquel il se rapporte sont protégés par un copyright et distribués sous licences, celles-ci en restreignent l'utilisation, la copie, la distribution, et la décompilation. Aucune partie de ce produit ou document ne peut être reproduite sous aucune forme, par quelque moyen que ce soit, sans l'autorisation préalable et écrite de Sun et de ses bailleurs de licence, s'il y en a.

Tout logiciel tiers, sa technologie relative aux polices de caractères, comprise, est protégé par un copyright et licencié par des fournisseurs de Sun.

Des parties de ce produit peuvent dériver des systèmes Berkeley BSD licenciés par l'Université de Californie. UNIX est une marque déposée aux États-Unis et dans d'autres pays, licenciée exclusivement par X/Open Company, Ltd.

Sun, Sun Microsystems, le logo Sun, Java, docs.sun.com, Sun StorageTek, Sun Fire, et Solaris sont des marques de fabrique ou des marques déposées de Sun Microsystems, Inc., ou ses filiales, aux États-Unis et dans d'autres pays.

Toutes les marques SPARC sont utilisées sous licence et sont des marques de fabrique ou des marques déposées de SPARC International, Inc. aux États-Unis et dans d'autres pays. Les produits portant les marques SPARC sont basés sur une architecture développée par Sun Microsystems, Inc.

L'interface utilisateur graphique OPEN LOOK et Sun™ a été développée par Sun Microsystems, Inc. pour ses utilisateurs et licenciés. Sun reconnaît les efforts de pionniers de Xerox dans la recherche et le développement du concept des interfaces utilisateur visuelles ou graphiques pour l'industrie informatique. Sun détient une license non exclusive de Xerox sur l'interface utilisateur graphique Xerox, cette licence couvrant également les licenciés de Sun implémentant les interfaces utilisateur graphiques OPEN LOOK et se conforment en outre aux licences écrites de Sun.

LA DOCUMENTATION EST FOURNIE "EN L'ÉTAT" ET TOUTES AUTRES CONDITIONS, DÉCLARATIONS ET GARANTIES EXPRESSES OU TACITES SONT FORMELLEMENT EXCLUES DANS LA LIMITE DE LA LOI APPLICABLE, Y COMPRIS NOTAMMENT TOUTE GARANTIE IMPLICITE RELATIVE À LA QUALITÉ MARCHANDE, À L'APTITUDE À UNE UTILISATION PARTICULIÈRE OU À L'ABSENCE DE CONTREFAÇON.

LA DOCUMENTATION EST FOURNIE "EN L'ÉTAT" ET TOUTES AUTRES CONDITIONS, DÉCLARATIONS ET GARANTIES EXPRESSES OU TACITES SONT FORMELLEMENT EXCLUES DANS LA LIMITE DE LA LOI APPLICABLE, Y COMPRIS NOTAMMENT TOUTE GARANTIE IMPLICITE RELATIVE À LA QUALITÉ MARCHANDE, À L'APTITUDE À UNE UTILISATION PARTICULIÈRE OU À L'ABSENCE DE CONTREFAÇON.

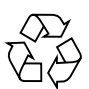

Please Recycle

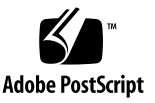

## Contents

### **[Preface](#page-10-0) xi**

## **1. [Overview: CAM Software 1](#page-12-0)** [Software Overview 1](#page-12-1) [Management Software](#page-12-2) 1 [Remote Command-Line Interface Client 3](#page-14-0) [Installation Options](#page-14-1) 3 [Data Host Software](#page-14-2) 3 [Microsoft Operations Manager](#page-15-0) 4 [Overview of the Installation Process](#page-15-1) 4 **2. [Installing CAM Software 7](#page-18-0)** [About Installation](#page-19-0) 8 [About the Software Installation DVD 8](#page-19-1) [Installing From a Downloaded File 9](#page-20-0) [Solaris OS, OpenSolaris OS, and Linux Downloads 9](#page-20-1) [Windows Downloads 9](#page-20-2) [Checking the Installation Requirements 1](#page-21-0)0 [Prerequisites 1](#page-21-1)0 [About Windows Service Packs 1](#page-23-0)2

[Open Ports Required on Management Host](#page-24-0) 13 [Installation Command Summary](#page-25-0) 14 [Installing CAM](#page-25-1) 14 [Installing on the Solaris OS and OpenSolaris OS](#page-26-0) 15 [Installing on Linux OS](#page-26-1) 15 [Installing on Windows OS 1](#page-26-2)5 [Installing a Full Version of CAM on a Central Management Server or a Data](#page-28-0) [Host 1](#page-28-0)7 [Installing the CAM Data Host Proxy Agent on Other Hosts](#page-32-0) 21 [Solaris OS/Linux](#page-32-1) 21 [OpenSolaris OS 2](#page-32-2)1 [Windows OS](#page-32-3) 22 [Enabling Remote Access to Sun Java Web Console 2](#page-36-0)6 [Starting the Management Software](#page-37-0) 27 [Logging In Using the Browser Interface](#page-37-1) 27 [Installation Troubleshooting 2](#page-39-0)9 [Reviewing the Installation Logs](#page-39-1) 29 **3. [Registering and Initially Administering the Array](#page-42-0) 31** [Deciding on In-Band or Out-of-Band Management 3](#page-43-0)2 [Setting Up the Initial Site and Array Information 3](#page-43-1)2 [Providing Site Information](#page-43-2) 32 [Subscribing to Auto Service Request](#page-44-0) 33 [Registering the Array 3](#page-46-0)5 [Finding and Registering Arrays](#page-46-1) 35 [To Register an Array:](#page-47-0) 36 [Unregistering an Array 3](#page-48-0)8 [To Unregister an Array: 3](#page-48-1)8

[Installing the Baseline Firmware](#page-48-2) 38

[To Install Baseline Firmware](#page-49-0) 38 [Backing Out of Firmware Upgrades](#page-50-0) 39 [Location of Firmware Files](#page-50-1) 39 [Configuring Array Administration Functions](#page-50-2) 40 [Opening the Administration Page 4](#page-50-3)0 [To Open the Administration Page 4](#page-51-0)1 [Setting an Array Password](#page-52-0) 42 [To Set an Array Password on a New Array: 4](#page-52-1)2 [Naming an Array](#page-53-0) 43 [To Name an Array:](#page-53-1) 43 [Creating a Hot-Spare Drive 4](#page-53-2)3 [To Create a Hot Spare Drive 4](#page-53-3)3 [Setting the System Time 4](#page-53-4)3 [To Set the Time Manually: 4](#page-54-0)4 [Setting Up Notification for Fault Management 4](#page-54-1)4 [Adding Users And Assigning Roles](#page-56-0) 46 [Using Administrative Roles to Initially Log In](#page-57-0) 47 [Adding New Users to Hosts 4](#page-58-0)8 [Adding New Users to CAM and Assigning Roles 4](#page-58-1)8 [To Add New Users in CAM](#page-58-2) 48 [Adding New Users in Windows 4](#page-59-0)9 [Adding an Administrator User 5](#page-60-0)0 [To Add an Administrative User in Windows 5](#page-60-1)0 [Adding Non-Administrator Users in Windows 5](#page-63-0)3 [Best Practices - User Roles and Names 5](#page-63-1)3 [Setting Up Auto Service Request 5](#page-64-0)4 [About Auto Service Requests \(ASR\) 5](#page-64-1)4 [Event Information Collected Using Auto Service Requests \(ASR\) 5](#page-65-0)5

[Subscribing to and Editing Properties of Auto Service Request](#page-65-1) 55 [To Register With the Auto Service Request Service](#page-65-2) 55 [Testing Auto Service Request Registration 5](#page-67-0)7 [To Test the Auto Service Request Registration](#page-67-1) 57 [Unregistering From Auto Service Request Service 5](#page-67-2)7 [To Unregister from the Auto Service Request Service 5](#page-68-0)8 [Configuring Auto Service Request for an Array](#page-68-1) 58 [Configuring In-Band Management](#page-69-0) 59 [Understanding In-Band Management](#page-69-1) 59 [In-Band Management Operational Information and Issues 6](#page-70-0)0 [About the RAID Array Proxy Agent 6](#page-70-1)0 [Known RAID Array Proxy Agent Limitations](#page-70-2) 60 [Solaris: Checking the UTM LUNs and Start/Stop of the Proxy Agent 6](#page-70-3)0 [Linux: Checking The UTM LUNs and Start/Stop of the Proxy Agent 6](#page-71-0)1 [Windows: Checking The UTM LUNs and Start/Stop of the Proxy Agent](#page-72-0) 62 [Installing In-Band Management 6](#page-73-0)3 [Copying Configuration Files and In-Band Management.](#page-74-0) 64

#### **4. [Planning Your Storage Configuration 6](#page-78-0)7**

[Storage Array Configuration Components](#page-78-1) 67 [Partitioning Storage Using Storage Domains](#page-79-0) 68 [The Default Domain](#page-80-0) 69 [Premium Storage Domains 6](#page-80-1)9 [Best Practices - Storage Configuration 7](#page-82-0)1

### **5. [Configuring Basic Storage](#page-84-0) 73**

[Enabling Premium Features](#page-84-1) 73

[To Add a License and Enable a Premium Feature:](#page-85-0) 74

[Configuring Basic Storage](#page-85-1) 74

[Planning Storage Before Using the New Volume Wizard](#page-86-0) 75 [Selecting Additional Profiles](#page-87-0) 76 [To View the Predefined Storage Profiles:](#page-87-1) 76 [Creating Storage Pools 7](#page-89-0)8 [To Create Storage Pools:](#page-89-1) 78 [Creating Hosts and Host Groups](#page-89-2) 78 [To Create Hosts](#page-90-0) 79 [To Create a Host Group 7](#page-90-1)9 [Creating Initiators to Assign to Hosts](#page-91-0) 80 [To Create An Initiator and Assign It To a Host: 8](#page-91-1)0 [Using the New Volume Wizard to Create and Map Volumes](#page-91-2) 80 [To Use the New Volume Wizard to Create Volumes 8](#page-92-0)1 [About Volumes and the Default Domain or Partitioned Storage](#page-93-0) [Domains.](#page-93-0) 82

#### **A. [Configuration Worksheets](#page-94-0) 83**

#### **B. [Configuring the IP Address of the Array Controllers](#page-98-0) 87**

[Overview 8](#page-98-1)7

[IPv6 Support 8](#page-99-0)8

[Establishing Temporary IP Connectivity Between the Management Host and](#page-100-0) [Array Controllers](#page-100-0) 89

[Configuring the IP Address of the Management Host](#page-101-0) 90

[To Configure the IP Address on the Management Host for the Solaris or](#page-101-1) [Linux Operating System](#page-101-1) 90

[To Configure the IP Address for Windows 2000 Advanced Server](#page-101-2) 90

[To Configure the IP Address for Windows Server 2003](#page-102-0) 91

[Creating a Temporary Virtual Subnet on a Management Host 9](#page-102-1)1

[To Create a Temporary Virtual Subnet on a Management Host 9](#page-102-2)1

[Assigning IP Addresses to the Controllers 9](#page-103-0)2

[To Assign an IP Address to Each Ethernet Port 9](#page-103-1)2

[Restoring the Management Host IP Configuration](#page-105-0) 94

[To Delete a Temporary Virtual Subnet on a Management Host](#page-105-1) 94

### **C. [Using the Browser Interface](#page-106-0) 95**

[Navigating the Common Array Manager Interface](#page-106-1) 95 [Page Banner 9](#page-107-0)6 [Page](#page-109-0) Content Area 98 [Controlling the Display of Table Information 9](#page-110-0)9 [Status Icons](#page-111-0) 100 [Using Forms](#page-112-0) 101 [Searching for System Elements](#page-113-0) 102 [To Use the Search Feature: 1](#page-113-1)02 [Using Help 1](#page-114-0)03

### **D. [Using SNMP with CAM](#page-116-0) 105**

[SNMP Traps](#page-116-1) 105 [SNMP Trap MIB 1](#page-117-0)06

### **E. [Options for Experienced Users 1](#page-120-0)09**

[Common Array Manager Installation Options](#page-120-1) 109 [Typical \(Full\) Installation 1](#page-121-0)10

[Management Host Software](#page-121-1) 110

[Solaris OS/Linux](#page-121-2) 110

[OpenSolaris OS 1](#page-122-0)11

[Windows OS](#page-122-1) 111

[Data Host Proxy Agent](#page-126-0) 115

[Solaris OS/Linux](#page-127-0) 116

[OpenSolaris OS 1](#page-128-0)17

[Windows OS](#page-128-1) 117

[Administrator Host CLI Client 1](#page-133-0)22 [Solaris OS/Linux](#page-133-1) 122 [OpenSolaris OS 1](#page-133-2)22 [Windows OS](#page-134-0) 123 [Custom Installation Core Software and Plug-in Packages 1](#page-137-0)26 [Locating Files and Logs](#page-138-0) 127 [Installation Command Summary](#page-140-0) 129 [Command Line Interface Options 1](#page-140-1)29 [Logging In and Out Using the CLI](#page-141-0) 130 [Accessing the Command-Line Interface Remotely 1](#page-142-0)31 [Installing and Configuring the CAM Software Using the CLI 1](#page-143-0)32 [Using a CLI to Install on the Solaris OS and OpenSolaris OS 1](#page-143-1)32 [To Install the Software Using a CLI \(Solaris OS and OpenSolaris OS\) 1](#page-143-2)32 [Using a CLI to Install on the Linux OS](#page-145-0) 134 [To Install the Software Using a CLI \(Linux\) 1](#page-145-1)34 [Using a CLI to Install on a Windows OS 1](#page-147-0)36 [To Install the Software Using a CLI \(Windows\)](#page-147-1) 136 [Initial Configuration of CAM Using the CLI 1](#page-149-0)38 [Uninstalling Software 1](#page-149-1)38 [To Uninstall the Management Software on Solaris OS or Linux Using the](#page-150-0) [Uninstall GUI](#page-150-0) 139 [To Uninstall the Management Software on Solaris OS or Linux Using the](#page-151-0) [CLI 1](#page-151-0)40 [To Uninstall the Management Software on a Windows System 1](#page-153-0)42 [To Uninstall a Previous CAM Version 1](#page-154-0)43 [Installation Troubleshooting 1](#page-154-1)43 **[Glossary](#page-156-0) 145**

**[Index 1](#page-164-0)53**

# <span id="page-10-0"></span>Preface

The *Sun StorageTek Common Array Manager Software Installation Guide* is a combined software installation and initial configuration guide. This guide describes how to install management and configuration software, and how to perform initial storage planning and configuration. Consult the hardware installation guide for your array for information about the initial physical installation of an array.

## Related Documentation

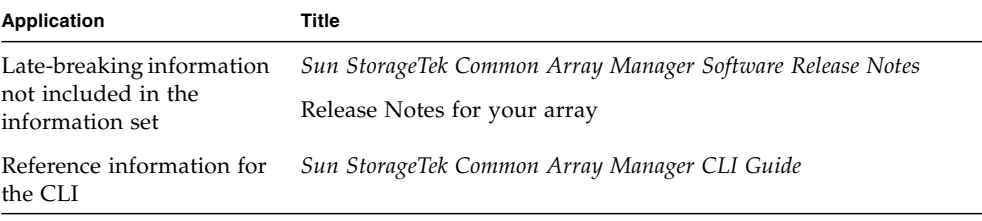

In addition, the Sun StorageTek Common Array Manager includes the following online documentation:

- Sun StorageTek Common Array Manager online help
- Service Advisor

Provides guided, FRU-replacement procedures with system feedback for all arrays. You can access Service Advisor from the Sun StorageTek Common Array Manager software.

■ sscs man page commands

Provides help on man page commands available on a management host or on a remote CLI client.

■ Documentation for other supported arrays

All other arrays supported by the software share a common documentation set.

# Documentation, Support and Training

You can view, print, or purchase a broad selection of other Sun documentation, including localized versions, at:

<http://www.sun.com/documentation>

Support information for this product can be found at:

<http://www.sun.com/support>

Training information for this product can be found at:

<http://www.sun.com/training/>

If you have technical questions about this product that are not answered in this document, go to:

<http://www.sun.com/service/contacting>

## Sun Welcomes Your Comments

Sun is interested in improving its documentation and welcomes your comments and suggestions. You can submit your comments by clicking the Feedback[+] link at:

<http://docs.sun.com>

Please include the title and part number of your document with your feedback:

*Sun StorageTek Common Array Manager Software Installation Guide*, part number 820- 7921-10.

CHAPTER **1**

# <span id="page-12-0"></span>Overview: CAM Software

This chapter provides an overview of the Sun StorageTek Common Array Manager. It contains the following sections:

- ["Software Overview" on page 1](#page-12-1)
- ["Overview of the Installation Process" on page 4](#page-15-1)

## <span id="page-12-1"></span>Software Overview

The Sun StorageTek Common Array Manager software consists of the tools described in the following topics:

- ["Management Software" on page 1](#page-12-2)
- ["Remote Command-Line Interface Client" on page 3](#page-14-0)
- ["Installation Options" on page 3](#page-14-1)
- ["Data Host Software" on page 3](#page-14-2)

### <span id="page-12-2"></span>Management Software

The Sun StorageTek Common Array Manager software is a web-based management software that provides both a browser interface and a command-line interface (CLI) for configuring and managing arrays on an external management host. Management host platforms can be:

- a Sun system running the Solaris 8, 9, or 10 Operating System (OS)
- $\Box$  an x86 or x64 system running:
	- Solaris 10
	- Linux (Red Hat Enterprise Linux AS Release 4 update 2 or higher; SuSE Linux 10)
	- Windows 2003 or XP

**Note –** Windows XP Home Edition is not supported.

Common Array Manager provides management support for the following arrays:

- Sun Storage 6780
- Sun Storage 6580
- Sun Storage 6180
- Sun StorageTek 6540
- Sun StorageTek 6140
- Sun StorageTek 6130
- Sun StorageTek 2500 Series
- FlexLine 380
- FlexLine 280
- FlexLine 240

Common Array Manager also provides management support for Sun JBOD arrays (J4500, for example). Installation information for these arrays can be found in the *Sun Storage Common Array Manager User Guide for Open Systems*.

The Sun StorageTek Common Array Manager enables you to use a web browser to manage an array from any host that can communicate with the management host. For a list of supported browsers, see the *Sun StorageTek Common Array Manager Release Notes*.

For information about navigating and using the browser interface, see:

- [Appendix C](#page-106-2)
- The online help

## <span id="page-14-0"></span>Remote Command-Line Interface Client

You can also manage and configure storage using the Sun StorageTek Common Array Manager software's command-line interface. The CLI provides the same control and monitoring capability as the web browser, and it is scriptable for running frequently performed tasks.

The CLI is available by telnetting to the management host or from a remote CLI client that you install on the remote host. It is available for Solaris OS, Windows, Linux, and several other operating systems. See the *Sun StorageTek Common Array Manager Software Release Notes* for a list of supported operating system platforms.

For more information about CLI commands, see:

- sscs man page
- *Sun StorageTek Common Array Manager CLI Guide*

### <span id="page-14-1"></span>Installation Options

As an alternative to the full, GUI-enabled version of the software, three other installation options are available:

- Management Host Software
- Data Host Proxy Agent
- Administrator Host CLI Client

These options are described in detail in the section ["Common Array Manager](#page-120-2) [Installation Options" on page 109](#page-120-2).

### <span id="page-14-2"></span>Data Host Software

Data host software controls the data path between the data host and the array.

**Note –** Some management hosts can also be used as data hosts.

The data host software contains tools that manage the data path I/O connections between the data host and the array. This includes drivers and utilities that enable hosts to connect to, monitor, and transfer data in a storage area network (SAN).

The type of data host software you need depends on your operating system. You must obtain the data host software from the Sun Download Center or other source. See the *Sun StorageTek Common Array Manager Software Release Notes* for more information.

## <span id="page-15-0"></span>Microsoft Operations Manager

Included with the CAM installation package and DVD is Microsoft Operations Manager 2005 (MOM), an IT services management tool. MOM is a separate application that integrates with CAM, and is provided via zip file with the other CAM installation files.

For further information regarding MOM, refer to the readme file included within the zip file.

# <span id="page-15-1"></span>Overview of the Installation Process

Before you install the Common Array Manager software, you must do the following:

- Read the *Sun StorageTek Common Array Manager Software Release Notes* for any latebreaking information related to the installation of the array.
- Install the array hardware per the hardware installation documentation that came with your array.

The following checklist (TABLE 1-1) outlines all of the tasks required for installing the Sun StorageTek Common Array Manager software and tells you where you can find detailed procedures. To ensure a successful installation, perform the tasks in the order in which they are presented.

| <b>Step</b> | <b>Installation Task</b>                                                                                                    | <b>Where to Find Procedure</b>                                                 |
|-------------|----------------------------------------------------------------------------------------------------|--------------------------------------------------------------------------------|
| 1.          | Verify that you have the license<br>certificates for storage domains and<br>other premium features.                                                             | You will use these in Chapter 5, "Enabling"<br>Premium Features" on page 73    |
| 2.          | Install the management software.                                                                                                    | Chapter 2 "Installing CAM Software" on<br>page 7                               |
| 3.          | If you have not already done so with<br>DHCP or the serial interface,<br>configure the IP addresses of the<br>array controllers, as described in<br>Appendix B. | Appendix B "Configuring the IP Address of<br>the Array Controllers" on page 87 |
| 4.          | Start and log in to the management<br>software.                                                                                                    | Chapter 3 "Starting the Management<br>Software" on page 27                     |
| 5.          | Enter the site and contact<br>information.                                                                                                    | Chapter 3 "Providing Site Information" on<br>page 32                           |

**TABLE 1-1** Sun StorageTek Common Array Manager Installation Checklist

| <b>Step</b> | <b>Installation Task</b>                                                        | <b>Where to Find Procedure</b>                                                  |
|-------------|---------------------------------------------------------------------------------|---------------------------------------------------------------------------------|
| 6.          | Decide on In-Band or Out-of-Band<br>Management                                  | Chapter 3 "Deciding on In-Band or Out-of-<br>Band Management" on page 32        |
| 7.          | Sign up for the Auto Service Request<br>service.                                | Chapter 3 "Subscribing to Auto Service"<br>Request" on page 33                  |
| 8.          | Register the array.                                                             | Chapter 3 "Registering the Array" on<br>page 35                                 |
| 9.          | Installing the firmware baseline                                                | Chapter 3 "Installing the Baseline Firmware"<br>on page 38                      |
| 10.         | Enter the array administration<br>information.                                  | Chapter 3 "Configuring Array<br>Administration Functions" on page 40            |
| 11.         | Set up notifications for site<br>management.                                    | Chapter 3 "Setting Up Notification for Fault<br>Management" on page 44          |
| 12.         | Add users and assign roles (admin,<br>storage, guest).                          | Chapter 3 "Adding Users And Assigning<br>Roles" on page 46                      |
| 13.         | Review the concepts you will need to<br>plan your storage.                      | Chapter 4 "Planning Your Storage<br>Configuration" on page 67                   |
| 14.         | Activate your premium licenses.                                                 | Chapter 5 "Enabling Premium Features" on<br>page 73                             |
| 15.         | Plan whether you want the default<br>storage or custom storage<br>capabilities. | Chapter 5 "Planning Storage Before Using<br>the New Volume Wizard" on page 75   |
| 16.         | Configure the storage using the New<br>Volume Wizard and related<br>functions.  | Chapter 5 "Using the New Volume Wizard<br>to Create and Map Volumes" on page 80 |

**TABLE 1-1** Sun StorageTek Common Array Manager Installation Checklist *(Continued)*

# <span id="page-18-1"></span><span id="page-18-0"></span>Installing CAM Software

This chapter describes how to prepare for and perform two common installations of the management software using a graphical interface: Typical (full) and Data Host Proxy Agent. Other installation options, including CLI installation, are described in [Appendix E](#page-120-3): ["Options for Experienced Users" on page 109](#page-120-4).

The following topics are discussed:

- ["About Installation" on page 8](#page-19-0)
- ["About the Software Installation DVD" on page 8](#page-19-1)
- ["Installing From a Downloaded File" on page 9](#page-20-0)
- ["Checking the Installation Requirements" on page 10](#page-21-0)
- ["Installing CAM" on page 14](#page-25-1)
- ["Starting the Management Software" on page 27](#page-37-0)
- ["Installation Troubleshooting" on page 29](#page-39-0)

# <span id="page-19-0"></span>About Installation

This chapter describes two types of full installation of Common Array Manager software:

- On a central management server
- On a local management host

These procedures apply equally to installing on a new host or a new release of the software on a host already running an earlier version of the software. When you proceed to upgrade an existing management host to a new release, you run the install program exactly as described for a fresh installation. The install script searches to see if there is an earlier version of the software present on the system and if so, updates and adds only those files that require change. Existing settings and other data are preserved, and after the upgrade, normal operations can resume. Normally it is not necessary to manually uninstall or re-register devices, redefine users, or reset other system parameters.

Any release-specific considerations, including those pertaining to upgrades, are provided in the *Sun StorageTek Common Array Manager Software Release Notes.*

# <span id="page-19-1"></span>About the Software Installation DVD

The Sun StorageTek Common Array Manager Installation Software DVD provides three installation-related wizards:

- GUI software installer—Enables you to use a graphical user interface wizard to install a selection of applications to support a local or remote management host.
- CLI software installers—Enables you to use either a command-line interface (CLI) script to install a selection of applications to support a local or remote management host.
- Uninstaller—Enables you to uninstall the management and remote host software from a host.

To simplify the installation process for new users, this chapter will present the GUI Install Option. See [Appendix E](#page-120-3) for CLI options.

# <span id="page-20-0"></span>Installing From a Downloaded File

You can download the latest version of the Common Array Manager software from the following Sun web site:

[http://www.sun.com/storage/management\\_software/resource\\_manageme](http://www.sun.com/storage/management_software/resource_management/cam/get_it.jsp) nt/cam/get\_it.jsp

## <span id="page-20-1"></span>Solaris OS, OpenSolaris OS, and Linux Downloads

When installing from a downloaded file on Solaris OS or Linux, do the following to unpack the file and run the install program:

**1. Unpack the file:**

tar xvf *filename*.tar

- **2. Change to the directory where the install files are unpacked, for example:** cd /install\_dir/Host\_Software\_6.*x.x.x*
- **3. Begin the applicable installation procedure at** Step 3**.**

### <span id="page-20-2"></span>Windows Downloads

- **1. Unzip the** host\_sw\_windows\_6.*x.x.x* **file using a Windows zip application.**
- **2. Change to the directory where the install files are unpacked. For example:** Host\_Software\_6.*x.x.x*
- **3. Begin the Windows installation procedure at** Step 3**.**

# <span id="page-21-0"></span>Checking the Installation Requirements

This chapter contains the following sections:

- ["Prerequisites" on page 10](#page-21-1)
- ["About Windows Service Packs" on page 12](#page-23-0)
- ["Open Ports Required on Management Host" on page 13](#page-24-0)
- ["Installation Command Summary" on page 14](#page-25-0)

### <span id="page-21-1"></span>**Prerequisites**

Before installing the management software, do the following:

- Read the installation instructions.
- Complete the array hardware installation.
- If you are installing CAM on a Windows platform, check all requirements and Windows environment variable settings (as detailed in the *Sun StorageTek Common Array Release Notes)*.
- Check the installation space requirements, as listed in [TABLE 2-1.](#page-21-2) (The installation script verifies these requirements. If a requirement is not met, the script informs you.)

| <b>OS</b>                        | <b>Total Space</b> | <b>Directory Space</b>         |
|----------------------------------|--------------------|--------------------------------|
| Solaris OS and<br>OpenSolaris OS | 1150 megabytes     | $root - 5$ megabytes           |
|                                  |                    | / $\text{tmp} - 210$ megabytes |
|                                  |                    | $\sqrt{usr} - 40$ megabytes    |
|                                  |                    | /var – 180 megabytes           |
|                                  |                    | /opt $-715$ megabytes          |
| Linux                            | 1075 megabytes     | $root - 5$ megabytes           |
|                                  |                    | / $\text{tmp} - 120$ megabytes |
|                                  |                    | $\sqrt{2}$ usr – 155 megabytes |

<span id="page-21-2"></span>**TABLE 2-1** Installation Space Requirements - Full Installation

| ΟS      | <b>Total Space</b> | <b>Directory Space</b>       |
|---------|--------------------|------------------------------|
|         |                    | / $var$ – 200 megabytes      |
|         |                    | /opt $-595$ megabytes        |
| Windows | 1250 megabytes     | On system drive (usually C:) |

**TABLE 2-1** Installation Space Requirements - Full Installation

**Note –** These space requirements are for a full installation, including Sun Java Web Console. (You sign into the Sun Java Web Console to access the CAM software.) If Sun Java Web Console Version 3.02 and JDK are pre-installed on the system, the required space is smaller by approximately 150 megabytes. On the Solaris OS this is in /opt; on Linux, this is in /usr; on Windows this is on the system drive.

- Verify users are properly configured, as explained in ["Adding Users And](#page-56-1) [Assigning Roles" on page 46](#page-56-1).
- Check to see if previous versions of the management software are installed.

Solaris OS and Linux: Uninstall all versions of the Sun StorageTek Configuration Service management software prior to the Common Array Manager 5.0.1.1 release. Later versions do not have to be removed.

Windows: Uninstall all versions of the Sun StorageTek Configuration Service management software prior to the Common Array Manager 5.1.0.10 release. Later versions do not have to be removed.

■ Check that previously installed services, such as the Storage Automated Diagnostic Environment, are not performing a function on the array over the Ethernet port of either array controller.

**Note –** If a version of Sun Java Web Console prior to 2.2.5 is installed, the script prompts you to upgrade to the current version of the Sun Java Web Console. If you choose not to upgrade, the script exits and you cannot install the software.

- Check RAM Memory Requirements
	- Solaris OS: 1 GB (for browser interface use)
	- $\blacksquare$  Linux: 512 MB
	- Windows: 512 MB
- Locate the management software.

The management software is distributed on the Sun StorageTek Common Array Manager Software DVD and is also available from the Sun website.

To obtain a general overview and detailed technical information, go to:

#### [http://www.sun.com/storage/management\\_software/resource\\_management/cam/](http://www.sun.com/storage/management_software/resource_management/cam/)

Click the "Get It" tab to obtain the latest information and version available.

■ Locate the most current patches here:

<http://www.sunsolve.sun.com>

Information regarding any available patches for CAM will be located here:

[http://www.sun.com/storage/management\\_software/resource\\_management/cam/s](http://www.sun.com/storage/management_software/resource_management/cam/support.xml) upport.xml

■ If supported by your array types, verify that you have license certificates for all premium features, including storage domains.

*Prerequisites for Solaris Zones*

- Before you install CAM in a sparse-root zone, install Lockhart 3.0.5 with its L10N (Localization) packages in the global zone.
- For Solaris 10, do not attempt to run the Lockhart setup script when logged into the local zone. The CAM installation prevents this. Either install Lockhart into a whole root zone or install/upgrade Lockhart in the global zone before installing CAM into the local zone.

For more information, contact Sun Microsystems Support Services at:

<http://www.sun.com/contact/support.jsp>

### <span id="page-23-0"></span>About Windows Service Packs

**Caution –** Before installing CAM on Windows: Be sure a file or directory named "%SystemDrive%\Program" does not exist. This file can prevent some applications from functioning properly. If it does exist, rename the file to "%SystemDrive%\ Program1."

If needed, download the files from the Microsoft Download site. You must be logged in to the Windows system as an administrative user.

**Note –** Open Storage management requires a hot-fix patch for Win2K3, #943545 and a Win2K8 patch, # KB958387-v2-x64 (64-bit Win2008).

The array installation files and installers are provided in a compressed file on the DVD. The process unpacks the contents of the file on the host and then proceeds with the installation.

After the installation on a Windows platform, you will need to configure the Windows firewall on each host to allow an exception for port 6789.

For more information, refer to the appropriate product documentation.

## <span id="page-24-0"></span>Open Ports Required on Management Host

Open the following incoming and outgoing ports for secure-by-default Solaris, OpenSolaris, Linux, and Windows platforms:

- Incoming Ports
	- TCP 6788 console HTTP port that redirects to 6789
	- TCP 6789 console HTTPS port (see ["Enabling Remote Access to Sun Java Web](#page-24-1) [Console" on page 13](#page-24-1))
- Outgoing Ports
	- TCP 25 SMTP used for email event notification from FMS
	- UDP 161 SNMP used for event notification traps from FMS
	- TCP 2463 used for RPC (remote procedure calls) with the arrays
- Proxy Agent Ports
	- Use open port 8653 only if a proxy agent is used.
- For instructions on how to open a port through the firewall using Windows, refer to the documentation/online Help for that operating system.

### <span id="page-24-1"></span>*Enabling Remote Access to Sun Java Web Console*

Solaris OS 10 update 6 restricts port 6789 to listen to localhost only. To change this setting and enable remote access to the Java Web Console and CAM, do the following:

### **1. Become superuser or assume an equivalent role on the system where the console is running.**

Roles contain authorizations and privileged commands. For more information about roles, see Configuring RBAC (Task Map) in System Administration Guide: Security Services:

<http://docs.sun.com/app/docs/doc/816-4557/rbactask-15?a=view>

### **2. Set a property to allow the console server to respond to network requests, refresh the service, and restart the console server.**

- # svccfg -s svc:/system/webconsole setprop options/tcp\_listen=true
- # svcadm refresh svc:/system/webconsole:console
- # /usr/sbin/smcwebserver restart

### <span id="page-25-0"></span>Installation Command Summary

[TABLE 2-2](#page-25-2) summarizes the commands you need to install the management software using CAM's GUI installation wizard.

| <b>Installation Task</b>                                                 | <b>Graphical User Interface</b>                                                                               |
|--------------------------------------------------------------------------|----------------------------------------------------------------------------------------------------|
| Install the management software.                                         | RunMe.bin (Solaris OS, Linux)<br>RunMe.bat (Windows)                                                          |
|                                                                          | or click the RunMe button if using a file manager                                                             |
| Uninstall the management software.                                       | uninstall                                                                                                    |
| <b>Note:</b> The Add/Remove Programs<br>feature in Windows is supported. | Note: Stop all java. exe or javaw. exe<br>applications running on Windows before starting<br>the uninstaller. |
| Force a complete cleanup and removal<br>of an installation.              | Not Available<br>Appendix E describes the uninstall -f<br>command line option to force a complete cleanup.    |

<span id="page-25-2"></span>**TABLE 2-2** CAM Software Installation Commands

# <span id="page-25-1"></span>Installing CAM

The following sections cover OS-specific installation information, as well as the GUI installer steps for two common installation options: Typical (full) and Data Host Proxy Agent. Other installation option details and installation steps can be found in [Appendix E](#page-120-3).

- ["Installing on the Solaris OS and OpenSolaris OS" on page 15](#page-26-0)
- ["Installing on Linux OS" on page 15](#page-26-1)
- ["Installing on Windows OS" on page 15](#page-26-2)
- ["Installing a Full Version of CAM on a Central Management Server or a Data](#page-28-0) [Host" on page 17](#page-28-0)
- ["Installing the CAM Data Host Proxy Agent on Other Hosts" on page 21](#page-32-0)

### <span id="page-26-0"></span>Installing on the Solaris OS and OpenSolaris OS

You can install the Common Array Manager software on a SPARC, X86, or X64 system running the Solaris Operating System or OpenSolaris.

The array installation files and installers are provided in a compressed .bin file on the DVD.

The process unpacks the contents of the file on the host and then proceeds with the installation.

After the installation, you will need to configure the firewall on each host to allow an exception for port 6789 as noted in Step 12.

**Note –** CAM installs a Sun GUI framework called Sun Java Web Console (also known as Lockhart). Some advanced users might install Lockhart separately. For Solaris 10, do not attempt to run the Lockhart setup script when logged into the local zone. (The software installation prevents this.) Either install Lockhart into a whole root zone or install/upgrade Lockhart in the global zone before installing the Common Array Manager software into the local zone.

### <span id="page-26-1"></span>Installing on Linux OS

You can install the Common Array Manager software on a host system running the Red Hat or SUSE Linux Operating System.

The array installation files and installers are provided in a compressed .bin file on the DVD.

The process unpacks the contents of the file on the host and then proceeds with the installation.

After the installation, you will need to configure the firewall on each host to allow an exception for port 6789 as noted in Step 12.

### <span id="page-26-2"></span>Installing on Windows OS

You can use a wizard to install the Common Array Manager software on a system running Windows 2003, 2008, or XP.

Windows Installer 3.1 must be installed and the service packages listed in [TABLE 2-3](#page-27-0) are required:

<span id="page-27-0"></span>**TABLE 2-3** Windows Service Pack Requirements

| <b>Windows OS</b> | <b>Required Service Pack Version</b> |
|-------------------|--------------------------------------|
| Windows 2003      | SP1 or higher                        |
| Windows 2008      | SP <sub>1</sub>                      |
| Windows XP        | SP <sub>2</sub> or higher            |

If needed, download the files from the Microsoft Download site.

You must be logged in to the Windows system as an administrative user. For information on setting up administrative users and root users on Windows, see ["Adding Users And Assigning Roles" on page 46](#page-56-1).

The array installation files and installers are provided in a compressed file on the DVD.

The process unpacks the contents of the file on the host and then proceeds with the installation.

After the installation, you will need to configure the firewall on each host to allow an exception for port 6789 as noted in Step 12.

## <span id="page-28-0"></span>Installing a Full Version of CAM on a Central Management Server or a Data Host

### **1. Log in to the management host OS.**

- Solaris OS or Linux—log in as root.
- OpenSolaris OS—log in with profile rights set to run the pfexec (**1**) command.
- Windows—log in as an administrative user.
- **2. Load the software from either a download or DVD installation:**
- To Download download the installation file as described in ["Installing From a](#page-20-0) [Downloaded File" on page 9](#page-20-0)
	- **a. Solaris OS, OpenSolaris OS, and Linux run** tar filename **to unpack the file**

tar xvf *filename*.tar

- **b. Windows Unzip the** host\_sw\_windows\_6*.x.x.x* **file using a Windows zip application.**
- **c. Change to the Host\_Software\_6.x.x.x directory where the files were unpacked.**
- To Install from DVD Insert the host software installation DVD into a drive on the management host.

If the compressed installation files do not appear in a directory window:

**a. Change to the cd-rom directory:**

Solaris OS, OpenSolaris OS: /cdrom/cdrom0

Linux /media/cdrom

Windows <system drive>: (Example: D:)

**b. Display the contents of the DVD:**

ls -l

- **3. Review the README.txt file for the latest information on the product and the installation process.**
- **4. To begin unpacking the contents of the compressed installation file, perform one of the following:**

### **a. Solaris OS, OpenSolaris, and Linux - enter the following command or click the** RunMe **icon if using a file manager:**

RunMe.bin

The files are unpacked in the default directory - /var/opt/CommonArrayManager.

#### **b. Windows - double click on the following icon:**

RunMe

The files are unpacked in the default directory path:

<system drive>:\Sun\CommonArrayManager\ Host\_Software\_6.x.x.x\bin.

### **5. Review the** README.txt **file for the latest information on the product and the installation process.**

The  $Host\_Software_6.x.x.x$  directory is unpacked into the default directory. The unpacking process takes a couple of minutes. The contents of this directory include:

- bin/tools
- bin/iam
- bin/uninstall
- components/
- util/

If the wizard screen is not redisplayed or if you receive an error message, recheck that the host requirements in [TABLE 2-1](#page-21-2) are met.

#### **6. Click Next.**

Summary information about the installation is displayed.

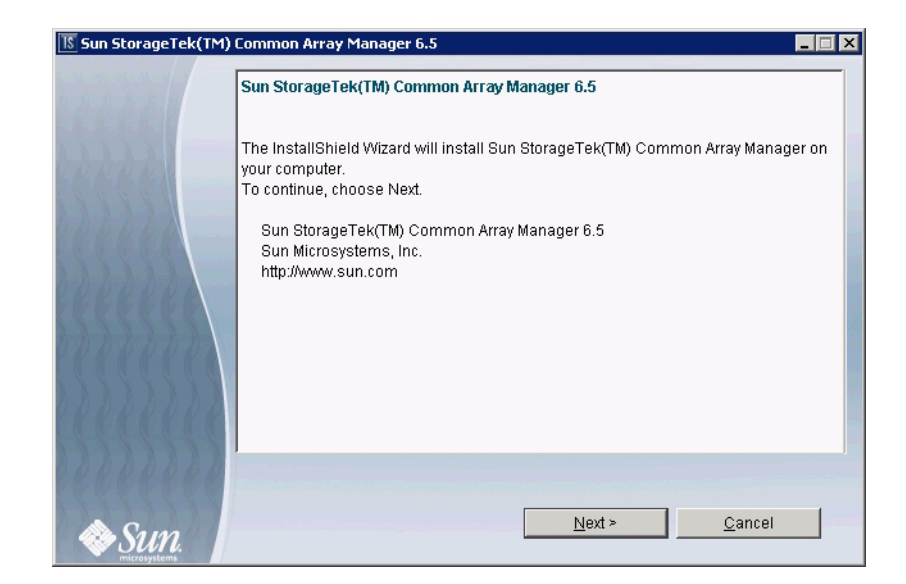

- **7. Click Next to display the license agreement screen.**
- **8. Click the radio button to accept the license agreement, and then click Next to display the Installation Type screen.**

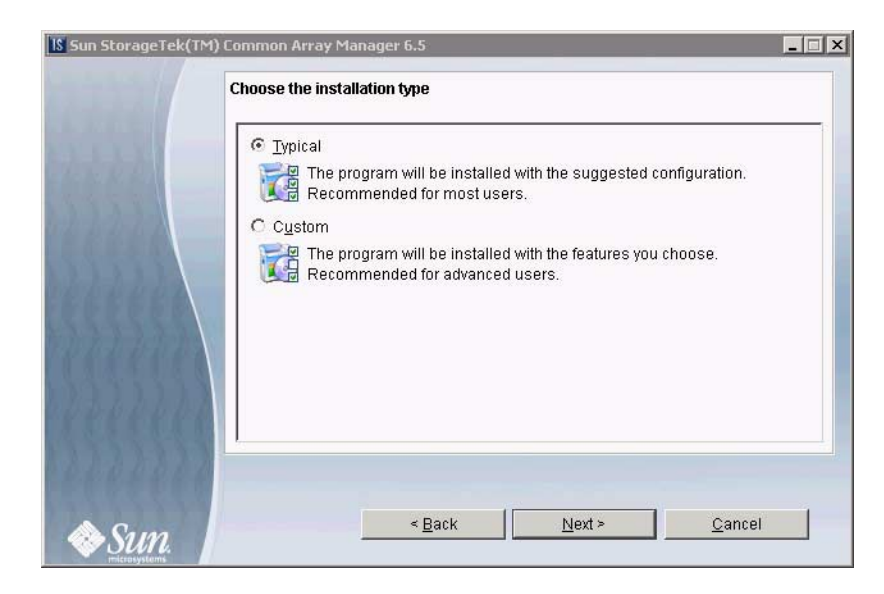

**9. Choose Typical to install the full management software on the management host.**

**10. Click next to display the Review Selections screen.**

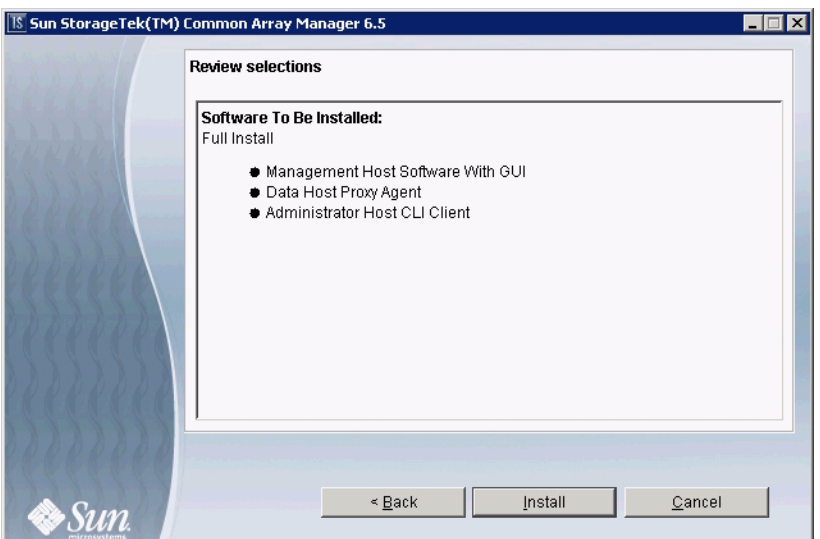

#### **11. To continue, click the Install button.**

**Note –** During the software installation, the progress indicator reflects 0% for a significant portion of the installation process. This is the expected progress indication for the typical installation process.

When the installation is complete, the View Results screen is displayed.

For information on installation logs, refer to ["Reviewing the Installation Logs" on](#page-39-1) [page 29.](#page-39-1)

#### **12. If you have no other CAM installations, eject the DVD.**

#### **13. Configure the firewall on the data host.**

Set the firewall to allow an exception for port 6789. Since a proxy agent was not installed or activated with this installation option, there is no need to open port 8653.

Some firewall programs prompt for your agreement to allow new programs to communicate through the firewall, and set the port for you. Refer to your firewall documentation for instructions on how to open a port through the firewall.

## <span id="page-32-0"></span>Installing the CAM Data Host Proxy Agent on Other Hosts

If you have a central CAM installation or a full CAM installation on the same subnet, you only have to install the CAM proxy agent on other hosts attached to arrays.

**1. Start the installation using the steps for your OS.**

### <span id="page-32-1"></span>Solaris OS/Linux

- **a. Open a shell or terminal window.**
- **b. Go to the directory containing the software you extracted.**
- **c. Become superuser by typing** su**.**
- **d. Run the** RunMe.bin **script.**

The Welcome panel appears. Go to [Step 2](#page-33-0) to continue.

### <span id="page-32-2"></span>OpenSolaris OS

- **a. Open a shell or terminal window.**
- **b. Go to the directory containing the software you extracted.**
- **c. Run the** RunMe.bin **script using the** pfexec**(1) command:**

**Note –** You must have the appropriate profile rights to run the pfexec**(1)** command.

#### **pfexec ./RunMe.bin**

The Welcome panel appears. Go to [Step 2](#page-33-0) to continue.

### <span id="page-32-3"></span>Windows OS

Prerequisite: You must have Windows OS Administrator privileges to install the software.

- **a. Open the folder containing the extracted software.**
- **b. Double-click the RunMe.bat icon.**

The Welcome panel appears. Go to [Step 2](#page-33-0) to continue.

**2. From the Welcome panel, click Next.**

<span id="page-33-0"></span>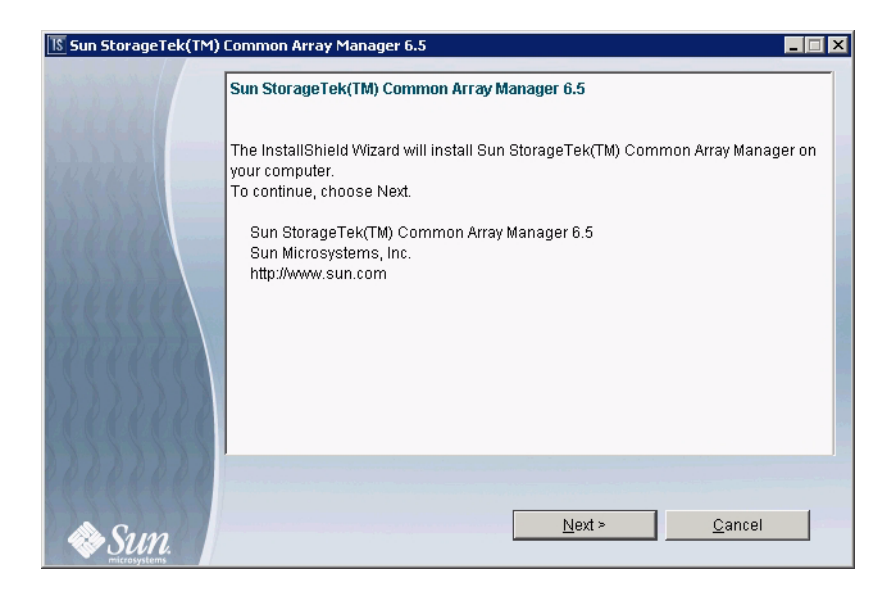

**3. Accept the license agreement and click Next.**

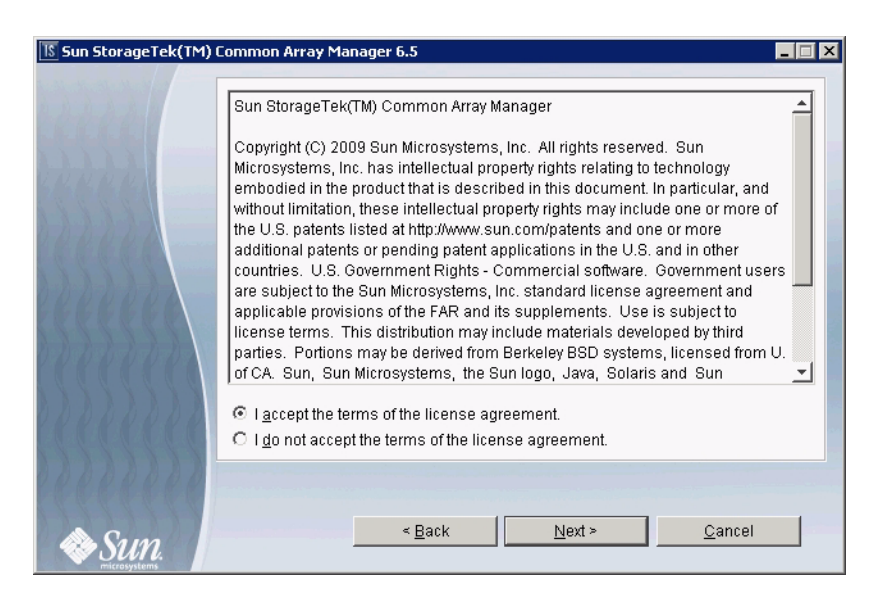

**4. Choose Custom to reveal other installation options.**

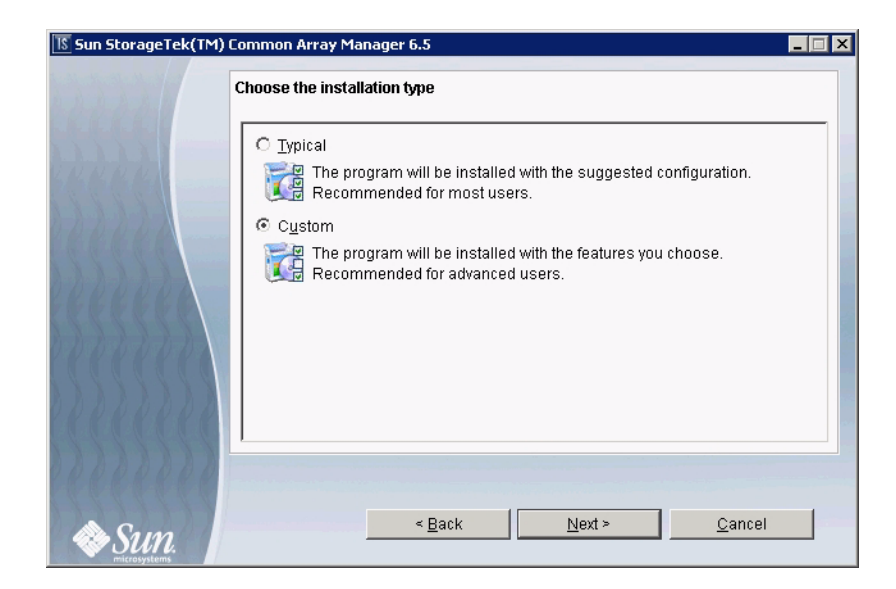

**5. Click Next and proceed to the next step.**

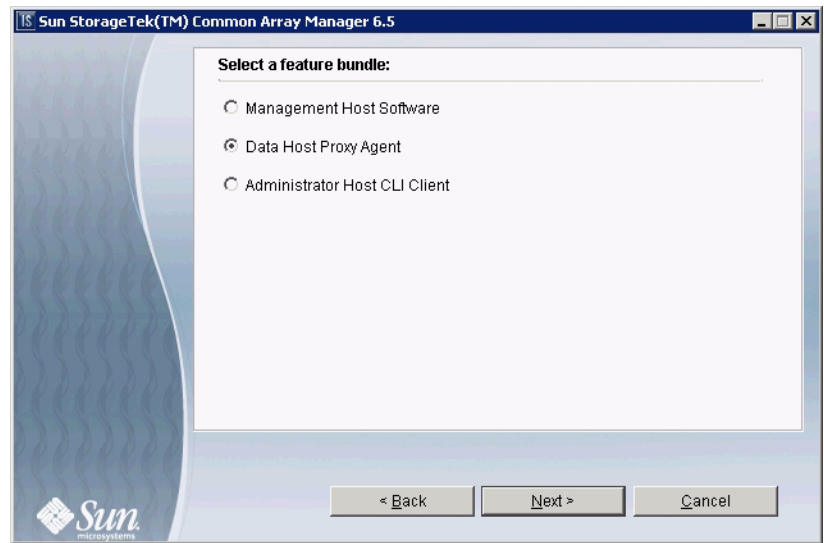

**6. Select Data Host Proxy Agent to install the proxy agent on the data host.**

**Note –** The other options are explained in [Appendix E](#page-120-3), but are not needed by new users using the recommended installation.

**7. Click the Next button to proceed.**

The following menu will appear:

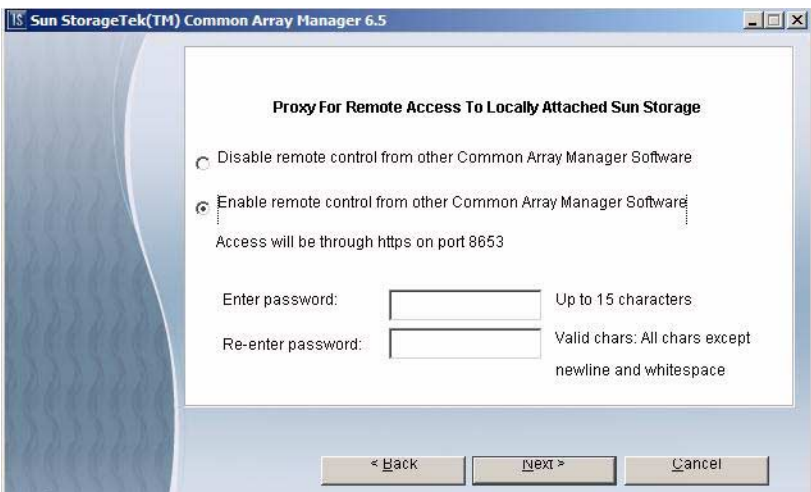

**8. Select whether to enable or disable remote access.**

Enabling remote access via proxy will allow remote control of locally attached storage from Common Array Manager software installed on other machines. If you choose to enable this option, you must supply an access password as directed. Do not activate the proxy if the management host is directly connected to the array.

**Note –** Be sure to remember the access password. You will need to enter the proxy agent password when registering the array.
**9. Click next to display the Review Selections screen.**

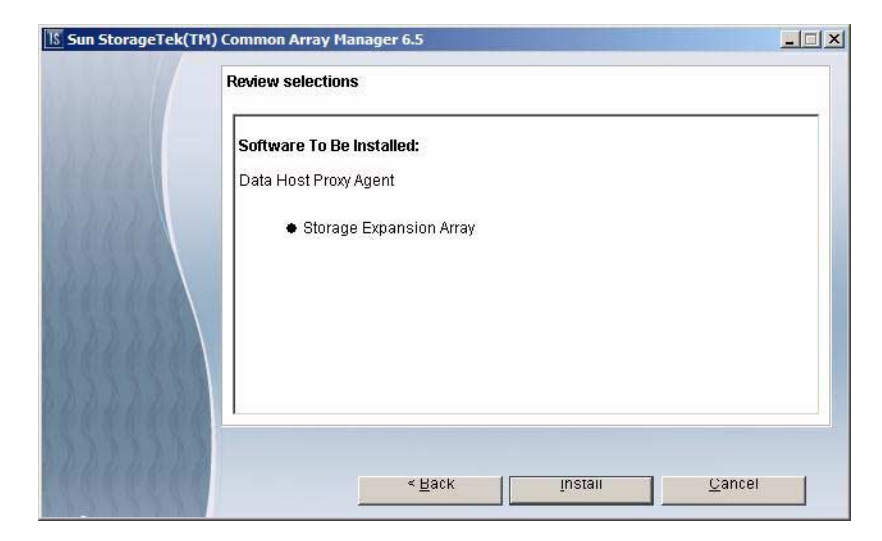

**10. Review your selections and click Install.**

**Note –** During the software installation, the progress indicator reflects 0% for a significant portion of the installation process.

When the installation is complete, the View Results screen is displayed.

For information on installation logs, refer to ["Reviewing the Installation Logs" on](#page-39-0) [page 29.](#page-39-0)

### **11. If you have no other CAM installations, eject the DVD.**

### **12. Configure the firewall on both the management host and the data host.**

Set the firewall to allow an exception for port 6789. If you have a proxy agent, also allow an exception to port 8653. Some firewall programs prompt for your agreement to allow new programs to communicate through the firewall, and set the port for you. Refer to your firewall documentation for instructions on how to open a port through the firewall.

### Enabling Remote Access to Sun Java Web Console

Solaris OS 10 update 6 restricts port 6789 to listen to localhost only. To change this setting and enable remote access to the Java Web Console and CAM, do the following:

**1. Become superuser or assume an equivalent role on the system where the console is running.**

Roles contain authorizations and privileged commands. For more information about roles, see Configuring RBAC (Task Map) in System Administration Guide: Security Services:

<http://docs.sun.com/app/docs/doc/816-4557/rbactask-15?a=view>

- **2. Set a property to allow the console server to respond to network requests, refresh the service, and restart the console server.**
- # svccfg -s svc:/system/webconsole setprop options/tcp\_listen=true
- # svcadm refresh svc:/system/webconsole:console
- # /usr/sbin/smcwebserver restart

# <span id="page-37-0"></span>Starting the Management Software

The Sun StorageTek Common Array Manager provides a browser interface for accessing the management software from any host that is connected to the site LAN. The web-based browser interface is the primary interface for configuring, managing, and monitoring the system.

Command-line interfaces options are also provided. For more information, experienced users should refer to [Appendix E.](#page-120-0)

## Logging In Using the Browser Interface

You can start the management software on any system that is connected to the network. Before you log in, you need to set up a storage role or group in your OS and assign users to it. See ["Adding Users And Assigning Roles" on page 46](#page-56-0).

### **1. Open a supported web browser.**

**Note –** For information about supported web browsers, see the *Sun StorageTek Common Array Manager Release Notes*.

#### **2. Enter the IP address of the management host using this format:**

#### https://*cam-management-host*:6789

*cam-management-host* is the IP address or hostname of the host where you installed the Sun StorageTek Common Array Manager software.

The login page is displayed.

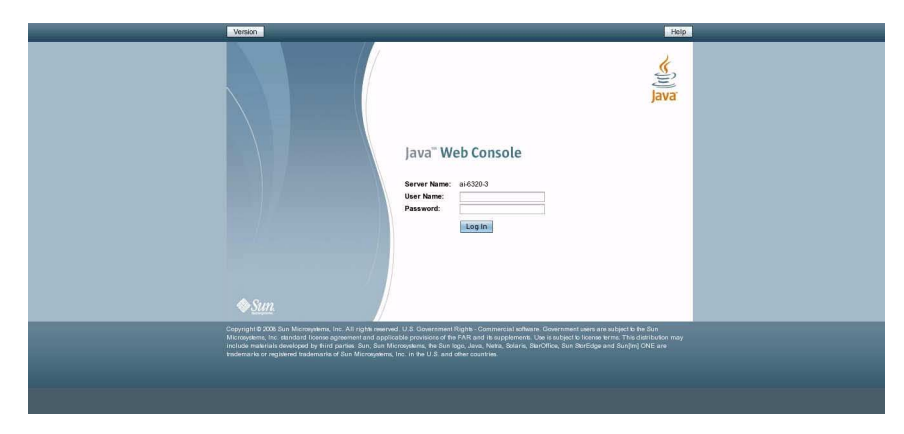

### **3. Login with the root or administrator name.**

You need root and storage users on the system. For more information about user names and roles, see ["Adding Users And Assigning Roles" on page 46.](#page-56-0)

For Solaris OS and Linux, root already exists for the machine on which you installed the software.Later, you may want to add a user accounts with the storage role.

For Windows, you can initially login with any user account with Windows administrative privileges. Later, you may want to add a user accounts with the storage role. For more information about adding users and roles to Windows, see ["Adding New Users in Windows" on page 49.](#page-59-0)

### **4. Click Log In.**

The Sun Java Web Console page is displayed.

At this point, you are logged into the system.

**Note –** The connection closes automatically if there is no activity for approximately 15 minutes.

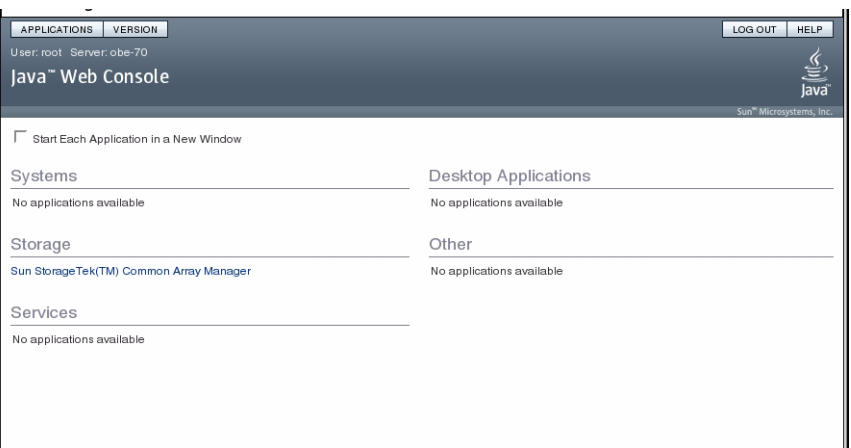

**5. Select Sun StorageTek Common Array Manager from the Storage section of the Sun Java Web Console page.**

# Installation Troubleshooting

You can verify the installation by bringing up the Sun StorageTek Common Array Manager browser, as discussed in ["Starting the Management Software" on page 27](#page-37-0).

In the browser, you can click the Version button to verify the release version information.

## <span id="page-39-0"></span>Reviewing the Installation Logs

You can also verify the success of the installation by reviewing the installation logs. Note that the installation logs are mainly intended for debugging by developers. By scrolling to the end of the installation log, you can verify the successful installation message or any error messages.

If an error occurs, review the requirements in ["Checking the Installation](#page-21-0) [Requirements" on page 10](#page-21-0). Also, review the Readme.txt file located in the installation directory (see ["Locating Files and Logs" on page 127](#page-138-0)) for late-breaking information and attempt a reinstallation.

The installation logs are located:

■ Solaris OS and OpenSolaris OS:

/var/sadm/install/se6000/

■ Linux:

/var/opt/cam/

■ Windows:

\Program Files\Common Files\Sun Microsystems\se6000

Verify that you made the firewall changes after you finished the installation as noted in Step 13.

# Registering and Initially Administering the Array

This chapter provides an overview of the management software and the steps required for first time you log in. It contains the following sections:

- ["Deciding on In-Band or Out-of-Band Management" on page 32](#page-43-0)
- ["Setting Up the Initial Site and Array Information" on page 32](#page-43-1)
- ["Registering the Array" on page 35](#page-46-0)
- ["Installing the Baseline Firmware" on page 38](#page-48-0)
- ["Configuring Array Administration Functions" on page 40](#page-50-0)
- ["Setting Up Notification for Fault Management" on page 44](#page-54-0)
- ["Adding Users And Assigning Roles" on page 46](#page-56-1)
- ["Setting Up Auto Service Request" on page 54](#page-64-0)
- ["Configuring In-Band Management" on page 59](#page-69-0)

# <span id="page-43-0"></span>Deciding on In-Band or Out-of-Band Management

By default, the management host communicates with RAID arrays out-of-band over Ethernet. You can also configure in-band management to travel over the data path (using Fibre Channel, etc.) between data host and the array instead. You can configure in-band management either before beginning to configure the array or after registering the array using out-of-band management.

For information about in-band management, see ["Configuring In-Band](#page-69-0) [Management" on page 59.](#page-69-0)

# <span id="page-43-1"></span>Setting Up the Initial Site and Array Information

This section describes the operations you need to perform the first time you open the management software after installing it. The sections include:

- ["Providing Site Information" on page 32](#page-43-2)
- ["Subscribing to Auto Service Request" on page 33](#page-44-0)
- ["Registering the Array" on page 35](#page-46-0)
- ["Finding and Registering Arrays" on page 35](#page-46-1)
- ["Unregistering an Array" on page 38](#page-48-1)
- ["Installing the Baseline Firmware" on page 38](#page-48-0)

## <span id="page-43-2"></span>Providing Site Information

When you open the Common Array Manager after a first-time installation, the General Configuration page displays.

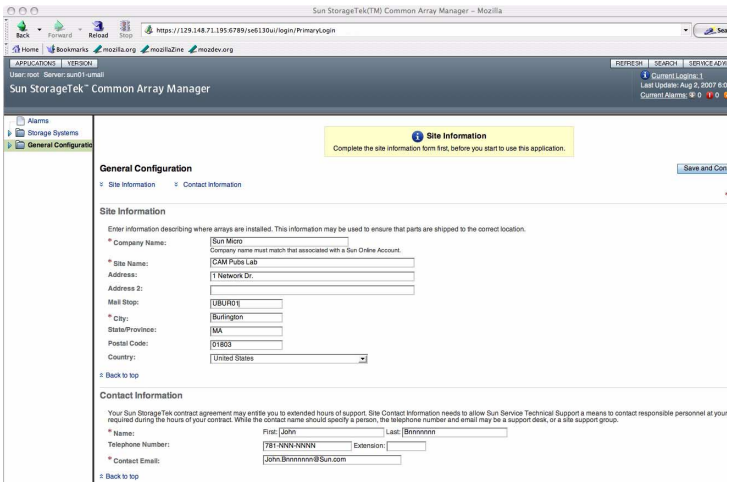

The General Configuration page contains information about the site, rather than the array, and differs from the Administration page.

- **1. Enter the following information for your site:**
- Company Name
- Contract Number
- Site Name
- Address
- Mail Stop
- City, State, Zip Code and Country
- Contact Name

The required fields are indicated by an asterisk: (\*).

### **2. Click Save and Continue Setup.**

Once you have saved the Site Information page, the Auto Service Request page displays during initial installations.

## <span id="page-44-0"></span>Subscribing to Auto Service Request

During the initial Common Array Manager installation, the software prompts you to register with the Auto Service Request service by displaying the Auto Service Request (ASR) Setup page.

Auto Service Request (ASR) monitors the array system health and performance and automatically notifies the Sun Technical Support Center when critical events occur. Critical alarms generate an Auto Service Request case. The notifications enable Sun Service to respond faster and more accurately to critical on-site issues. You can select the Enroll Now button to enroll or the Decline button to defer enrollment.

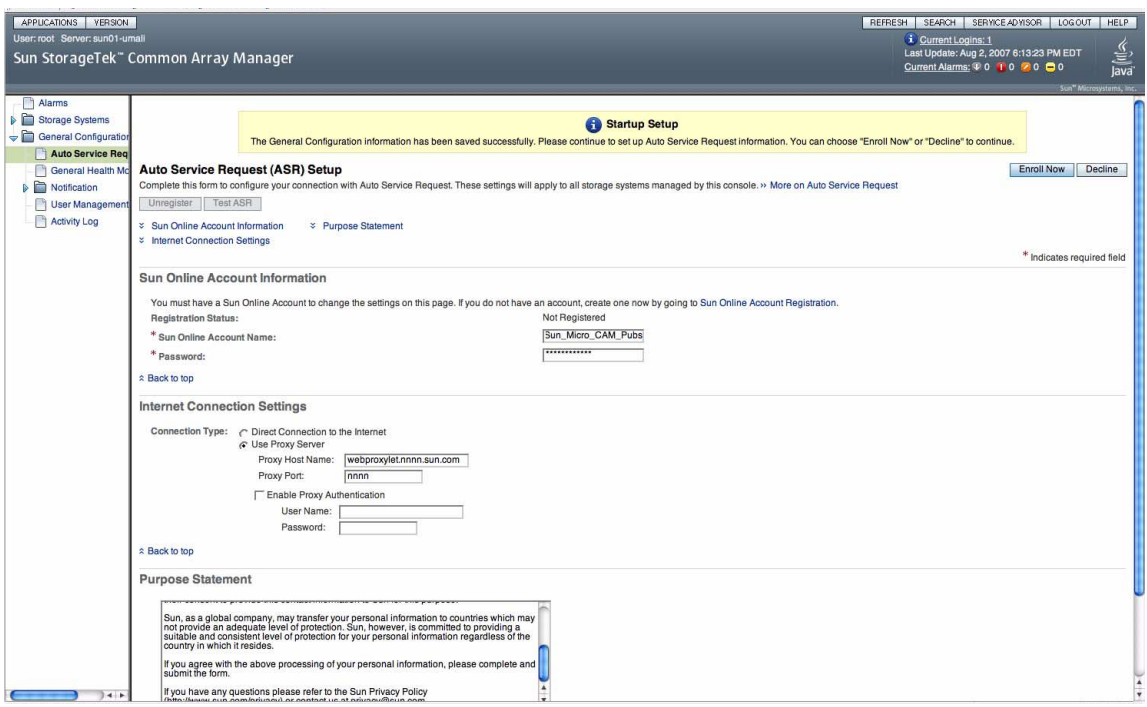

For more information on Auto Service Request, see ["Setting Up Auto Service](#page-64-0) [Request" on page 54.](#page-64-0)

To enroll with ASR during the Common Array Manager installation, perform the following procedure on the Auto Service Request Setup page:

#### **1. Provide the following information:**

■ Sun online account username and password

ASR is available to all customers with a current warranty or Sun Spectrum Contract:

- <http://www.sun.com/service/warranty/index.xml>
- <http://www.sun.com/service/serviceplans/index.jsp>
- Type of internet connection to be used
- Direct connection to internet
- Connection using a http proxy server

#### **2. To accept Auto Service Request, click OK.**

There is a Test button to verify that the email address provided with the Sun Online Account and CAM are communicating. You must enroll the CAM software with ASR before using the Test button.

While ASR is enabled by default for all registered arrays, there are settings that must be configured to use ASR to monitor an array as described in ["Configuring Auto](#page-68-0) [Service Request for an Array" on page 58.](#page-68-0)

Further information regarding ASR can be found here:

<http://www.sun.com/service/asr/>

# <span id="page-46-0"></span>Registering the Array

When you install the management software on a new workstation, the Storage System Summary page is displayed blank with no arrays listed.

On all subsequent logins to the Common Array Manager, the Storage System Summary page is displayed with the arrays you registered with the software.

To register an array, select Storage Systems in the left navigation pane and on the Storage Summary page, click Register. The Array Registration wizard starts and you can choose to either search the subnet for arrays that are not already registered or manually register an array.

Registering arrays are documented in the following sections:

- ["Finding and Registering Arrays" on page 35](#page-46-1)
- ["Unregistering an Array" on page 38](#page-48-1)

# <span id="page-46-1"></span>Finding and Registering Arrays

The registration wizard will automatically discover arrays that are on the same subnet as the management host, or you can point the wizard to the array if it is not on the same subnet as the management host.

If searching for arrays on a subnet, the discovery process displays the percentage of completion while the array management software polls devices in the network to determine whether any new arrays are available. When complete, a list of discovered arrays is displayed.

### To Register an Array:

#### **1. Click Storage Systems.**

The Storage System Summary page is displayed.

#### **2. Click Register.**

The Register Storage System wizard is displayed.

3. In the Register Storage System wizard, select the storage system discovery method you want to use and click Next.

The management software will scan the subnet it is on for unregistered arrays, or you can specify a specific IP address for the array if the array is outside of the storage system subnet. Additionally, you can have it use the default password for arrays or you can enter a password if you have already changed the password on the array.

**Note –** The password of the array is not a required entry. The array is shipped with a blank password by default. This field is used only if the array being registered is one that was previously managed and had a set password. To give the array a password, see ["Setting an Array Password" on page 42](#page-52-0).

With the scanning discovery method, the wizard then finds the array you defined and any unregistered arrays on the subnet and adds them to the Storage System Summary page.

**Note –** It takes approximately 2 minutes for the software to discover each array.

### **4. Click finish**

The Results page displays, showing whether the array was successfully registered with the software.

The Results page also displays a message if your firmware is not at the baseline to match this version of Common Array Manager software. To install the baseline firmware, see ["Installing the Baseline Firmware" on page 38.](#page-48-0)

#### Sun StorageTek" Common Array Manager

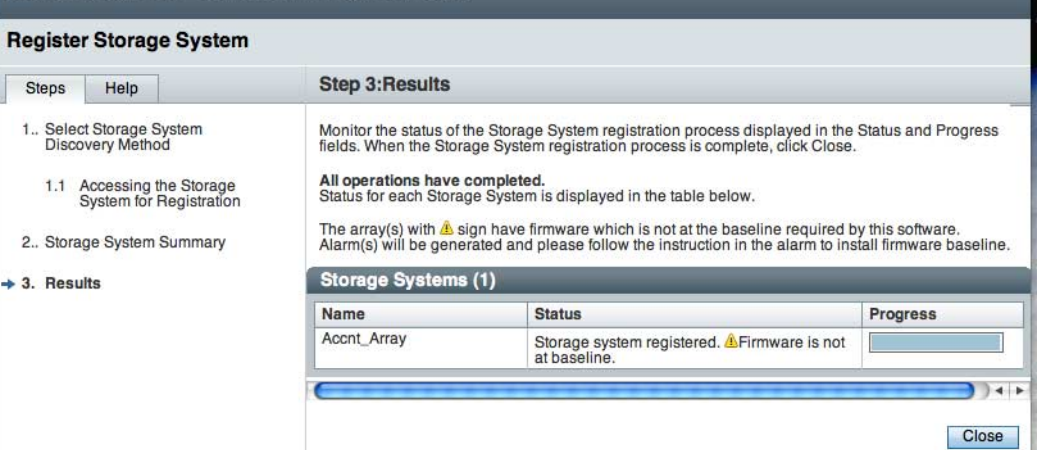

## <span id="page-48-1"></span>Unregistering an Array

You remove an array from the management software by unregistering the array.

### To Unregister an Array:

**1. Click Storage Systems.**

The Storage System Summary page is displayed.

**2. Select the check box to the left of the array you want to remove from the list of registered arrays.**

This enables the Remove button.

**3. Click Remove.**

The array is unregistered and removed from the Storage System Summary.

# <span id="page-48-0"></span>Installing the Baseline Firmware

Refer to the *Sun StorageTek Common Array Manager Software Release Notes* and array release notes for the latest release-specific firmware information. Array-specific firmware information can also be found here:

#### [http://www.sun.com/storage/management\\_software/resource\\_manageme](http://www.sun.com/storage/management_software/resource_management/cam/) nt/cam/

As part of the installation of the Common Array Manager software, the script puts the array firmware files in a directory on the management host. When you upgrade the firmware, the software analyzes the firmware installed on the array. If the baseline firmware on the host is newer, and you choose to install, the software installs the baseline firmware on the array.

For optimal performance, Sun Microsystems recommends that the firmware on all arrays be at the level of the current firmware baseline. CAM generates a Revision Delta Alarm when any array components are not at baseline. New features are not supported with non-baseline firmware.

## To Install Baseline Firmware

- **1. Log in to the management software.**
- **2. From the Java Web Console page, click Sun StorageTek Common Array Manager.**
- **3. Be sure the array is not in a degraded state.**

If it is degraded, the firmware upgrade attempt might fail and damage the array. Resolve the critical alarms before continuing the upgrade. If the array is degraded only because it is not at the baseline, the upgrade can be performed.

**4. Resolve any alarms.**

Alarms can be checked in the Java Web Console masthead or in the Alarms Summary link in the Navigation Tree on the left. Use Service Advisor to fix any alarms.

**Note –** For 6xxx, FlexLine, and 25xx arrays, both controllers must be attached to the network and be accessible by the host.

- **5. From the Storage System Summary page, select the array for which the firmware needs to be installed/upgraded.**
- **6. Click Install Firmware Baseline, and follow the instructions given in the Firmware Upgrade Wizard.**

The upgrade process analyzes the array to determine the current firmware versions installed. If the firmware is not at the baseline, and you choose to upgrade, the baseline firmware is installed on the array.

## Backing Out of Firmware Upgrades

If you have a need to back out of a firmware upgrade, contact Service.

## Location of Firmware Files

Firmware file location information can be found in the *Sun StorageTek Common Array Manager Software Release Notes.*

# <span id="page-50-0"></span>Configuring Array Administration Functions

To set up the array for basic operation, perform the procedures outlined in the following sections:

- ["Opening the Administration Page" on page 40](#page-50-1)
- ["Setting an Array Password" on page 42](#page-52-0)
- ["Naming an Array" on page 43](#page-53-0)
- ["Creating a Hot-Spare Drive" on page 43](#page-53-1)
- ["Setting the System Time" on page 43](#page-53-2)

The Administration page contains other features that you may decide to configure. See the online help for more information before you change any default settings.

# <span id="page-50-1"></span>Opening the Administration Page

Open the Administration page to perform array administration functions.

## To Open the Administration Page

**1. In the navigation pane, click on the array you want to work with to expand the navigation tree.**

The navigation tree expands to display the configuration options for the selected array, including Administration.

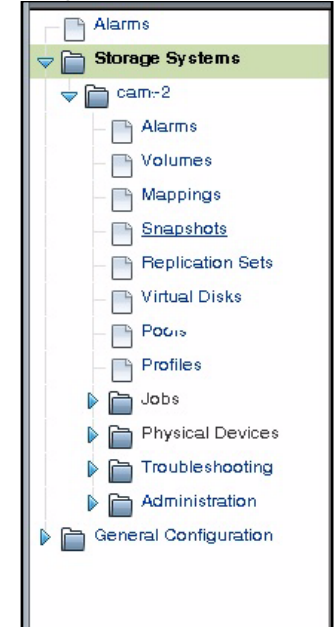

**2. Click on Administration, under the array you have selected.**

The Administration page for that array is displayed.

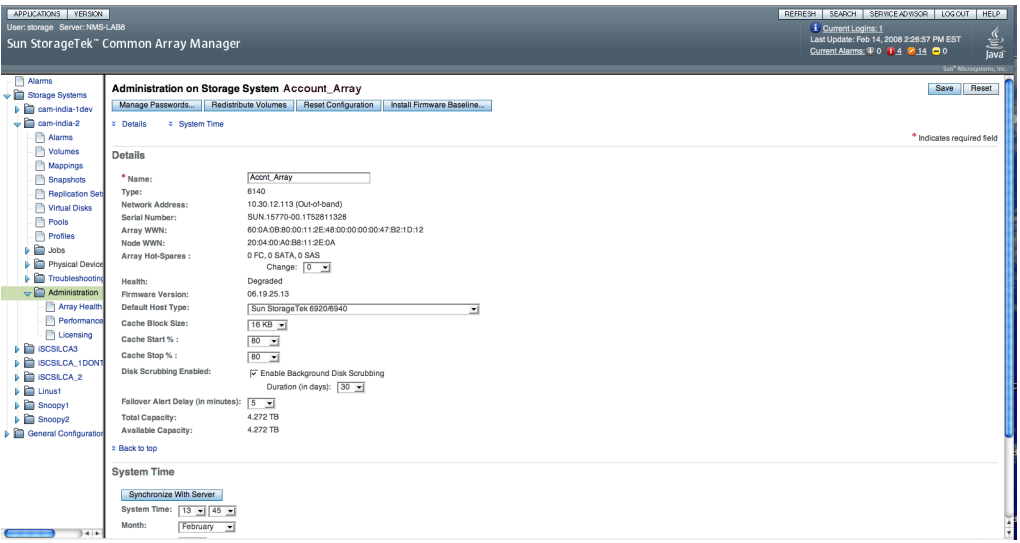

After making any changes on the Administration page, click Save to save the changes.

## <span id="page-52-0"></span>Setting an Array Password

A new Sun StorageTek array is shipped with a blank, or empty, password field. Sun recommends that you establish an array password during initial setup for security purposes. The password prevents other management hosts from unauthorized access to the configuration of the array.

### To Set an Array Password on a New Array:

**1. On the Administration page, click Manage Passwords.**

The Manage Passwords page is displayed.

- **2. Select Change Array Password.**
- **3. Leave the Old Password field blank.**

This is the only time you can leave this field blank, when you establish a password for a new array.

- **4. Enter a new password consisting of up to 30 characters for the array.**
- **5. Enter the password again to confirm the new password.**

### **6. Click OK.**

The Administration page is redisplayed.

The management software stores an encrypted copy of the array password, known as the local password, on the management host

## <span id="page-53-0"></span>Naming an Array

Each array requires a unique name to be identified on the subnet.

### To Name an Array:

In the Name field on the Administration page, enter a unique name consisting of up to 30 characters.

## <span id="page-53-1"></span>Creating a Hot-Spare Drive

Hot spare drives are used by a controller to replace a disk that has failed. It is a good practice to define a hot spare before initiating storage on the array.

### To Create a Hot Spare Drive

From the drop-down menu on the Administration page, select a drive to serve as a hot spare drive to provide alternative drive space in case of a failure. Refer to the online help for information about this and other advanced configuration features.

## <span id="page-53-2"></span>Setting the System Time

You can also update the system time and date on the Administration page for the array in the browser interface. When you set the time and date for a selected array, the values are updated for all arrays registered with this management software.

There are two ways in which you can update the system time and date:

- Click Synchronize with Server to synchronize the time on the array with your management host
- Set the time manually

### To Set the Time Manually:

- **1. On the Administration page, scroll down to the System Time section.**
- **2. Select the current hour and minute according to a 24-hour clock.**
- **3. If the date is incorrect, change the month, day, and year to the current date.**
- **4. Click Save to save your changes.**

The Administration page is refreshed, and a Success message is displayed at the top of the page.

For more information about the fields and buttons on the Administration page that you can use after you set up your system, see the online help.

# <span id="page-54-0"></span>Setting Up Notification for Fault Management

The fault management features of the Sun StorageTek Common Array Manager software enables you to monitor and diagnose your arrays and storage environment. Alarm notification can be provided by:

- Email notification
- Simple Network Management Protocol (SNMP) traps

You can also set up Auto Service Request as described in ["Setting Up Auto Service](#page-64-0) [Request" on page 54.](#page-64-0)

**1. In the navigation pane, under General Configuration, choose Notification.**

The Notification Setup page is displayed:

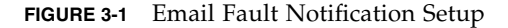

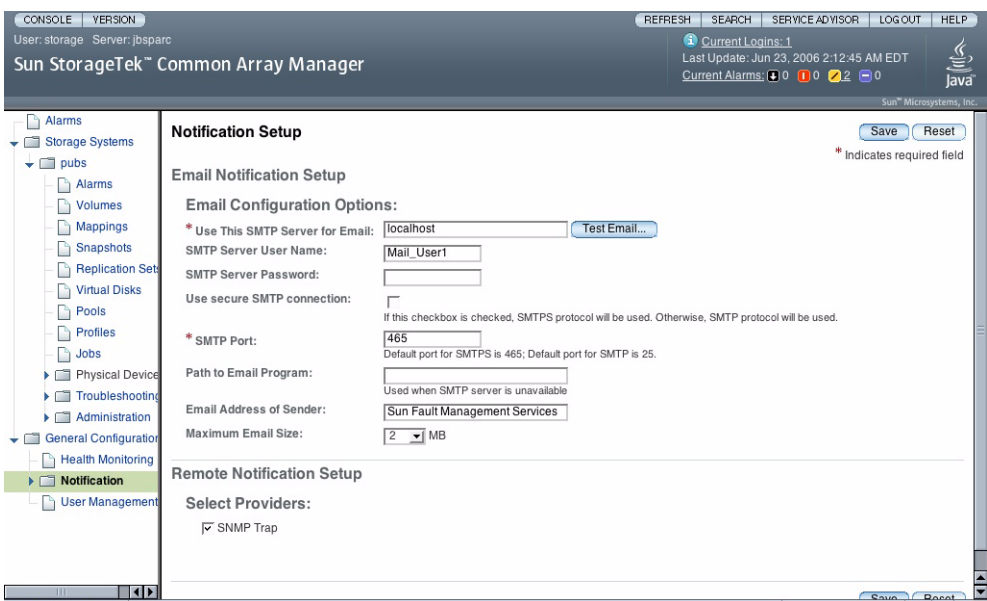

- **2. Enable local email.**
	- **a. Enter the name of the SMTP server.**

If the host running this software has the sendmail daemon running, you can accept the default server, localhost, or the name of this host in the required field.

- **b. Specify the other optional parameters, as desired.**
- **c. If you have changed or entered any parameters, click Save.**
- **d. (Optional) Click Test Local Email to test your local email setup by sending a test email.**

If you need help on any of the fields, click the Help button.

- **3. Set up local email notification recipients.**
	- **a. Click Administration > Notification > Email.**

The Email Notification page is displayed.

**b. Click New.**

The Add Email Notification page is displayed.

- **c. Enter an email address for local notification. At least one address is required to begin monitoring events. You can customize emails to specific severity, event type, or product type.**
- **d. Click Save.**
- **4. (Optional) Set up remote notifications by SNMP traps to an enterprise management application.**
	- **a. Select SNMP as the provider.**
	- **b. Click Save.**
- **5. Perform optional fault management setup tasks:**
- Confirm administration information.
- Add and activate agents.
- Specify system timeout settings.

# <span id="page-56-1"></span><span id="page-56-0"></span>Adding Users And Assigning Roles

To use the Common Array Management software, users and roles must be defined on the host and assigned in CAM. Make sure the following user names are defined on your systems:

- root (or an administrative user for Windows)
- storage
- quest

**Note –** By default, the root user does not exist in OpenSolaris and is not recommended. Therefore, it is recommended to either 1) create storage and/or guest accounts on your OpenSolaris host for use with CAM, or 2) assign roles to all existing users who will use the management software.

User names must be a currently defined user on the management host.

Roles assign privileges to users. Two roles (storage and guest) are defined in CAM.

■ Storage role

Assigns a user write permission and access to all of the software features related to array configuration and management.

■ Guest role

Assigns a user read permission but restricts the ability to manage the array.

By default, CAM automatically assigns roles to:

- root users in Solaris and Linux
- Administrator users in Windows
- storage and guest user names if defined on the host

For all other users, you assign roles to users in the CAM software.

[TABLE 3-1](#page-57-0) describes the user names and user role functions and the requirements for each.

<span id="page-57-0"></span>**TABLE 3-1** User Names and User Roles

| <b>User Role/Group</b>                | <b>Description</b>                                                                                                    | <b>User Name</b>                                                                                                    | <b>Required Password</b>                                       |
|---------------------------------------|----------------------------------------------------------------------------------------------------|----------------------------------------------------------------------------------------------------|----------------------------------------------------------------|
| storage<br>(initial)<br>administrator | Use the root or administrative<br>user name to initially add other<br>users. A storage user can use<br>all of the software features<br>related to array configuration and<br>management. | Solaris - root.<br>OpenSolaris OS - administrative<br>rights.<br>Linux - root<br>Windows - administrator user,<br>including root if so set up. | Root or<br>administrator<br>password on the<br>management host |
| storage                               | A storage user can use all of the<br>software features related to array<br>configuration and management.                                                                                 | Currently defined user on the<br>management host                                                                                               | The same password<br>used to log into the<br>host              |
| quest                                 | A quest user has read-only<br>privileges and can only view<br>information. This user cannot<br>modify any settings or features.                                                          | Currently defined user on the<br>management host                                                                                               | The same password<br>used to log into the<br>host              |

Setting up users and roles is described in the following sections:

- ["Using Administrative Roles to Initially Log In" on page 47](#page-57-1)
- ["Adding New Users to Hosts" on page 48](#page-58-0)
- ["Adding New Users to CAM and Assigning Roles" on page 48](#page-58-1)
- ["Adding New Users in Windows" on page 49](#page-59-1)
- ["Best Practices User Roles and Names" on page 53](#page-63-0)

# <span id="page-57-1"></span>Using Administrative Roles to Initially Log In

The first time that you access CAM software, you sign in as an administrative user defined on the management host:

■ root in Solaris or Linux.

■ Administrator user in Windows

By default, the administrative user has the storage role. The administrative user can add users in CAM and assign roles to them.

## <span id="page-58-0"></span>Adding New Users to Hosts

User names in CAM must be currently defined users on the host.

To add new users to hosts running Solaris or Linux OS, consult the system administration documentation.

To add new users to hosts running Windows, refer to ["Adding New Users in](#page-59-1) [Windows" on page 49](#page-59-1).

To share a user name for storage administration, add the following user names to your hosts:

- storage
- quest

Once these user names are added to the host, by default they are assigned the storage and guest roles.

# <span id="page-58-1"></span>Adding New Users to CAM and Assigning Roles

This section describes how to add new users and assign them the storage or guest role in CAM. The users must first be defined on the host. For users (other than the administrative user) to access CAM, roles must be assigned to those users in the CAM software.

You do not have to complete this step for users automatically assigned a role by CAM:

- root user in Solaris and Linux
- Administrator users in Windows
- storage and quest user names defined on the host

### To Add New Users in CAM

**1. To view the list of defined users, choose General Configuration > User Management in the navigation pane.**

The User Summary page is displayed.

### **2. To add a new user, click the Add button.**

The Add New User page is displayed.

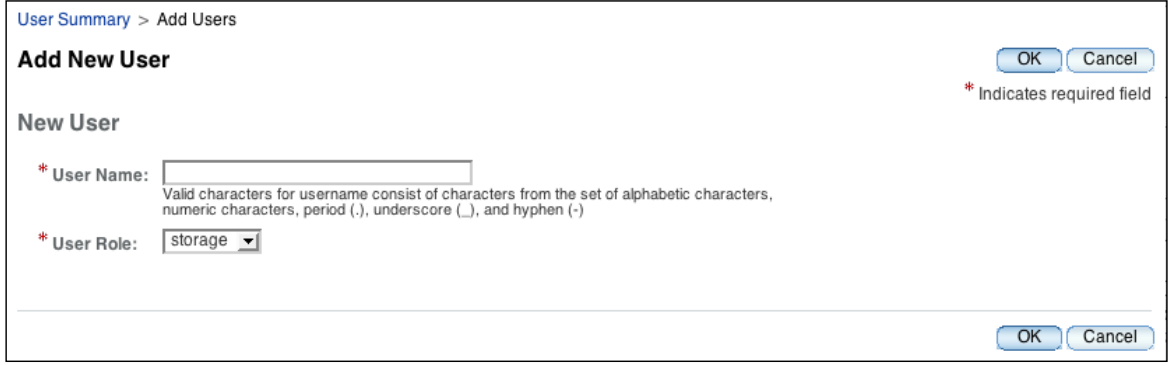

- **3. In the User Name field, enter a valid user name defined on this host.**
- **4. From the User Role list, select the storage or guest role you want to assign to this user.**
- **5. Click OK.**

The User Summary page is displayed with a success message and the name is added to the list.

Newly added users can log into the Sun Java Web Console to access CAM with the same password that they use to log into the system.

## <span id="page-59-1"></span><span id="page-59-0"></span>Adding New Users in Windows

This section provides the information you need to create users in Windows and assign them to groups for privileges.

**Note –** The steps are an example and may differ in your Windows software.

This chapter contains the following section:

- ["Adding an Administrator User" on page 50](#page-60-0)
- ["Adding Non-Administrator Users in Windows" on page 53](#page-63-1)

## <span id="page-60-0"></span>Adding an Administrator User

These instructions show you an example of how to configure an administrative user in standard Windows XP. Other versions of Windows software may vary slightly. Consult the Windows documentation.

**Note –** Administrative user names for Windows cannot have a space character.

## To Add an Administrative User in Windows

**1. Click Start and select Administrative Tools -> Computer Management.**

The Computer Management window displays.

**2. In the Computer Management window, select Local Users and Groups -> Users.**

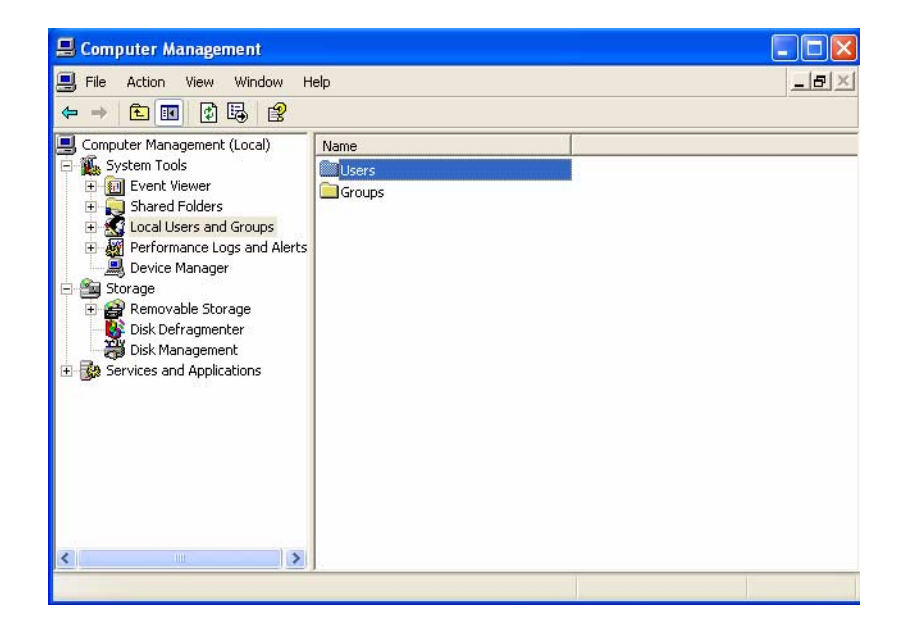

### **3. Right click and select New User.**

The New User window displays.

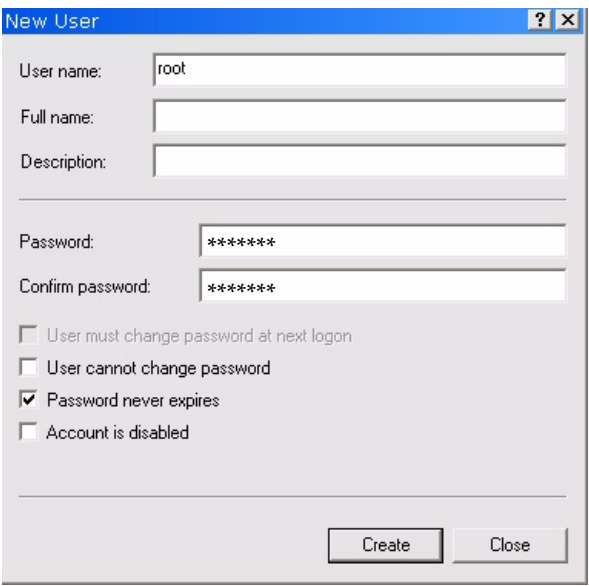

- **4. Complete the New User window as follows:**
	- **a. Enter a username in the User name box (**root **is used as an example).**
	- **b. Create a password and confirm it.**
	- **c. Uncheck the box labeled User must change password at next login.**
	- **d. Check Password never expires.**
	- **e. Click Create.**

The Computer Management window displays.

**f. Select Users, right click on root, and select Properties.** The Properties window for the username displays.

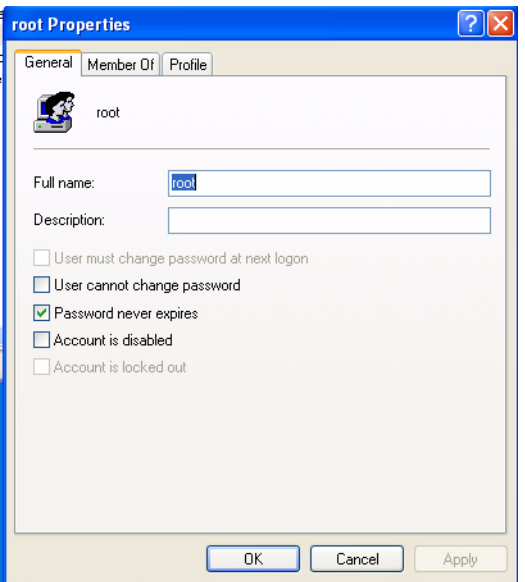

### **5. Select the Member Of tab.**

### **6. Select Add.**

The Select Groups window displays.

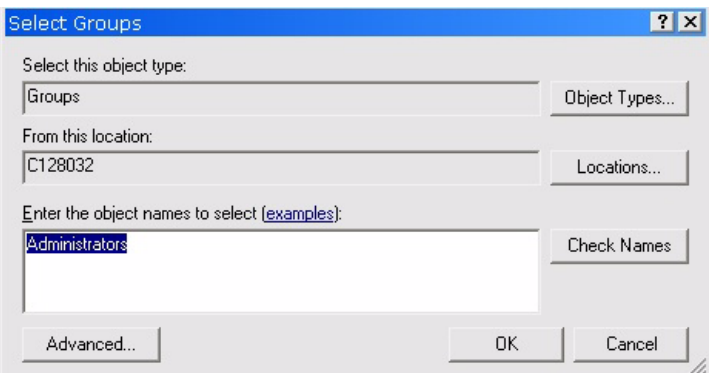

### **7. In the Enter the object names box, type Administrators and click Check Names.**

The system displays the *computer-name*\Administrator group in the box labeled "Enter the object names to select."

### **8. Click OK.**

The root Properties window shows that root is a member of Users and the Administrators groups. The root user now has Windows Administrator privileges and is automatically assigned the storage role in CAM.

## <span id="page-63-1"></span>Adding Non-Administrator Users in Windows

To add non-Administrator users, follow the same steps as ["Adding an Administrator](#page-60-0) [User" on page 50,](#page-60-0) but define groups called storage and guest and add the user name to one of those groups instead of the Administrator group.

When done, check the Properties window of the user name and Member of tab to verify that the user is assigned to Users and to the storage or guest Group.

Proceed to assign the user name the storage or guest role in the CAM software, as described in ["Adding New Users to CAM and Assigning Roles" on page 48](#page-58-1).

### <span id="page-63-0"></span>Best Practices - User Roles and Names

- To share a user name for storage administration, add the following user names to your systems:
	- storage
	- quest

Once these user names are added to the system, by default they are assigned the storage and guest roles.

- Administrative user names for Windows cannot have a space character.
- To have a common administrative role across all platforms, you can add a user name of root with administrative privileges on the Windows system.
- Make rules for multiple users with storage roles.

Multiple instances of the same user name can be logged in concurrently. However, because users with the storage user role have write privileges, there is a risk that the changes of one logged-in user will overwrite previous changes of another logged-in user. Therefore, you should develop policies about who can make changes and how to notify others.

# <span id="page-64-0"></span>Setting Up Auto Service Request

During the initial storage array set-up process, Common Array Manager prompts you to enroll with the Auto Service Request service by displaying the Auto Service Request (ASR) Setup page. This page continues to display until you either fill out the page and click OK, or click Decline to either decline or defer ASR service enrollment.

To set up the array for Auto Service Request, perform the procedures outlined in the following sections:

- ["About Auto Service Requests \(ASR\)" on page 54](#page-64-1)
- ["Subscribing to and Editing Properties of Auto Service Request" on page 55](#page-65-0)
- ["Unregistering From Auto Service Request Service" on page 57](#page-67-0)
- ["Configuring Auto Service Request for an Array" on page 58](#page-68-0)
- ["Testing Auto Service Request Registration" on page 57](#page-67-1)

## <span id="page-64-1"></span>About Auto Service Requests (ASR)

Auto Service Request (ASR) monitors the array system's health and performance and automatically notifies the Sun Technical Support Center when critical events occur. Critical alarms generate an Auto Service Request case. The notifications enable Sun Service to respond faster and more accurately to critical on-site issues.

The Common Array Manager provides the interface to activate Auto Service Request on behalf of the devices it manages. It also provides the fault telemetry to notify the Sun service database of fault events on those devices.

To use ASR, you must provide Sun online account information to enroll this CAM software to participate in the ASR service. After you enroll CAM with ASR, you can choose which arrays you want to be monitored and enable them individually.

ASR uses SSL security and leverages Sun online account credentials to authenticate transactions. The service levels are based on contract level and response times of the connected devices.

ASR is available to all customers with a current warranty or Sun Spectrum Contract:

- <http://www.sun.com/service/warranty/index.xml>
- <http://www.sun.com/service/serviceplans/index.jsp>

The service runs continuously from activation until the end of the warranty or contract period.

## Event Information Collected Using Auto Service Requests (ASR)

Only the event information listed in the following table is collected. Your stored data is not read and remains secure.

The event information is sent by secure connection to <https://cns-services.sun.com>.

| Information             | <b>Purpose</b>                                                                                                    |
|-------------------------|----------------------------------------------------------------------------------------------------|
| <b>Activation Event</b> | Static information collected for purpose of client registration and<br>entitlement.                                                                        |
| Heart Beat Event        | Dynamic pulse information periodically collected to establish<br>whether a device is capable of connecting.                                                |
| Alarm Event             | Critical events trigger Auto Service Request and generate a case.<br>Additional events are collected to provide context for existing or<br>imminent cases. |

**TABLE 3-2** Event Information Collected by ARS

# <span id="page-65-0"></span>Subscribing to and Editing Properties of Auto Service Request

During the initial CAM set-up process, the Common Array Manager prompts you to enroll with the Auto Service Request service by displaying the Auto Service Request (ASR) Setup page. This page continues to display until you either fill out the page and click OK, or click Decline to either decline or defer ASR service registration.

To enroll with ASR after the initial set-up, use the following procedure.

### To Register With the Auto Service Request Service

**1. Click Sun StorageTek Common Array Manager.**

The navigation pane and the Storage System Summary page are displayed.

**2. In the navigation pane, expand General Configuration and choose Auto Service Request.**

The Auto Service Request Setup page displays (see [FIGURE 3-2\)](#page-66-0).

**3. Provide the following information:**

- Sun online account username and password
- Type of Internet connection to be used

#### **4. Click Enroll Now.**

#### **FIGURE 3-2** Auto Service Request Setup Page

<span id="page-66-0"></span>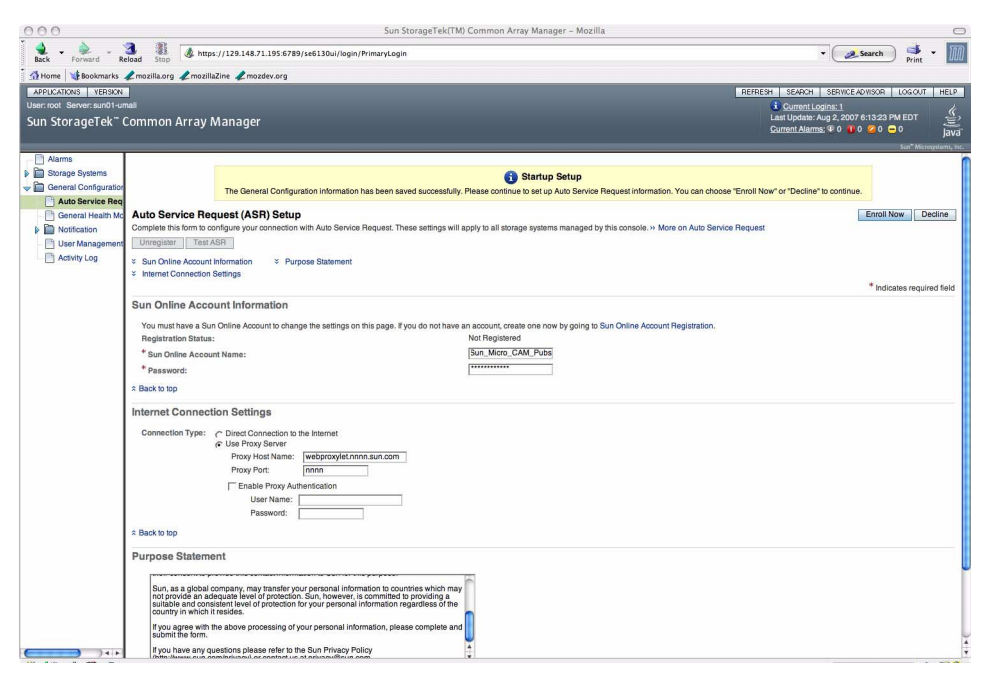

[TABLE 3-3](#page-66-1) describes the fields and buttons on the Auto Service Request page.

<span id="page-66-1"></span>

| Field                                 | <b>Description</b>                                                                    |  |
|---------------------------------------|---------------------------------------------------------------------------------------|--|
| Unregister                            | Click to stop sending telemetry data to Sun.                                          |  |
| Test ASR                              | Click to make sure that CAM and the Sun Online Account services<br>are communicating. |  |
| <b>Sun Online Account Information</b> |                                                                                       |  |
| Sun Online Account<br>Name.           | The name of the Sun online account.                                                   |  |
| Password                              | The password that corresponds to the Sun online account.                              |  |

**TABLE 3-3** Fields and Buttons on the Auto Service Request Page

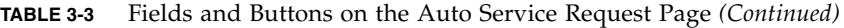

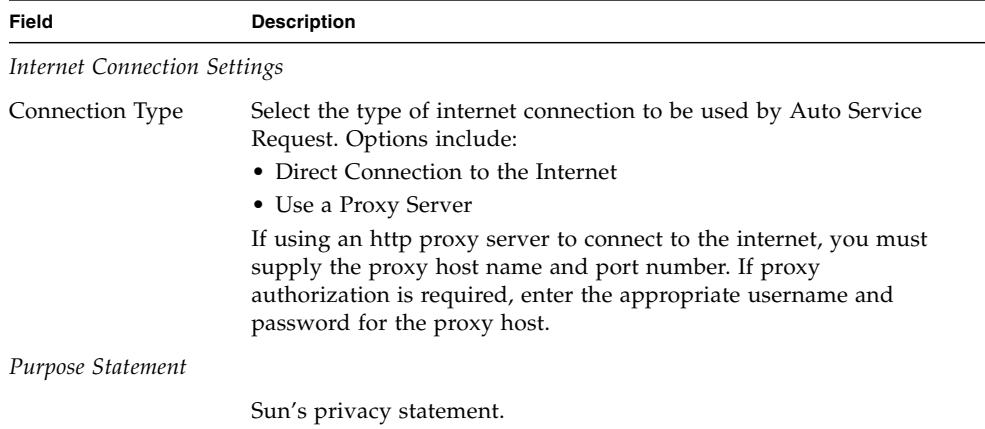

## <span id="page-67-1"></span>Testing Auto Service Request Registration

You can test the Auto Service Request service connection to ensure that the email address specified in the Sun online account and CAM are communicating. The CAM software must be enrolled with the Auto Service Request service before testing.

### To Test the Auto Service Request Registration

### **1. Click Sun StorageTek Common Array Manager.**

The navigation pane and the Storage System Summary page (see [FIGURE 3-2](#page-66-0)) are displayed.

**2. In the navigation pane, expand General Configuration and choose Auto Service Request.**

The Auto Service Request Setup page displays.

**3. Click Test ASR.**

The Sun Online Account service will send a confirmation email to the email address on record for your Sun Online Account. If you do not receive a confirmation email within approximately 30 minutes, contact the Sun Online Account personnel.

## <span id="page-67-0"></span>Unregistering From Auto Service Request Service

When you unregister from Auto Service Request service, ASR will stop sending telemetry data to Sun about your system.

### To Unregister from the Auto Service Request Service

**1. Click Sun StorageTek Common Array Manager.**

The navigation pane and the Storage System Summary page are displayed.

**2. In the navigation pane, expand General Configuration and choose Auto Service Request.**

The Auto Service Request Setup page displays.

**3. Click Unregister.**

# <span id="page-68-0"></span>Configuring Auto Service Request for an Array

After registering with ASR, you can choose which arrays to monitor using ASR. In order for an array to be monitored using ASR, the following settings must be in effect:

- The health monitoring agent must be active.
- Health monitoring must be enabled for the array type.
- Health monitoring must be enabled for this array.
- ASR must be enabled for this array.

While ASR is enabled by default for all registered arrays, the following settings must be configured to use ASR to monitor an array:

### **1. Click Sun StorageTek Common Array Manager.**

The navigation pane and the Storage System Summary page are displayed.

- **2. In the navigation pane, expand the array you want to monitor using ASR.**
- **3. In the navigation pane, click on Array Health Monitoring**

The Array Health Monitoring Setup page is displayed.

- **4. In the Health Monitoring section, ensure that the Health Monitoring Agent Active and the Device Category Monitored fields are set to Yes. If either are set to No, go to the General Health Monitoring Setup page and change the settings.**
- **5. In the Monitoring this Array section, the checkbox next to both Health Monitoring and Auto Service Request are selected by default. If monitoring is not desired, deselect the Auto Service Request checkbox.**
- **6. Click OK.**

# <span id="page-69-0"></span>Configuring In-Band Management

By default, the management host communicates with the arrays out-of-band over Ethernet. You can also configure in-band management for communication to travel over the data path (using Fibre Channel (FC), etc.) between a data host and the array.

Setting up the array for in-band management is outlined in the following sections:

- ["Understanding In-Band Management" on page 59](#page-69-1)
- ["Installing In-Band Management" on page 63](#page-73-0)
- ["Copying Configuration Files and In-Band Management." on page 64](#page-74-0)

## <span id="page-69-1"></span>Understanding In-Band Management

In-band management uses a proxy agent running on a data host to communicate with a managed array. Sun StorageTek Common Array Manager software discovers the proxy agents on the subnet and then queries arrays registered with the software. The proxy agent receives the queries over Ethernet and passes them on to the array over the data path between the data host and the array.

New arrays can be registered with the software using the registration wizard. The wizard can auto-discover the array via the proxies or you can specify the IP address of the proxy agent. Once an array is registered, management of the array appears the same as does management with an out-of-band connection. Volume creation, deletion, and mapping are accomplished in the same manner.

In-band management uses a special access LUN mapping to facilitate communications between the management software and the storage array. You can view all mappings on the array on the Mapping Summary Page in the Sun StorageTek Common Array Manager software. For in-band communication, an access volume is mapped to LUN 31. This special access LUN (also called the UTM LUN) is mapped to the default domain. (All arrays have a default domain for volumes not registered with a storage domain.)

With new arrays, the mapping of the access LUN to the default domain is installed at the factory. If you lose this mapping, before installing in-band, use out-of-band management and the Common Array Manager software to re-map the access LUN to the default domain. See the online help in the software for more information about mapping.

This release supports Solaris Sparc and x86, Windows, and Linux for in-band management. For Red Hat Enterprise Linux AS, Release 5.1 or higher is required. Check the *Sun StorageTek Common Array Manager Release Notes*, v.6.2 for the latest list of packages to install from the CD.

# In-Band Management Operational Information and Issues

## About the RAID Array Proxy Agent

The in-band management proxy agent is a package which is added to a host (or group of hosts) with in-band connectivity via Fibre Channel to the storage array. An external management station can then talk to this proxy host via an out-of-band connection and the management commands are then relayed to the storage device via the in-band path. This is a transparent proxy agent which simply converts the RPC request packets to UTM SCSI- specific messages. The API CAM uses to manage the arrays is identical whether the array is managed via the in-band or out-of-band path.

The proxy agent packages for each OS are located in the "Add-Ons" directory. Refer to the README file for installation instructions for your particular OS.

## Known RAID Array Proxy Agent Limitations

A proxy agent restart is required after disruptive changes to the storage configuration. This does not apply to changes in volumes exposed from a single array but it does apply if storage arrays are re-cabled differently or if the storage array configuration has changed (i.e. adding new storage arrays to the configuration).

The in-band proxy agents will start when the host boots, but they will terminate if storage is not immediately seen. A restart of the agent (instructions below) will force a re-scan for storage arrays and, if any are found, the agent will remain running.

## Solaris: Checking the UTM LUNs and Start/Stop of the Proxy Agent

Download CAM in-band proxy agents for Solaris from here:

<http://www.sun.com/download/products.xml?id=471e7573>

To verify the host sees the arrays management (UTM) LUN, do the following:

1. Start / Stop the Agent (Solaris)

```
/opt/SMgr/agent/SMagent start
```
If the agent is already running, this will stop and then restart it.

2. Check the status of the agent

```
# ps -ef | grep SMagent | grep -v grep
root 5144 1 0 11:58:24 pts/3 0:01
/opt/SMgr/agent/jre/bin/java -classpath
/opt/SMgr/agent/SMagent.jar devmgr.launch
```
## Linux: Checking The UTM LUNs and Start/Stop of the Proxy Agent

**Note –** The SMagent requires Red Hat 5.1 (also known as "5 update 1") or higher. It is not supported on Red Hat 5.0.

**Note –** This information applies only to FLX240, FLX280, FLX380, 6130, 6140, 6540, 6580, 6780, 2510, 2530 and 2540 arrays.

Download CAM in-band proxy agents for Linux from here:

[h](http://www/sun.com/download/products.xml?id=471e757)ttp://www.sun.com/download/products.xml?id=471e7573
To verify the host sees the arrays management (UTM) LUN:

1. Start/Stop Agent

[root@nsvr-150 agent]# /opt/SMgr/agent/SMagent start Stopping Agent process 12632. SMagent started. [root@nsvr-150 agent]# SANtricity Storage Array Host Agent, Version 09.17.A0.03 Built Tue Dec 05 14:52:38 CST 2006 Copyright (C) 1999-2006 LSI Logic Corporation. All rights reserved. Checking device /dev/sda (/dev/sg0): Skipping Checking device /dev/sdb (/dev/sg1): Skipping Checking device /dev/sdc (/dev/sg2): Activating Running...

2. Check for UTM LUN

```
[root@nsvr-150 agent]# java -classpath
/opt/SMgr/agent/SMagent.jar
devmgr.versioned.agent.DeviceIdentifier | grep "Volume
Access" /dev/sdc
(/dev/sg2) [Storage Array fms-lca1, Volume Access, LUN 31,
```

```
Volume ID <600a0b80002fc0740000000000000000>]
```
### Windows: Checking The UTM LUNs and Start/Stop of the Proxy Agent

To verify the host sees the arrays management (UTM) LUN, do the following:

1.Start/Stop Agent

```
E:\Program Files (x86)\StorageManager\agent>net start
"SANtricity Storage Manager Agent"
The Storage Manager Agent service is starting.
The Storage Manager Agent service was started successfully.
```
2. Check for UTM LUN

```
E:\Program Files (x86)\StorageManager\agent>C:\Java\
jdk1.5.0_11\bin\java -classpath SMagent.jar
devmgr.versioned.agent.DeviceIdentifier |
findstr Access
\\.\PHYSICALDRIVE0 [Storage Array fms-lca1, Volume Access,
LUN 31, Volume ID <600a0b80002458d20000000000000000>]
\\.\PHYSICALDRIVE1 [Storage Array fms-lca1, Volume Access,
LUN 31, Volume ID <600a0b80002fc074
```
### Installing In-Band Management

- **1. Connect two in-band (FC, etc.) cables between HBAs on the data host where the proxy is to be installed and the array (one cable to each controller).**
- **2. Install the** SMruntime **and** SMagent **packages on the proxy host, using the** pkgadd **command in Solaris and** rpm **command in Linux.**
- Installation example on Solaris

pkgadd -d <directory or disk-directory> SMruntime-SOL-*xx.xx.xx.xx*.pkg

pkgadd -d <directory or disk-directory> SMagent-SOL-*xx.xx.xx.xx*.pkg

■ Installation example on Linux

rpm -ivh SMruntime.*xx.xx.xx.xx-xxxx.*rpm

rpm -ivh SMagent-LINUX-*xx.xx.xx.xx-xxxx*.rpm

**3. Solaris only - to verify that the host sees the access LUN to manage the array via the in-band path, perform the following commands on the data host:**

setenv LD\_LIBRARY\_PATH /opt/SMgr/agent

java -classpath /opt/SMgr/agent/SMagent.jar devmgr.versioned.agent.DeviceIdentifier | grep "Volume Access"

The arrays with access LUNs visible to the agent will display as follows:

/dev/rdsk/c5t200600A0B82458D4d31s2 [Storage Array fms-lca1, Volume

Access, LUN 31, Volume ID <600a0b80002458d20000000000000000>]

/dev/rdsk/c5t200700A0B82458D3d31s2 [Storage Array fms-lca1, Volume

Access, LUN 31, Volume ID <600a0b80002fc0740000000000000000>]

- **4. Verify that the Proxy Agent is running. If necessary, check the SMagent process and restart in** /opt/SMgr/agent/SMagent**.**
- **5. To start the agent, perform this command in Solaris or its equivalent:** /opt/SMgr/agent/SMagent start

If the agent was running, it will stop and then restart after a status check.

#### **6. Check the process status:**

# ps -ef | grep SMagent | grep -v grep /opt/SMgr/agent/jre/bin/java -classpath /opt/SMgr/agent/SMagent.jar devmgr.launch

Sign in to the software and begin configuring as listed in ["Starting the Management](#page-37-0) [Software" on page 27.](#page-37-0) After the registration process discovers arrays, they display on the Storage System Summary page. The Network Address field displays whether the connection with each array is in-band or out-of-band. The Common Array Manager software can manage arrays with either in-band and out-of-band connections at the same time.

### Copying Configuration Files and In-Band Management.

If you are going to copy a configuration file to a management host that will have inband communication with the array, you need to preserve the mapping between the access LUN and the management host using the import array command with the -n (noclear) option.

import -x <XML-location> [ -L <list> ] [ -n ] array <array-name>

The import command typically applies an array configuration file to the specified array. The -n option preserves the current array configuration, including the mapping between the access LUN (LUN 31) and the default domain of the management host. This mapping is required for in-band management of the array.

**OPTIONS** 

-x,--xml <XML-location>

Specifies the location of the XML file to be imported. The XML location can be in the form of a URL (http://... or file:///...) or a file name.

 $-L$ , $-$ list

Specifies that no import take place. Instead, the array is checked against the XML file to ensure that it is compatible.

#### -n,--noclear

Specifies that the current array configuration will not be cleared.

array <array-name>

Specifies the array to which the configuration file is applied.

## <span id="page-78-1"></span>Planning Your Storage Configuration

This chapter introduces you to the Sun StorageTek Common Array Manager storage components. It contains the following sections:

- ["Storage Array Configuration Components" on page 67](#page-78-0)
- ["Partitioning Storage Using Storage Domains" on page 68](#page-79-0)
- ["Best Practices Storage Configuration" on page 71](#page-82-0)

For more information about the concepts introduced in this chapter, see the appropriate topic in the online help.

## <span id="page-78-0"></span>Storage Array Configuration **Components**

The array management software configures both physical and logical storage components. The components of a storage array configuration are as follows.

- **Initiator** A port on a Fibre Channel (FC) host bus adapter (HBA) that allows a host to gain access to the storage array. The initiator has a World Wide Name (WWN) that is globally unique.
- **Host** A data host, or server with one or more initiators, that stores its data on arrays. You can define volume-to-logical unit number (LUN) mappings to an individual host or assign a host to a host group.
- **Host group** A collection of hosts that share access to the same volumes.
- **Storage domain** –A logical entity used to partition storage. You need to purchase a license for the number of domains you need, depending on your array.
- **Storage profile A** defined set of characteristics for a storage pool. You can choose from the set of preconfigured profiles or create a new one.
- **Storage pool** A collection of volumes that share a profile defining a common configuration.
- **Volumes** A division of a storage pool, consisting of virtual disks, representing the storage space that is used by the data hosts in the environment.
- **Disk** A non-volatile, randomly addressable, rewriteable data storage device. Physical disks are managed as a pool of storage space for creating volumes.
- **Virtual disks** Also called a redundant array of independent disks (RAID) set, a collection of locations in the memory of more than one physical disk. The storage array handles a virtual disk as if it were an actual disk.
- **Tray** An enclosure that contains a varying number of disks, depending on your array.

In addition to the basic elements of your storage configuration covered in this guide, you can add advanced, premium features to your configuration. These features require the purchase of licenses. The following premium features are described in the online help and user guide:

- **Snapshots** are copies of the data in a volume. They offer a high-availability alternative to backups because you do not need to take the array offline to create the snapshot, and you can store the snapshots in less space than the original data.
- **Volume copies** are copies of the complete contents of one data volume that are located on another data volume on the same array.
- **Replication sets** are the association between primary and secondary volumes. The secondary volume contains a complete copy of the data on the primary volume. The data replication software continuously replicates the data between volumes in a replication set.

# <span id="page-79-0"></span>Partitioning Storage Using Storage Domains

Storage domains, also called sets or storage partitions, enable you to partition storage to allow hosts or host groups access to specific volumes. Data hosts, such as a data base server, initiate data to store in volumes through the physical host ports (or initiators), residing on host HBAs. Volume-to-LUN mapping enables you to specify the host or host group that can access a specific volume on your storage array.

**Note –** Storage domains for LUN-mapping require the purchase and activation of a license. (Exception - the Sun StorageTek 6130 array includes some free storage domains to start.) The role of the free default domain is discussed below.

There is a free default domain with limited functions noted below. But to map specific initiators to specific volumes, you need to activate a premium license for a storage domain. Usually your need for premium licenses will be determined at the time you order your array.

### The Default Domain

A non-premium, default storage domain exists to include the following:

- All host groups and hosts that are not explicitly mapped to a volume.
- All volumes that have a default volume-to-LUN mapping assigned.
- All unmapped, automatically detected initiators.

Any volumes within the default storage domain can be accessed by all hosts and host groups within that storage domain.

Note the following concerning default domains:

- LUN-mapping cannot be configured.
- Initiators are created but remain in the default domain until mapped.
- Hosts and host groups can be created but have no valid purpose without a storage domain.

### Premium Storage Domains

Premium storage domains define a volume-to-logical unit number (LUN) mapping, which will allow you to specify the host or host group that will have access to a particular volume in your storage array. The storage domain designates that only the selected host or host group has access to that particular volume through the assigned LUN.

When the storage domain consists of a volume mapped to a host group, it can enable hosts with different operating systems (heterogeneous hosts), to share access to a storage volume. A host within a host group can be mapped separately to a different volume.

A storage domain can contain up to 256 volumes. A volume can be included in only one storage domain and each LUN, from 0 to 255, can only be used once per storage domain.

Note: Not all operating systems support up to 256 LUN IDs. See the documentation for your operating system for more information.

[FIGURE 4-1](#page-81-0) shows how storage domains can be used to partition storage. It depicts a storage array configured with three storage domains, Storage Domain 1, Storage Domain 2, and Storage Domain 3.

<span id="page-81-0"></span>**FIGURE 4-1** Storage Array With Three Domains and Four Data Hosts

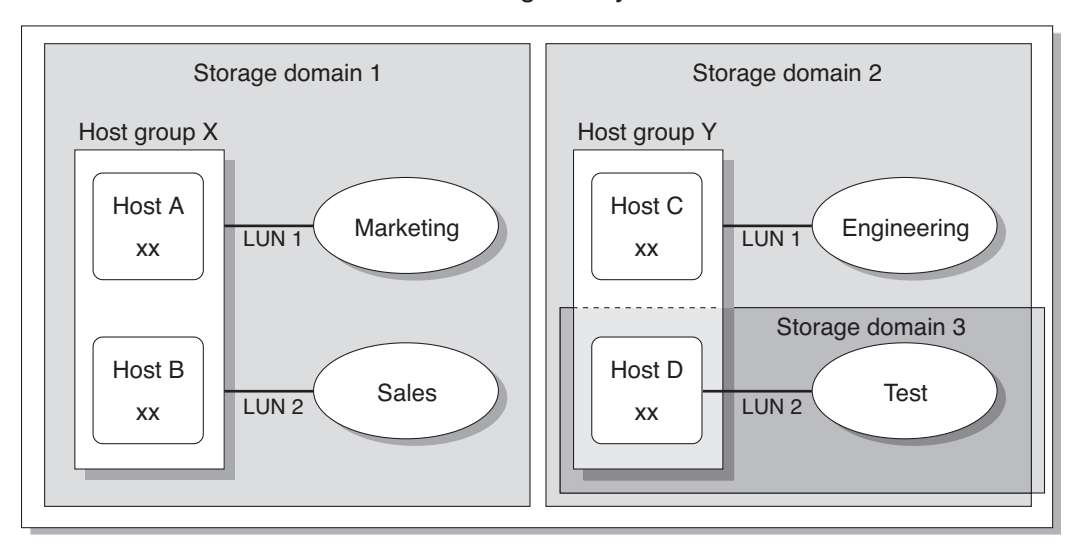

#### Storage Array

Storage Domain 1 consists of two volumes, Marketing and Sales, that are mapped to Host Group X. Host Group X contains two hosts, Host A and Host B. All initiators associated with Host A and Host B, within Host Group X, have access to volume Marketing by way of LUN ID 1 and to volume Sales by way of LUN ID 2.

Storage Domain 2 consists of one volume, Engineering, that is mapped to Host Group Y. Host Group Y contains two hosts, Host C and Host D. By virtue of being associated with any host within Host Group Y, all initiators associated with Host C and Host D have access to volume Engineering by way of LUN ID 1.

Storage Domain 3 consists of one volume, Test, that is mapped to Host D. All initiators associated with Host D have access to volume Test by way of LUN ID 2. Note that Host D is a member of Host Group Y; however, since volume Test is mapped directly to Host D and not to Host Group Y, Host D is the only member of Host Group Y that can access volume Test.

**Note –** LUN IDs must be unique within a storage domain.

For more information about storage domains and LUN mapping, see the online help.

# <span id="page-82-0"></span>Best Practices - Storage Configuration

When configuring a storage array, you need to determine how to organize and allocate the total storage capacity into volumes and share those volumes among your data hosts. As you plan your storage configuration, it is important that you consider the following requirements for your site:

- **Performance requirements** You can optimize I/O activity by selecting a predefined storage profile with different characteristics or by creating a custom profile.
- **Access requirements** You can use storage domains to organize and allocate storage so that only certain hosts have access to volumes. Volumes in a storage domain can be accessed only by hosts and host groups that are in the same storage domain. You can associate a storage domain with individual hosts or with a host group.
- **Combination of redundancy with performance** To maximize both performance and redundancy, a combination of RAID levels is necessary. The data striping provided by RAID 0 is a cost-effective way to create high levels of performance in a disk array, and having multiple copies of data through data mirroring provided by RAID 1 is the best way to create redundancy. By combining RAID 1 with RAID 0, you can take advantage of both features.

To combine disk mirroring with disk striping, configure RAID 1 with more than five drives. The firmware automatically creates a RAID 1+0 virtual disk.

- **Storage defaults** The default storage profile, storage pool, and storage domain are configured as follows:
	- The default storage profile configures associated volumes with a RAID-5 level, default segment size, enabled read-ahead mode, FC disk type, and a variable number of drives.
	- The default storage pool uses the default profile (RAID-5) and groups all volumes with the same storage characteristics, as defined by the storage profile.
	- The default domain has no restrictions and allows all hosts and host groups to share access to the same volumes. If you want to restrict access to volumes from certain hosts, you should use storage domains and not the default domain.
- **Using profiles and pools** You must plan your configuration to determine what storage profile and storage pool to use. For more information, see Planning Volumes and related topics in the online help.

# Configuring Basic Storage

This chapter describes how to configure basic storage on the array. It guides you through the following steps:

- ["Enabling Premium Features" on page 73](#page-84-0)
- ["Configuring Basic Storage" on page 74](#page-85-0)
- ["Planning Storage Before Using the New Volume Wizard" on page 75](#page-86-0)
- ["Using the New Volume Wizard to Create and Map Volumes" on page 80](#page-91-0)

For more information about the configuration introduced in this chapter, see the appropriate topic in the online help.

**Note –** Before you configure storage, be sure to understand the concepts presented in ["Planning Your Storage Configuration" on page 67](#page-78-1)

## <span id="page-84-0"></span>Enabling Premium Features

License certificates are issued when you purchase premium services and contain instructions for obtaining license information from the Sun Licensing Center.

Premium features that are available with the Sun StorageTek Common Array Manager software include:

- Storage Domains
- Volume Copy
- Volume Snapshot
- Data Replication

Refer to your license certificate and contact the Sun License Center for license key information. Go to <http://www.sun.com/licensing> for your local Sun License Center phone number.

**Note –** Adding Storage Domains Licenses to Partition Storage. If you want to create storage domains to partition storage with other than the default domain, you must activate the storage domain licenses.

### To Add a License and Enable a Premium Feature:

**1. Click Sun StorageTek Common Array Manager.**

The navigation pane and the Storage System Summary page are displayed.

**2. In the navigation pane, expand the array for which you want to display license information.**

The navigation tree is expanded for that array.

**3. Expand Administration and choose Licensing.**

The Licensable Feature Summary page is displayed.

**4. Click Add License.**

The Add License page is displayed.

- **5. Select the type of license you want to add, and specify the version number and key digest supplied by Sun.**
- **6. Click OK.**

# <span id="page-85-0"></span>Configuring Basic Storage

The following sections guide you though configuring storage.

The New Volume wizard, available form the Volume Summary page, guides you through the steps for creating a volume and other basic storage configuration.

**Note –** and do not activate premium storage domains., all hosts in the domain will have access to the volume and you will not be able to change the default domain's storage characteristics in the wizard.

When you create a volume, the wizard prompts you to enter or select the following information:

- Volume name and capacity.
- A storage pool, which is associated with a storage profile.

Unless you create new pools, only the default pool with the default RAID-5 profile will be available.

- The mode in which virtual disks will be created (automatically or other options).
- Optionally, a mapping from the volume to a host or host group and LUN to partition storage.

You can also map to the default domain.

Before beginning the New Volume wizard in ["Using the New Volume Wizard to](#page-91-0) [Create and Map Volumes" on page 80](#page-91-0), review the next section to decide if there are non-default storage elements that you want to configure. If so, you can either configure the elements before you begin the New Volume wizard or you can open a second browser window and configure them as you need to during the wizard.

## <span id="page-86-0"></span>Planning Storage Before Using the New Volume Wizard

Before you create a volume, you should plan the allocation of your storage. This section will tell you if you need to use the following sections before using the New Volume wizard:

- ["Selecting Additional Profiles" on page 76](#page-87-0)
- ["Creating Storage Pools" on page 78](#page-89-0)
- ["Creating Hosts and Host Groups" on page 78](#page-89-1)
- ["Creating Initiators to Assign to Hosts" on page 80](#page-91-1)

Before using the New Volume wizard, you should know

■ If you want to define default RAID characteristics with the default pool and its RAID-5 profile.

If so, you can select the defaults in the wizard.

If not, you will need to define a new pool as described in ["Creating Storage](#page-89-0) [Pools" on page 78](#page-89-0) and assign it a pre-defined or new profile, as described in ["Selecting Additional Profiles" on page 76](#page-87-0).

■ Whether you will partition storage through storage domains.

If so, you need to activate the domain licenses as described in ["Enabling Premium](#page-84-0) [Features" on page 73.](#page-84-0) Then you need to define hosts or host groups before or after the New Volume wizard as described in ["Creating Hosts and Host Groups" on](#page-89-1) [page 78.](#page-89-1) Otherwise you will be using the default domain.

■ How you will configure the storage capacity from initiators between volumes, hosts and host groups.

### <span id="page-87-0"></span>Selecting Additional Profiles

The StorageTek Common Array Manager software provides several storage profiles that meet most storage configuration requirements. By default, the New Volume wizard will allow you to select a default pool with its default profile of RAID-5 characteristics. The profiles that display are specific to the model of the array and the drives it supports.

Profiles are selected from pools. If the default profile does not meet your performance needs, before entering the New Volume wizard, you can create a pool and select one of several other predefined profiles, or you can create a custom profile.

### To View the Predefined Storage Profiles:

#### **1. Click Sun StorageTek Common Array Manager.**

The navigation pane and the Storage System Summary page are displayed.

**2. In the navigation pane, expand the array you want to work with and choose Profiles.**

The Storage Profile Summary page for the array model is displayed.

[TABLE 5-1](#page-87-1) shows an example of the predefined storage profiles for an array. Refer to the Storage Profile Summary page in the software for your array to see the available predefined profiles.

| Name                       | <b>RAID Level</b> | <b>Segment Size</b> | Read-Ahead<br>Mode | <b>Drive Type</b> | Number of<br><b>Drives</b> |
|----------------------------|-------------------|---------------------|--------------------|-------------------|----------------------------|
| Default                    | RAID-5            | 512 KB              | Enabled            | ANY               | Variable                   |
| High_Capacity_Computing    | RAID-5            | 512 KB              | Enabled            | <b>SATA</b>       | Variable                   |
| High_Performance_Computing | RAID-5            | 512 KB              | Enabled            | <b>SAS</b>        | Variable                   |
| Mail_Spooling              | RAID-1            | 512 KB              | Enabled            | <b>SAS</b>        | Variable                   |

<span id="page-87-1"></span>**TABLE 5-1** An Example of Predefined Storage Profiles

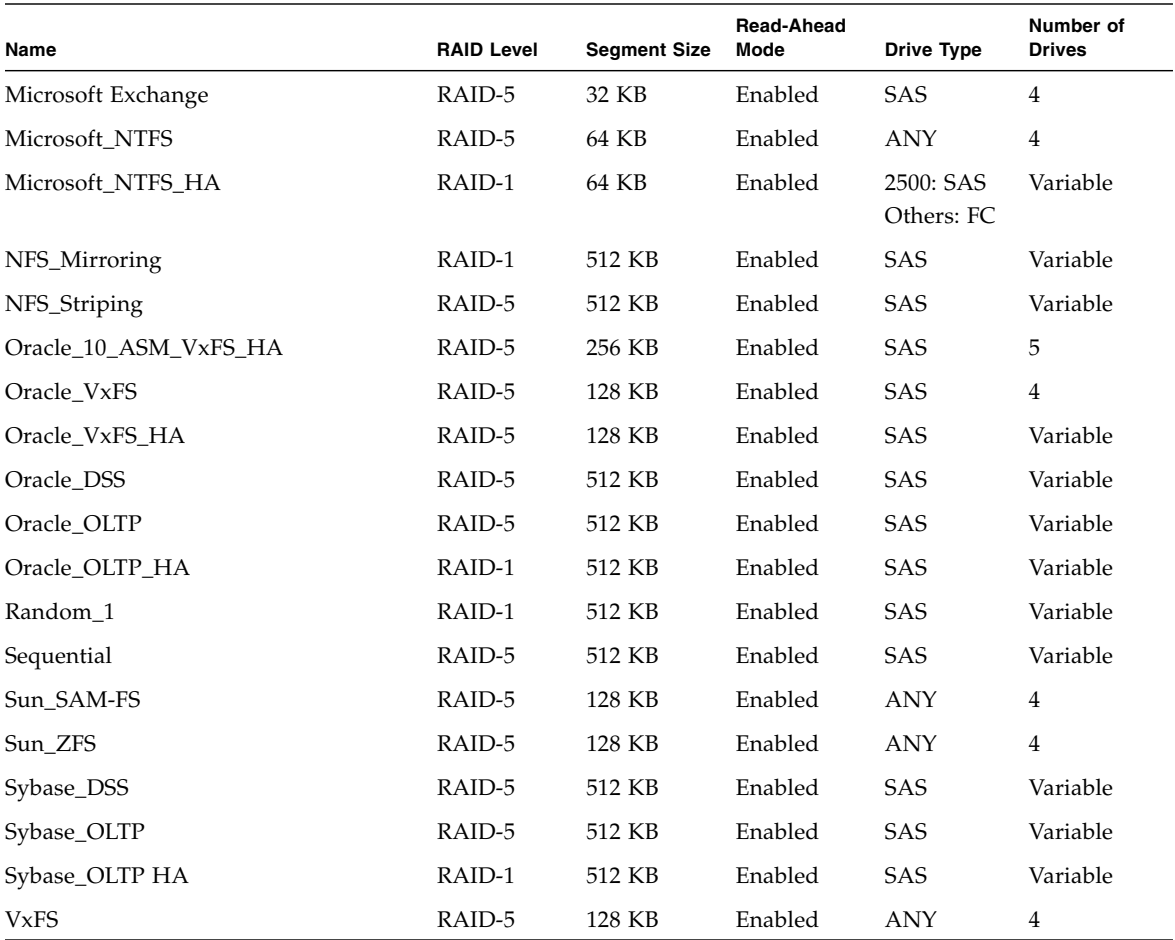

#### **TABLE 5-1** An Example of Predefined Storage Profiles *(Continued)*

#### **3. Select a profile that matches your storage requirements.**

You will need the name of the storage profile later, when you create a storage pool.

**Note –** If you want to create a custom profile, click New on the Storage Profile Summary page. If you need information about any of the fields, click Help.

## <span id="page-89-0"></span>Creating Storage Pools

A storage pool is a collection of volumes with the same configuration. By default, you can select a pool with a default profile of RAID-5 characteristics. You can create new pools and assign other profiles to them.

### To Create Storage Pools:

- **1. In the navigation pane, under the array you want to work with, choose Pools.** The Storage Pool Summary page is displayed.
- **2. Click New.**

The Create New Storage Pool page is displayed.

- **3. Enter a name for the new storage pool, using a maximum of 30 characters.**
- **4. Enter a description of the new storage pool.**
- **5. Select Default or another predefined storage profile that meets your storage needs.**

For information about the characteristics of the predefined storage profiles, see [TABLE 5-1.](#page-87-1)

**6. Click OK.**

The new storage pool is displayed on the Storage Pool Summary page.

### <span id="page-89-1"></span>Creating Hosts and Host Groups

By default, the New Volume wizard assigns a default storage domain if no other hosts or host groups have been created.

Most storage users will want to create additional storage domains and host groups to partition storage. You typically create host groups to group hosts that share the same storage characteristics and so that they can share access to a volume.

You can map volumes to a host group or to individual hosts that have a LUN.

You can create the host and host groups either before or after the New Volume wizard. (If afterwards, you will have to manually complete the steps equivalent to the New Volume wizard to configure initiators for each host, assign hosts to host groups, if needed, and complete the volume-to-LUN-mapping.)

If you have many hosts to create, you may find it easier to create the hosts first and then to add the hosts to a host group.

**Note –** Lun-mapping requires a storage domain license. Hosts and host groups can be created without a storage domain license but have no valid purpose without a storage domain.

#### To Create Hosts

**1. In the navigation pane, under the array you want to work with, expand Physical Devices and choose Hosts.**

The Host Summary page is displayed.

**2. Click New.**

The Create New Host page is displayed.

**3. Type a name for the new host, using a maximum of 30 characters.**

Use a name that will allow you to recognize the data host on your network.

- **4. (Optional) If host groups have already been created, assign the new host directly to a host group.**
- **5. Click OK.**

The host is created and added to the Host Summary page.

#### To Create a Host Group

**1. In the navigation pane, under the array you want to work with, choose Physical Devices > Host Groups.**

The Host Group Summary page is displayed.

**2. Click New.**

The New Host Group page is displayed.

- **3. Enter a name for the new host group, using a maximum of 30 characters.**
- **4. Double-click the names of the available hosts you want to add to the group. You can also click Select All or Remove All to add or remove all of the available hosts.**
- **5. Click OK.**

The new host group is created and added to the Host Group Summary page.

### <span id="page-91-1"></span>Creating Initiators to Assign to Hosts

To make non-default storage available to a data host or host group, you create an initiator and associate it with a host. An initiator is an FC port that is identified by a unique WWN of an HBA installed on the data host.

### To Create An Initiator and Assign It To a Host:

**1. In the navigation pane, under the array you want to work with, choose Physical Devices > Initiators.**

The Initiator Summary page is displayed.

**2. Click New.**

The New Initiator page is displayed.

- **3. Enter a name for the new initiator, using a maximum of 30 characters.**
- **4. Specify a new WWN for the initiator, or select an existing WWN from the dropdown list of unassigned WWNs.**

If you specify a new WWN, the delimiting colons (:) of the 16-character hexadecimal WWN are optional.

- **5. Select the host name for the new initiator.**
- **6. Select the host type for the new initiator.**
- **7. Click OK.**

The Initiator Summary page displays the initiator name, host name, host type, and WWN of the new initiator.

## <span id="page-91-0"></span>Using the New Volume Wizard to Create and Map Volumes

A volume is a "container" into which applications, databases, and file systems can store data. A volume is created from virtual disks that are part of a storage pool. Based on your selections, the array automatically allocates storage from different disks to meet your volume configuration requirements.

As mentioned in ["Planning Storage Before Using the New Volume Wizard" on](#page-86-0) [page 75,](#page-86-0) you may want to configure new profiles, pools, host, host-groups, or initiators before or during the wizard if the defaults do not match your storage needs.

When you are ready to begin, the New Volume wizard guides you through the steps for creating a volume.

### To Use the New Volume Wizard to Create Volumes

**1. In the navigation pane, under the array you want to work with, choose Volumes.**

The Volume Summary page is displayed.

**2. Click New.**

The New Volume wizard is displayed.

**Note –** After the initial installation, you will be unable to select New if there is not enough disk space for a new volume or if no existing virtual disks match the selected profile.

- **3. Enter a name and capacity for the volume, and select the storage pool with which you want it to be associated.**
- The storage pool you select is associated with a storage profile, which determines the volume's storage characteristics.
- Only the default pool with a default RAID-5 profile will display until you create new pools.
- The volume name can consist of a maximum of 30 characters.
- The volume capacity equals the amount of virtual disk space to be used.
- **4. Click Next.**

You are prompted to select the method by which virtual disks will be selected:

- **5. Select the method you want to use to create a virtual disk:**
- **Automatic** The software assigns the physical disks to be used based on the profile.
- **Create Volume on an Existing Virtual Disk** Follow the wizard steps to select virtual disks.
- **Create Volume on a New Virtual Disk** Follow the wizard steps to specify disks.

#### **6. Follow the rest of the wizard to configure the virtual disks.**

You are prompted to map the volume to a host or host group and to select a LUN. If you have not created additional hosts or host groups, only the default storage domain will display. You map the volume to new hosts or host groups later.

#### **7. Select a host or host group select a LUN number.**

After you click Finish, the new volume is displayed on the Volume Summary page.

### About Volumes and the Default Domain or Partitioned Storage Domains.

After the New Volume wizard completes, your volumes will be belong to:

■ The default domain if you did not activate premium storage domains.

All hosts in the domain will have access to the volume and you will not be able to change storage characteristics within the domain.

■ A storage domain that partitions storage and allows you to define the storage characteristics such as the profile.

# Configuration Worksheets

Use the worksheets in this appendix to help you collect the information that you will need to configure the arrays and data hosts you are managing with the Sun StorageTek Common Array Manager software. Two worksheets are provided:

- ["Sun Configuration Worksheet" on page 84](#page-95-0)
- ["Sun Data Host Information" on page 85](#page-96-0)

[TABLE A-2](#page-96-0) lists the information you need to configure the array.

<span id="page-95-0"></span>**TABLE A-1** Sun Configuration Worksheet

| <b>Controller A MAC address:</b>            |  |
|---------------------------------------------|--|
| <b>Controller B MAC address:</b>            |  |
| <b>Controller A</b><br>IP address:          |  |
| <b>Controller B</b><br>IP address:          |  |
| Management host IP address:                 |  |
| Network mask:                               |  |
| Name server domain name:                    |  |
| IP address of the domain name server (DNS): |  |
| Gateway IP address:                         |  |
| <b>Email notification address:</b>          |  |
| Notes:                                      |  |
|                                             |  |
|                                             |  |
|                                             |  |
|                                             |  |
|                                             |  |

[TABLE A-2](#page-96-0) lists the information you need to collect for each data host connected to Sun.

<span id="page-96-0"></span>**TABLE A-2** Sun Data Host Information

| Host name:                           |  |
|--------------------------------------|--|
| Vendor:                              |  |
| Model:                               |  |
| Operating system:                    |  |
| Patch/Service pack:                  |  |
| Number of HBAs:                      |  |
| <b>HBA World Wide Name</b><br>(WWN): |  |
| <b>HBA</b> model:                    |  |
| <b>HBA</b> driver:                   |  |
| Notes:                               |  |
|                                      |  |
|                                      |  |
|                                      |  |
|                                      |  |
|                                      |  |
|                                      |  |
|                                      |  |

# Configuring the IP Address of the Array Controllers

In order for there to be an out-of-band Ethernet connection between the local management host and the array controllers, the management host and the array controllers must have valid IP addresses. There are three methods for adding the IP address:

- Dynamic Host Configuration Protocol (DHCP), for assigning IP addresses dynamically
- The serial port for assigning static IP addresses
- The Sun StorageTek Common Array Manager software for assigning static IP addresses

The first two methods are documented in your array installation guide.

This appendix describes how to use Common Array Manager software to substitute a static IP address for the default internal IP address. It contains the following sections:

- ["Overview" on page 87](#page-98-0)
- ["Establishing Temporary IP Connectivity Between the Management Host and](#page-100-0) [Array Controllers" on page 89](#page-100-0)
- ["Assigning IP Addresses to the Controllers" on page 92](#page-103-0)
- ["Restoring the Management Host IP Configuration" on page 94](#page-105-0)

## <span id="page-98-0"></span>**Overview**

Use static IP addressing to assign a specific IP address to Ethernet port 1 of each array controller. Static IP addresses remain in effect until you modify or remove them.

**Note –** Some array models, such as the Sun StorageTek 2500 Series, have only one Ethernet port on the controllers. In that case "Ethernet Port 1" applies to that single port.

Sun array controllers are shipped with the following default IP addresses:

- Ethernet port 1 of Controller A is assigned IP address 192.168.128.101
- Ethernet port 1 of Controller B is assigned IP address 192.168.128.102

The controller IP address configuration tasks are listed in [TABLE B-1](#page-99-0).

**TABLE B-1** IP Addressing Configuration Tasks

<span id="page-99-0"></span>

| <b>Step</b> | Task                                                                                         | <b>Section</b>                                                                                                 |
|-------------|----------------------------------------------------------------------------------------------|----------------------------------------------------------------------------------------------------|
|             | Establish temporary IP connectivity between the<br>management host and the array controllers | "Establishing Temporary IP<br>Connectivity Between the<br>Management Host and Array<br>Controllers" on page 89 |
|             | Assign static IP addresses to the controllers                                                | "Assigning IP Addresses to the<br>Controllers" on page 92                                                      |
| 3           | Restore the original host IP configuration                                                   | "Restoring the Management"<br>Host IP Configuration" on<br>page 94                                             |

### IPv6 Support

No IPv6 address is configured by default on IPv6-capable arrays. To configure IPv6, access the array via IPv4 or via the array's serial console.

When enabled, IPv6 can be configured in one of two modes in CAM via the Physical Devices --> Controllers page:

■ **Obtain Configuration Automatically** 

Select this for the array to obtain a stateless, auto-configured address.

#### ■ **Specify Network Configuration**

Select this if you have a specific, pre-assigned IPv6 address you want assigned to the array.

# <span id="page-100-0"></span>Establishing Temporary IP Connectivity Between the Management Host and Array Controllers

In order to assign IP addresses to the controllers, you must establish temporary IP connectivity between the management host and Ethernet port 1 of each controller.

There are two methods by which to do that, depending on the method by which the management host and controller's Ethernet ports are physically connected to the Ethernet, and the availability of an Ethernet interface on the management host.

The two methods of establishing temporary IP connectivity are as follows:

■ Assigning a temporary IP address to a management host Ethernet interface in the same subnet as the default IP addresses of the controller's Ethernet ports (for example, IP address 192.168.128.100).

Use this method if the following conditions are true:

- You have an available Ethernet interface on the management host or you can temporarily reassign the IP address of an Ethernet interface on the management host.
- Ethernet port 1 of each controller can be directly connected to an Ethernet interface on the management host by an Ethernet crossover cable, or Ethernet port 1 of each controller and an Ethernet interface of the management host are connected to the same Ethernet hub.

For information on changing the IP address of an Ethernet interface on the management host, see ["Configuring the IP Address of the Management Host" on](#page-101-0) [page 90](#page-101-0).

■ Creating a temporary virtual subnet on the management host.

Use this method if there is not an available Ethernet interface on the management host or if Ethernet port 1 of each controller is connected to a subnet on the local area network (LAN) that is not the subnet of the management host.

For information on creating a temporary virtual subnet on the management host, see ["Creating a Temporary Virtual Subnet on a Management Host" on page 91](#page-102-0).

## <span id="page-101-0"></span>Configuring the IP Address of the Management Host

To configure IP addressing for the array, you may have to temporarily change the IP address of the management host.

The method you use to configure the IP address on the host depends on the platform you are using. Follow the instructions in one of the following sections, depending on your platform:

- ["To Configure the IP Address on the Management Host for the Solaris or Linux](#page-101-1) [Operating System" on page 90](#page-101-1)
- ["To Configure the IP Address for Windows 2000 Advanced Server" on page 90](#page-101-2)
- ["To Configure the IP Address for Windows Server 2003" on page 91](#page-102-1)

### <span id="page-101-1"></span>To Configure the IP Address on the Management Host for the Solaris or Linux Operating System

For information about changing the IP address on a Solaris or Linux server, see the ifconfig man page.

### <span id="page-101-2"></span>To Configure the IP Address for Windows 2000 Advanced Server

- **1. From the Control Panel, select Network and Dial-Up Connections.**
- **2. Select Local Area Connection > Properties > Internet Protocol (TCP/IP).**
- **3. Make sure that a static IP address is configured, and click Advanced.**
- **4. In Advanced TCP/IP Settings, select the IP address you want to configure, and click Add directly below the IP addresses listing.**
- **5. Type the IP address and subnet mask, and click Add.**

The new IP address is added to the IP addresses listing.

**6. Open a command window and try to ping the IP addresses of the controller's Ethernet ports, as shown in the following example:**

> **ping 192.188.128.101**

If the ping is unsuccessful, try rebooting the server and entering the ping command again.

### <span id="page-102-1"></span>To Configure the IP Address for Windows Server 2003

- **1. From the Control Panel, select Network and Dial-Up Connections.**
- **2. Select Local Area Connection > Properties > Internet Protocol (TCP/IP).**
- **3. Make sure a static IP address is configured, and click Advanced.**
- **4. In Advanced TCP/IP Settings, click Add directly below the IP addresses listing.**
- **5. Type an IP address that is on the same subnet as Controller A** (192.168.128.101**) and Controller B** (192.168.128.102)**.**

For example, you can use 192.168.128.100 because it is on the same subnet and does not conflict with the controller IP addresses.

**6. Click Add.**

The new IP address is added to the IP addresses listing.

### <span id="page-102-0"></span>Creating a Temporary Virtual Subnet on a Management Host

To configure static IP addressing for an array, you might have to establish a virtual subnet in order to temporarily access the array from the management host. You should delete the virtual subnet after you configure static IP addressing for the array (see ["To Delete a Temporary Virtual Subnet on a Management Host" on page 94](#page-105-1)).

**Note –** The following procedure applies to Solaris or Linux management hosts only. On Linux hosts, the syntax of the commands shown may vary slightly, depending on the Linux version used.

### To Create a Temporary Virtual Subnet on a Management Host

**1. To display the Ethernet ports that are in use on the server, type the following:**

#### **ifconfig -a**

The Ethernet ports that are in use are displayed, as shown in the following example:

lo0: flags=1000849<UP,LOOPBACK,RUNNING,MULTICAST,IPv4> mtu 8232 index 1

inet 127.0.0.1 netmask ff000000

```
bge0: flags=1000843<UP,BROADCAST,RUNNING,MULTICAST,IPv4> mtu 1500
index 2
inet 10.4.30.110 netmask ffffff00 broadcast 10.4.30.255
```
- **2.** ether 0:3:ba:32:4d:f1**As** root**, configure a temporary virtual subnet by typing the following:**
- # ifconfig ethernet-port:*1* plumb
- # ifconfig ethernet-port:*1 192.168.128.100* up

For example:

- # ifconfig bge0:1 plumb
- # ifconfig bge0:1 192.168.128.100 up
- **3. Type the following command to view the changes and thereby verify that you have established IP connectivity between the management host and the array controllers:**

ipconfig -a

# <span id="page-103-0"></span>Assigning IP Addresses to the Controllers

After you have established temporary IP connectivity between the controller's Ethernet ports and the management host, you can use the Sun StorageTek Common Array Manager software to assign a static IP address to Ethernet port 1 of each controller.

#### To Assign an IP Address to Each Ethernet Port

- **1. Access the Sun StorageTek Common Array Manager software:**
	- **a. Open a web browser and enter the IP address of the management host:**

**https://***management-host***:6789**

*management-host* is the IP address of the machine where you installed the management software.

The login page is displayed.

**b. Log in as** root**:**

Login: **root**

Password: *root-password*

*root-password* is the root password of the machine where you installed the management software.

**c. From the Sun Java Web Console page, click Sun StorageTek Common Array Manager.**

The Storage System Summary page is displayed.

- **2. Temporarily register the array with the default Ethernet port IP addresses.** See ["Registering the Array" on page 35](#page-46-0) for instructions.
- **3. Assign a static IP address to Ethernet port 1 on each controller.**
	- **a. In the navigation pane, expand Storage Systems and choose the array to which you want to assign an IP address.**

The Administration page is displayed. (This procedure assumes that you previously set the array general information.)

- **b. Enter the array name and click OK.**
- **c. In the navigation pane, under the array you want to work with, expand Physical Devices and choose Controllers.**

The Controller Summary page is displayed.

**d. First for Controller A's (Controller 1) Ethernet port 1 and then for Controller B's (Controller 2) Ethernet port 1, select Specify Network Configuration and then enter the IP address, gateway address, and netmask. Click OK.**

You might see an error message indicating that contact has been lost with the array as a result of the changed IP address. You can ignore this message.

- **4. Delete the array to remove the default IP addresses:**
	- **a. Log out of the console and then log in again.**

The Storage System Summary page is displayed.

- **b. On the Storage System Summary page, click the check box next to the original array with the original IP address, and click the Remove button to remove the old IP address.**
- **5. Reregister the array with the static IP addresses.**

To register the array, see ["Registering the Array" on page 35](#page-46-0) for instructions.

- **6. If you are configuring multiple arrays, use the following Solaris OS commands to clear the Address Resolution Protocol (ARP) table entry for each controller:**
	- **arp -d** *ip-address-controller-A* **arp -d** *ip-address-controller-B*

# <span id="page-105-0"></span>Restoring the Management Host IP Configuration

If you changed the IP address of the management host, once you have configured static IP addresses for the controllers you must restore the original IP address of the management host.

To restore the original IP address of an Ethernet interface on the management host, see ["Configuring the IP Address of the Management Host" on page 90](#page-101-0).

If you established a virtual subnet to assign IP addresses, you should delete it. To delete the temporary virtual subnet on the management host, see ["To Delete a](#page-105-1) [Temporary Virtual Subnet on a Management Host" on page 94.](#page-105-1)

### <span id="page-105-1"></span>To Delete a Temporary Virtual Subnet on a Management Host

- **1. Enter the following commands as** root**:**
- # ifconfig ethernet-port:*1* down
- # ifconfig ethernet-port:*1* unplumb
- **2. View the changes:**
- # ifconfig -a

## Using the Browser Interface

This section describes navigating the browser interface. For more information about the management software, you can click the Help button at the top right corner of any window.

## Navigating the Common Array Manager Interface

The browser interface provides you with an easy-to-use interface to configure, manage, and monitor the system. You navigate through the browser interface as you would a typical web page. You use the navigation tree to move among pages within an application. You can click a link to get details about a selected item. You can also sort and filter information displayed on a page. When you place your pointer over a button, tree object, link, icon, or column, a tooltip provides a brief description of the object.

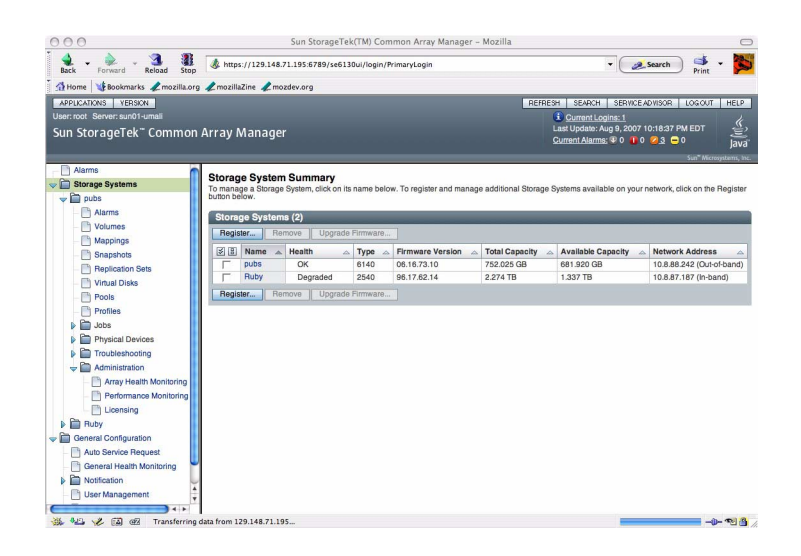

Each page uses a form or table format to display data.

The following sections describe the main elements of the browser interface:

- ["Page Banner" on page 96](#page-107-0)
- ["Page Content Area" on page 98](#page-109-0)
- ["Controlling the Display of Table Information" on page 99](#page-110-0)
- ["Status Icons" on page 100](#page-111-0)
- ["Using Forms" on page 101](#page-112-0)
- ["Searching for System Elements" on page 102](#page-113-0)
- ["Using Help" on page 103](#page-114-0)

### <span id="page-107-0"></span>Page Banner

Across the top of each page, the banner displays buttons, links, system information, alarm status, and the name of the application. [TABLE C-1](#page-108-0) displays the contents of the banner.
## **TABLE C-1** Contents of the Banner

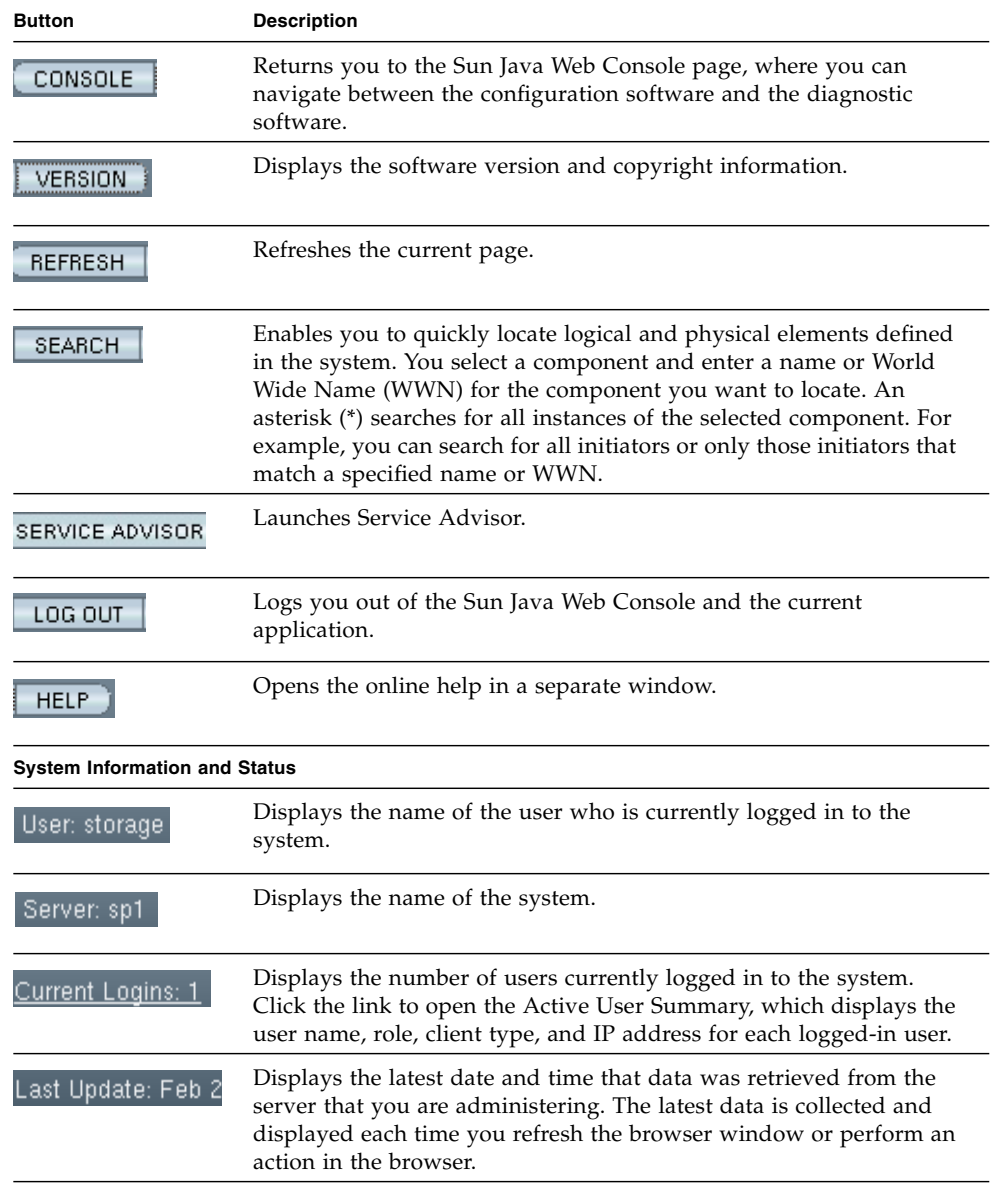

#### **TABLE C-1** Contents of the Banner *(Continued)*

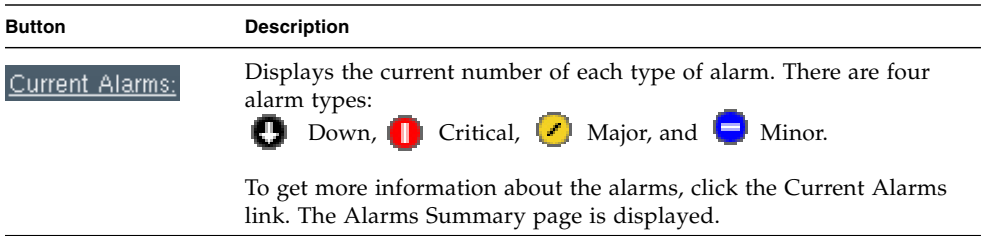

The top level of the navigation pane displays the following links:

■ Alarms

Clicking the Alarms link displays the Alarms page, from which you can view current alarms for all storage systems and gain access to alarm detail information.

■ Storage Systems

Clicking the Storage Systems link displays the Storage System Summary page, from which you can select an array to manage.

■ General Configuration

Clicking the General Configuration link displays the Site Information page, where you enter company, storage site, and contact information.

## Page Content Area

The content section of each page displays storage or system information as a form or table. You click a link in the page to perform a task or to move among pages. You can also move among pages by clicking an object in the navigation tree.

# Controlling the Display of Table Information

Tables display data in a tabular format. [TABLE C-2](#page-110-0) describes the objects you can use to control the display of data on a page.

<span id="page-110-0"></span>**TABLE C-2** Table Objects

| <b>Control/Indicator</b> | <b>Description</b>                                                                                                    |
|--------------------------|----------------------------------------------------------------------------------------------------|
|                          | Enables you to display only the<br>information that interests you.                                                                                                    |
| Filter: All Items        | When filtering tables, follow these<br>guidelines:                                                                                                    |
|                          | • A filter must have at least one defined<br>criterion.                                                                                                    |
|                          | • A filter applies to the current server<br>only. You cannot apply a filter to tables<br>across multiple servers.                                                                                                    |
|                          | To filter a table, choose the filter criterion<br>you want from the table's Filter drop-<br>down menu.                                                                                                    |
|                          | Enable you to toggle between displaying<br>all rows and displaying 15 or 25 rows one<br>page at a time. When the top icon is<br>displayed on a table, click the icon to page<br>through all data in the table. When the<br>bottom icon is displayed in a table, click<br>the icon to page through 15 or 25 rows of<br>data. |
|                          | Enable you to select or deselect all of the<br>check boxes in the table. Use the icon on<br>the left to select all of the check boxes on<br>the current page. Use the icon on the right<br>to clear all of the check boxes on the<br>current page.                                                                          |
|                          | Indicates that the column in the table is<br>sorted in ascending order. The ascending<br>sort order is by number (0-9), by<br>uppercase letter (A-Z), and then by<br>lowercase letter (a-z).                                                                                                    |
|                          | Click this icon to change the sort order of<br>the column to descending.<br>A closed icon indicates the column by<br>which the table is currently sorted.                                                                                                    |

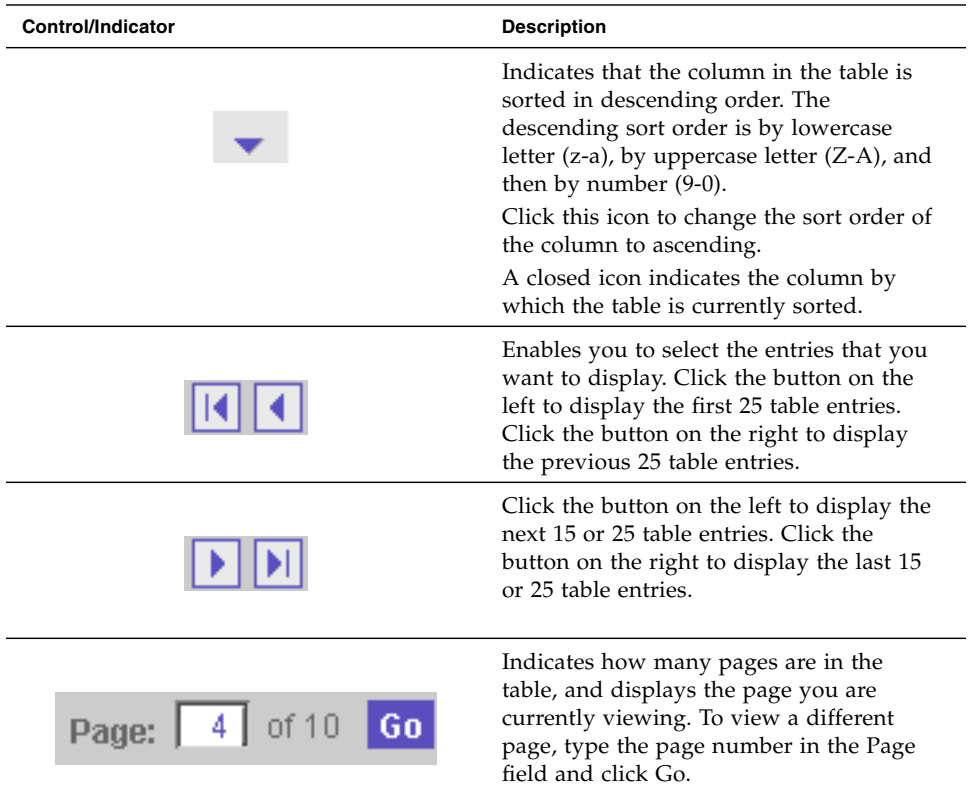

### **TABLE C-2** Table Objects *(Continued)*

## Status Icons

Icons are displayed to draw your attention to an object's status. [TABLE C-3](#page-111-0) describes these status icons.

<span id="page-111-0"></span>**TABLE C-3** Status Icons

| Control/Indicator | <b>Description</b>                                                                                   |
|-------------------|----------------------------------------------------------------------------------------------------|
| L                 | Identifies a critical error. Immediate<br>attention to the failed object is strongly<br>recommended. |
|                   | Identifies a a minor error. The object is not<br>working within normal operational<br>parameters.    |

**TABLE C-3** Status Icons *(Continued)*

| Control/Indicator | <b>Description</b>                                                                             |
|-------------------|------------------------------------------------------------------------------------------------|
|                   | Identifies an unknown condition. A report<br>on the status cannot be supplied at this<br>time. |

## Using Forms

Forms have menus, buttons, links, and text fields that allow you to select available options and enter information on a page. [TABLE C-4](#page-112-0) describes these elements.

**TABLE C-4** Form Controls

<span id="page-112-0"></span>

| Control/Indicator | <b>Description</b>                                                                                            |
|-------------------|----------------------------------------------------------------------------------------------------|
| 彬                 | Indicates that you must enter information<br>in this field.                                                   |
| -- Actions --     | Lists options from which you can make a<br>selection.                                                         |
| z                 | Displays the part of the form that is<br>indicated by the text next to this icon.                             |
| 숫                 | Returns you to the top of the form.                                                                           |
| Save              | Saves the selections and entries that you<br>have made.                                                       |
| Reset             | Sets all page elements to the original<br>selections that were displayed when the<br>page was first accessed. |
| Cancel            | Cancels the current settings.                                                                                 |

**TABLE C-4** Form Controls *(Continued)*

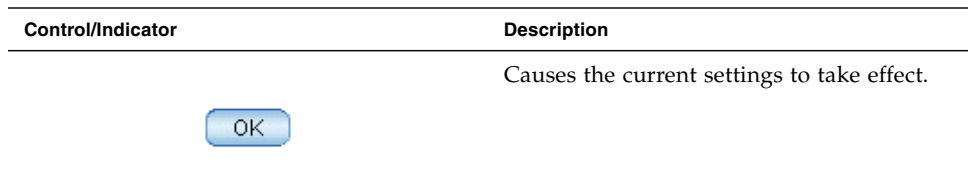

## Searching for System Elements

You can easily locate logical and physical elements of the system by using the search feature located in the banner of any page.

You can search for all elements of a selected type for particular elements that match a specified term. For example, you can search for all initiators or you can search for only the initiators that contain a specific World Wide Name (WWN).

## To Use the Search Feature:

- **1. Click Sun StorageTek Common Array Manager.**
- **2. In the banner, click Search.**

The Search window is displayed.

- **3. Select the type of component you want to locate. You can search for arrays, disks, initiators, storage pools, storage profiles, trays, virtual disks, hosts, host groups, volumes, replication sets, snapshots, or all system elements.**
- **4. If you want to narrow your search, enter a term in the text field.**
- All elements that contain the specified term in the name or description field will be located. For example, the term "primary" will locate elements with the name of primary, demoprimary, primarydemo, and firstprimarylast.
- The search feature is not case-sensitive. For example, the term "primary" will locate elements that contain primary, Primary, PRIMARY, priMARY, and any other case combination.
- Do not embed spaces or special characters in the search term.
- $\blacksquare$  Use the wildcard (\*) only to search for all elements of a selected type. Do not use the wildcard with the search term. If you do, the system will search for the asterisk character.

### **5. Click Search.**

The result of your search is displayed.

### **6. Click Back to return to the previous page.**

## Using Help

To view additional information about the configuration software, click Help in the banner of the web browser. The help window consists of a navigation pane on the left and a topic pane on the right.

To display a help topic, use the Navigation pane's Contents, Index, and Search tabs. Click the Search tab and click Tips on Searching to learn about the search feature.

| Tab      | <b>Description</b>                                                                                                    |  |
|----------|----------------------------------------------------------------------------------------------------|--|
| Contents | Click a folder icon to display subtopics. Click a page icon to display<br>the help page for that topic in the Topic pane.                                                                                                    |  |
| Index    | Click an index entry to display the help page for that topic.                                                                                                    |  |
| Search   | Type the words for which you want to search and click Search. The<br>Navigation pane displays a list of topics that match your search<br>criteria in order of relevancy. Click a topic link to display the help<br>page for that topic.       |  |
|          | Click the Tips on Searching link for information about how to<br>improve your search results.                                                                                                    |  |
|          | To search for a particular word or phrase within a topic, click in the<br>Topic pane, press Ctrl+F, type the word or phrase for which you are<br>searching, and click Find.Sun StorageTek Common Array Manager<br>Software Installation Guide |  |

**TABLE C-5** Help Tabs

# Using SNMP with CAM

This appendix provides an overview and best practices for using SNMP with the Sun StorageTek Common Array Manager.

The System Edition of CAM provides SNMP traps as well as an agent that can be queried. The Device and Enterprise Editions of CAM currently provide only trap support.

# SNMP Traps

CAM provides SNMP traps for all actionable events. The trap fields are defined by the SNMP trap MIB (see ["SNMP Trap MIB" on page 106](#page-117-0)).

The traps that can be received are based on the alarms possible for the specific device. Traps are sent through port 162 to the IP addresses configured in the User Interface UI or CLI. The minimum alarm priority used for trap generation can be selected using CAM's UI or CLI interfaces. Traps can only be sent to the default 'public' community at this time.

CAM does not provide an SNMP agent that can be queried using SNMP 'GET' operations. At times, the devices themselves support SNMP 'GET' operations although all the arrays supported by CAM at this time do not. Instead customers typically do remote scripting to CAM with the remote CLI (SSCS) or the SMI-S industry standard provider is used.

# SNMP Trap MIB

```
--------------------------------------------------------------------
-- Copyright 2001 - Sun Microsystems, Inc. All Rights Reserved.
-- FIXED for RFC 2578compatibility --
-- Sun Storage Agent Notification --
-- Definitions of the Sun Storage Agent Notification and Notification attributes
-SUNSTORAGEAGENT-NOTIFICATION-MIB DEFINITIONS ::= BEGIN
 IMPORTS
         enterprises, MODULE-IDENTITY, NOTIFICATION-TYPE, OBJECT-TYPE
                 FROM SNMPv2-SMI
          OBJECT-GROUP
                FROM SNMPv2-CONF;
alertTrap MODULE-IDENTITY
    LAST-UPDATED "200210160000Z"
    ORGANIZATION "Sun Microsystems Inc."
    CONTACT-INFO
                 Sun Microsystems Inc.
                 Customer Support
                  Postal: 901 San Antonio Road
                  Palo Alto, CA-94303-4900, USA
                  Tel: 650-960-1300
                  E-mail: service@sun.com"
DESCRIPTION
         "This mib defines the trap sent by the Sun Storage Agent
         with the variable bindings. Any outside entity can
         subscribe for this trap."
 REVISION "200210160000Z"
    DESCRIPTION
         "Rev 1.0 19 January 2000 12:00, Initial version Of MIB."
    ::= { storagent 0 }
sun OBJECT IDENTIFIER ::= { enterprises 42 }
prod OBJECT IDENTIFIER ::= { sun 2 }
storagent OBJECT IDENTIFIER ::= { prod 95 }
alert OBJECT IDENTIFIER ::= { storagent 1 }
alertInfoGroup OBJECT IDENTIFIER ::= { alert 3 }
```

```
-- alertInfoGroup OBJECT-GROUP
-- OBJECTS { deviceName, alertLevel, message }
-- STATUS current
-- DESCRIPTION
-- "Varbinds of alertMessage trap"
-- ::= { alertInfoGroup 3 }
alertMessage NOTIFICATION-TYPE
        OBJECTS { deviceName, alertLevel, message }
        STATUS current
        DESCRIPTION
                 "An alertMessage trap signifies that an alert was
                was generated for a storage device monitored
                by the Storage Agent."
        ::= { alertTrap 6 }
deviceName OBJECT-TYPE
        SYNTAX OCTET STRING
        MAX-ACCESS accessible-for-notify
        STATUS current
        DESCRIPTION
                 "The name of the storage device that the alert message
                 pertains to."
         ::= { alertInfoGroup 1 }
alertLevel OBJECT-TYPE
        SYNTAX INTEGER {
            notice(0),
            warning(1),
            failure(2),
            down(3)
  }
        MAX-ACCESS accessible-for-notify
        STATUS current
        DESCRIPTION
                 "The level of importance of the alert related to failure."
         ::= { alertInfoGroup 2 }
```

```
message OBJECT-TYPE
         SYNTAX OCTET STRING
         MAX-ACCESS accessible-for-notify
         STATUS current
         DESCRIPTION
                  "The alert message for the storage device."
         ::= { alertInfoGroup 3 }
gridId OBJECT-TYPE
         SYNTAX OCTET STRING
         MAX-ACCESS accessible-for-notify
         STATUS current
         DESCRIPTION
                  "Event Grid ID"
         ::= { alertInfoGroup 4 }
deviceId OBJECT-TYPE
         SYNTAX OCTET STRING
         MAX-ACCESS accessible-for-notify
         STATUS current
         DESCRIPTION
                  "Device ID ie: t3:serialno"
         ::= { alertInfoGroup 5 }
END
```
# <span id="page-120-1"></span>Options for Experienced Users

This chapter provides experienced users information about other Sun StorageTek Common Array Manager tools and installation options. It contains the following sections:

- ["Common Array Manager Installation Options" on page 109](#page-120-0)
- ["Command Line Interface Options" on page 129](#page-140-0)
- ["Installing and Configuring the CAM Software Using the CLI" on page 132](#page-143-0)
- ["Uninstalling Software" on page 138](#page-149-0)
- ["Installation Troubleshooting" on page 143](#page-154-0)

# <span id="page-120-0"></span>Common Array Manager Installation **Options**

The recommended software installation in [Chapter 2](#page-18-0) did not detail all installation options. This section provides more information about these options, including GUI installer steps. CLI installation information can be found in the section ["Installing](#page-143-0) [and Configuring the CAM Software Using the CLI" on page 132](#page-143-0).

This section contains the following topics:

- ["Typical \(Full\) Installation" on page 110](#page-121-0)
- ["Management Host Software" on page 110](#page-121-1)
- ["Data Host Proxy Agent" on page 115](#page-126-0)
- ["Administrator Host CLI Client" on page 122](#page-133-0)
- ["Custom Installation Core Software and Plug-in Packages" on page 126](#page-137-0)
- ["Locating Files and Logs" on page 127](#page-138-0)
- ["Installation Command Summary" on page 129](#page-140-1)

# <span id="page-121-0"></span>Typical (Full) Installation

This install option creates a management station that contains the full set of CAM services:

- Array management, monitoring and service capabilities
- Web browser interface
- Local and Remote CLIs
- Array firmware
- Multiple array management

The full install can either be installed locally on a data host connected to the array or on a central management server that communicates with the array via a proxy agent.

To install CAM with the Typical installation option, follow the procedure in the section ["Installing a Full Version of CAM on a Central Management Server or a Data](#page-28-0) [Host" on page 17](#page-28-0), within [Chapter 2.](#page-18-0)

# <span id="page-121-1"></span>Management Host Software

Available from the Custom installation menu, this feature bundle creates a management station that contains the full set of CAM services, with the option to install the browser GUI interface. It can be installed locally on a data host connected to the array or on a central management server that communicates with the array via a proxy agent. It contains:

- Array management, monitoring and service capabilities
- Web browser interface (optional)
- Local and Remote CLIs
- Array firmware
- Multiple array management

During installation, you will be prompted to select the arrays installed for your site and the corresponding firmware.

*Installing CAM with the Management Host Software Option*

### **1. Start the installation using the steps for your OS.**

## Solaris OS/Linux

### **a. Open a shell or terminal window.**

- **b. Go to the directory containing the software you extracted.**
- **c. Become superuser by typing** su**.**
- **d. Run the** RunMe.bin **script.**

The Welcome panel appears. Go to Step 2 to continue.

## OpenSolaris OS

- **a. Open a shell or terminal window.**
- **b. Go to the directory containing the software you extracted.**
- **c. Run the** RunMe.bin **script using the** pfexec**(1) command:**

**Note –** You must have the appropriate profile rights to run the pfexec**(1)** command.

#### **pfexec ./RunMe.bin**

The Welcome panel appears. Go to Step 2 to continue.

## Windows OS

Prerequisite: You must have Windows OS Administrator privileges to install the software.

#### **a. Open the folder containing the extracted software.**

### **b. Double-click the RunMe.bat icon.**

The Welcome panel appears. Go to Step 2 to continue.

**2. From the Welcome panel, click Next.**

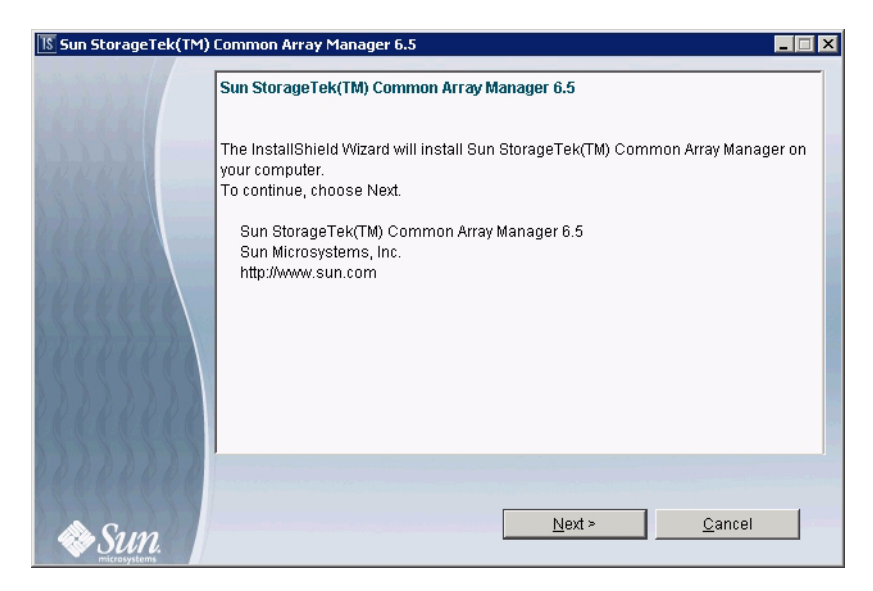

**3. Accept the license agreement and click Next.**

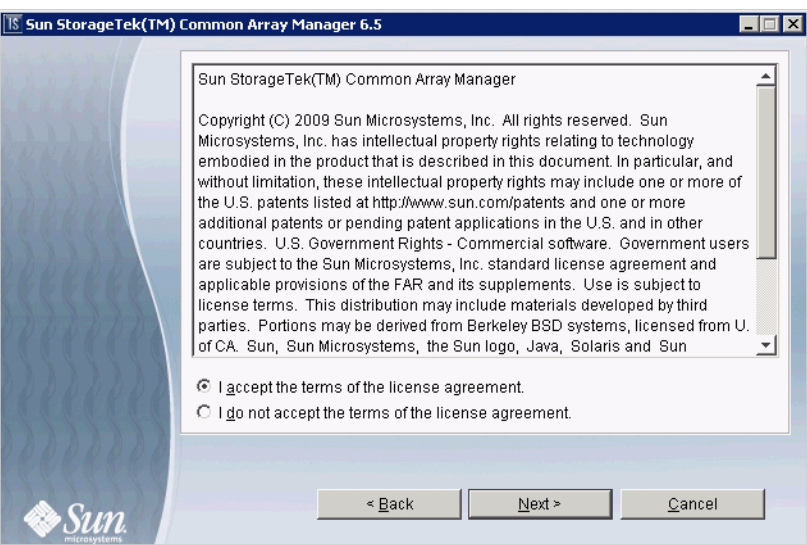

**4. Choose Custom to reveal other installation options.**

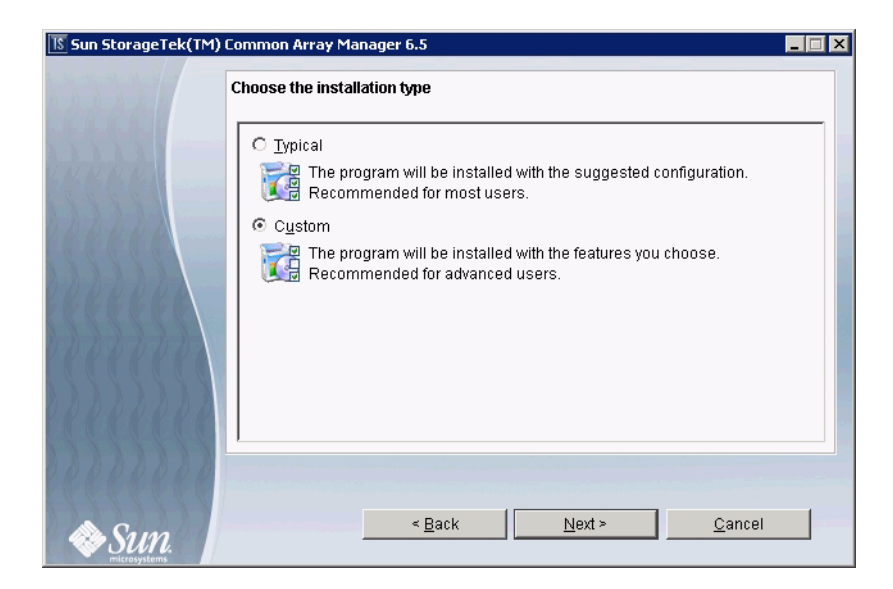

**5. Click Next to proceed to the next step.**

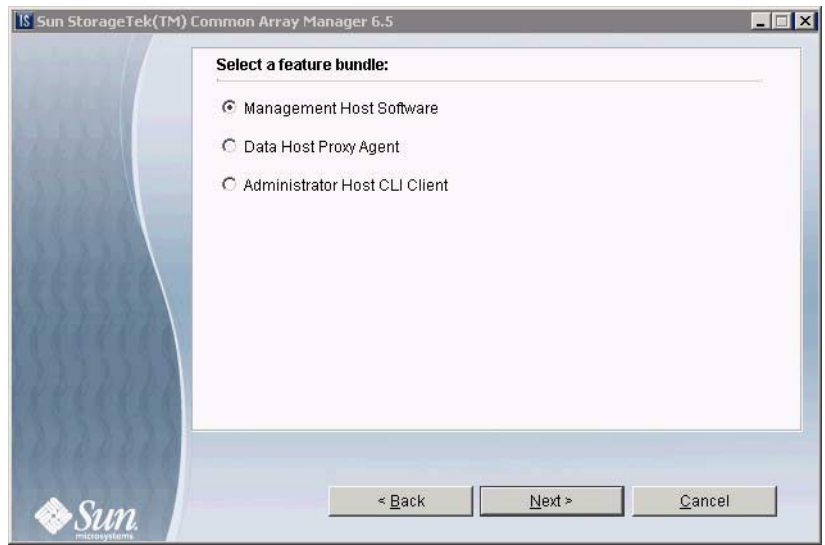

- **6. Select Management Host Software.**
- **7. Click the Next button to proceed.**

The following menu will appear:

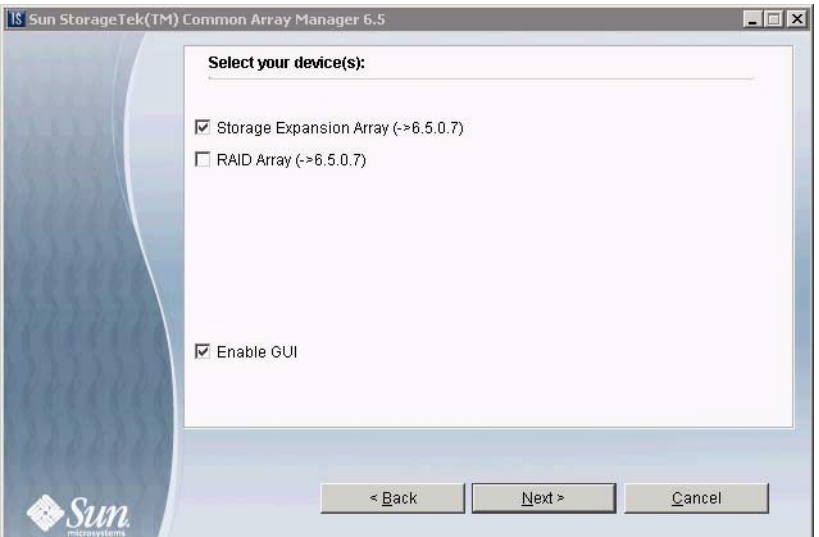

**8. Select the array types installed at your site, then select whether or not to install the browser GUI interface.**

Select Storage Expansion Array if you have Sun JBOD arrays (e.g. J4500) installed at your site. Select RAID Array if you have Sun arrays with RAID controllers (e.g. 6540) installed at your site.

**9. Click next to display the Review Selections screen.**

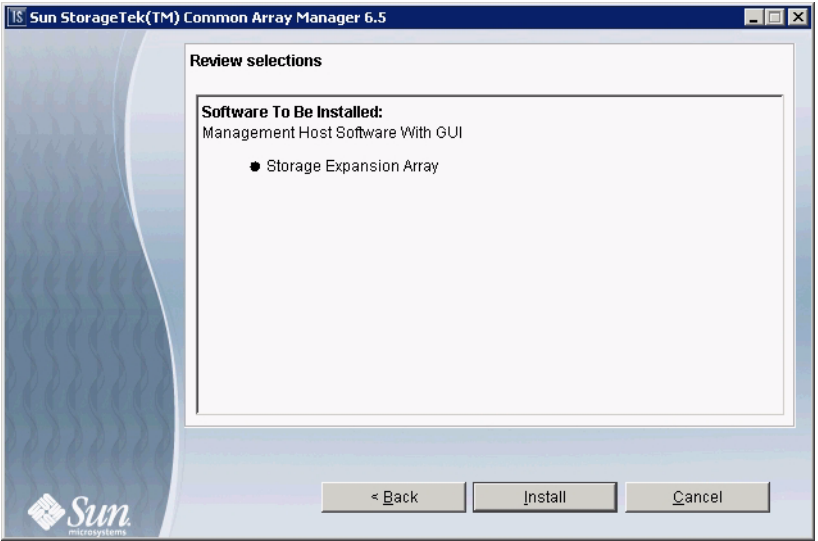

**10. To continue, click the Install button.**

**Note –** During the software installation, the progress indicator reflects 0% for a significant portion of the installation process.

When the installation is complete, the View Results screen is displayed.

For information on installation logs, refer to ["Reviewing the Installation Logs" on](#page-39-0) [page 29](#page-39-0).

#### **11. If you have no other CAM installations, eject the DVD.**

#### **12. Configure the firewall on the data host.**

Set the firewall to allow an exception for port 6789.

Since a proxy agent was not installed or activated with this installation option, there is no need to open port 8653.

Some firewall programs prompt for your agreement to allow new programs to communicate through the firewall, and set the port for you. Refer to your firewall documentation for instructions on how to open a port through the firewall.

# <span id="page-126-0"></span>Data Host Proxy Agent

Available from the Custom installation menu, this feature bundle creates a compact, standalone installation which can be as little as 25mb in size. It installs all CAM core packages on a data host attached to the array, automatically installs storage expansion (i.e. JBOD) array packages, and allows management of devices via the CLI. This option includes:

- Array management and monitoring capabilities
- A remote proxy agent
- Local CLI
- Single array management

With this option, a host can act as a proxy for the management host (this allows aggregation of information from multiple hosts as well as delegation to other hosts for firmware upgrades, access configuration changes, etc.).

[FIGURE E-1](#page-127-0) shows the Data Host Proxy Agent option installed on a data host that is also acting as a management host.

<span id="page-127-0"></span>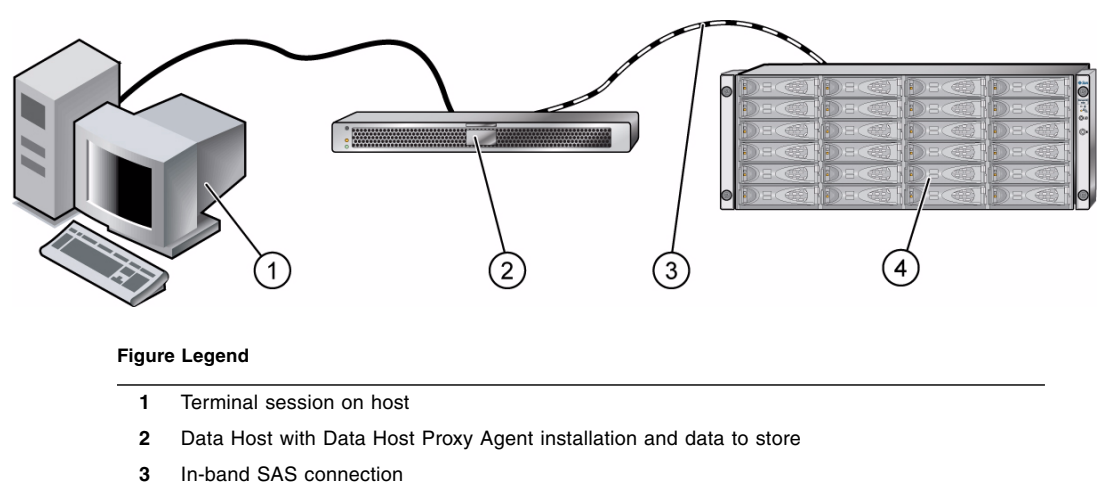

**FIGURE E-1** Using the Data Host Proxy Agent Option to Manage the Array

**4** Supported array

## *Remote Access via Proxy Agent*

During installation, you will have the option to enable remote access to the array via a proxy agent. The proxy agent receives out-of band communication from the management software over Ethernet and delivers the information over an in-band connection between the data host and the array. Access is over HTTPS and port 8653.

If remote access is enabled, you will need to choose an access password (15 characters maximum). Be sure to remember this password, as it will be needed during array registration.

**Note –** Do not enable remote access if the management host is directly connected to the array.

*Installing CAM with the Data Host Proxy Agent Option*

## **1. Start the installation using the steps for your OS.**

## Solaris OS/Linux

**a. Open a shell or terminal window.**

**b. Go to the directory containing the software you extracted.**

- **c. Become superuser by typing** su**.**
- **d. Run the** RunMe.bin **script.**

The Welcome panel appears. Go to Step 2 to continue.

## OpenSolaris OS

- **a. Open a shell or terminal window.**
- **b. Go to the directory containing the software you extracted.**
- **c. Run the** RunMe.bin **script using the** pfexec**(1) command:**

**Note –** You must have the appropriate profile rights to run the pfexec**(1)** command.

#### **pfexec ./RunMe.bin**

The Welcome panel appears. Go to Step 2 to continue.

## Windows OS

Prerequisite: You must have Windows OS Administrator privileges to install the software.

#### **a. Open the folder containing the extracted software.**

### **b. Double-click the RunMe.bat icon.**

The Welcome panel appears. Go to Step 2 to continue.

**2. From the Welcome panel, click Next.**

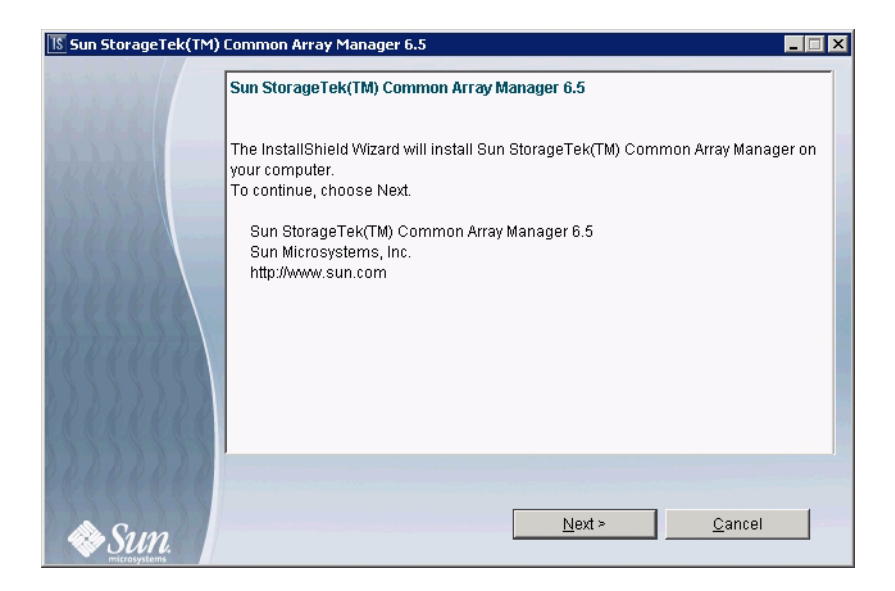

**3. Accept the license agreement and click Next.**

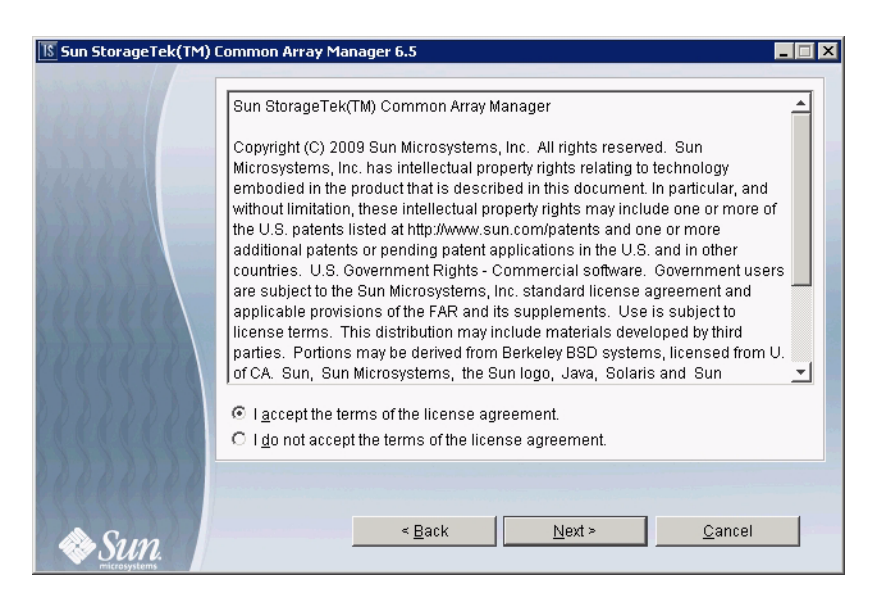

**4. Choose Custom to reveal other installation options.**

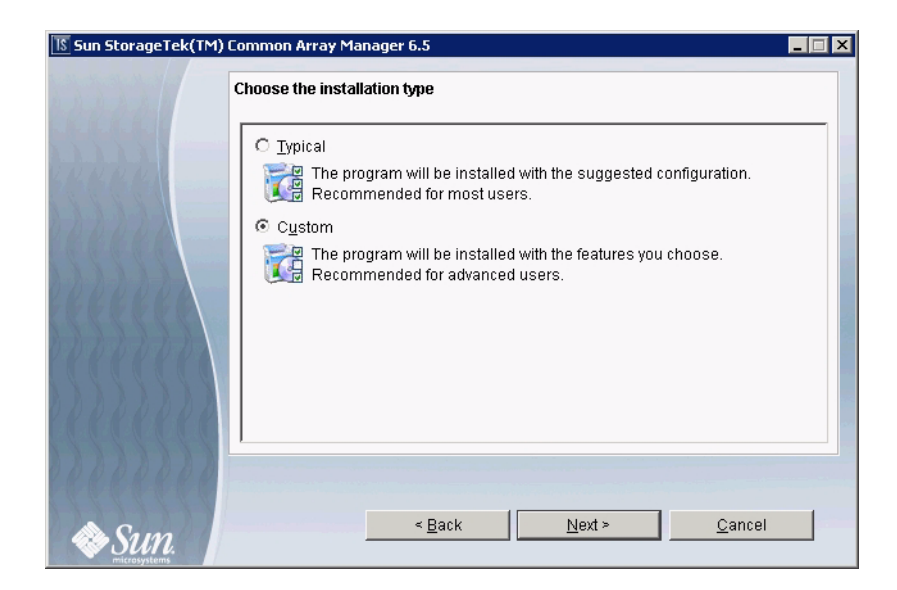

**5. Click Next and proceed to the next step.**

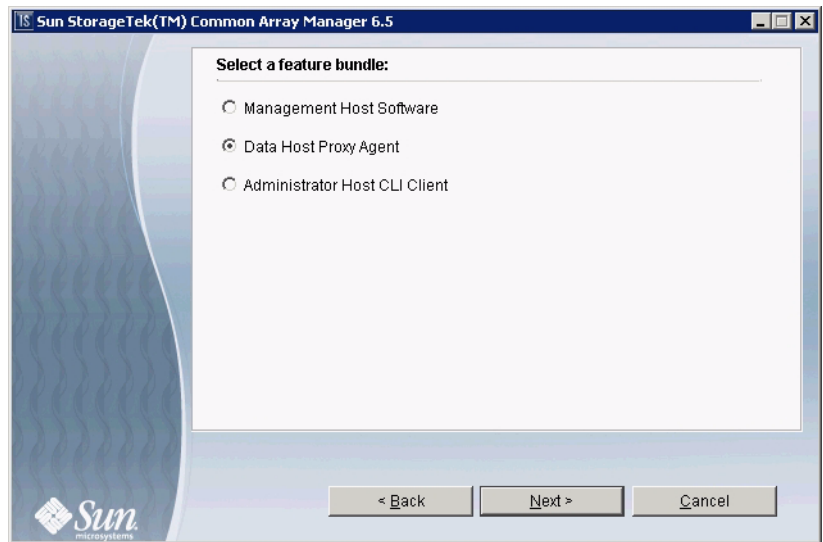

**6. Select Data Host Proxy Agent to install the proxy agent on the data host.**

**Note –** The other options are explained in [Appendix E](#page-120-1), but are not needed by new users using the recommended installation.

**7. Click the Next button to proceed.**

The following menu will appear:

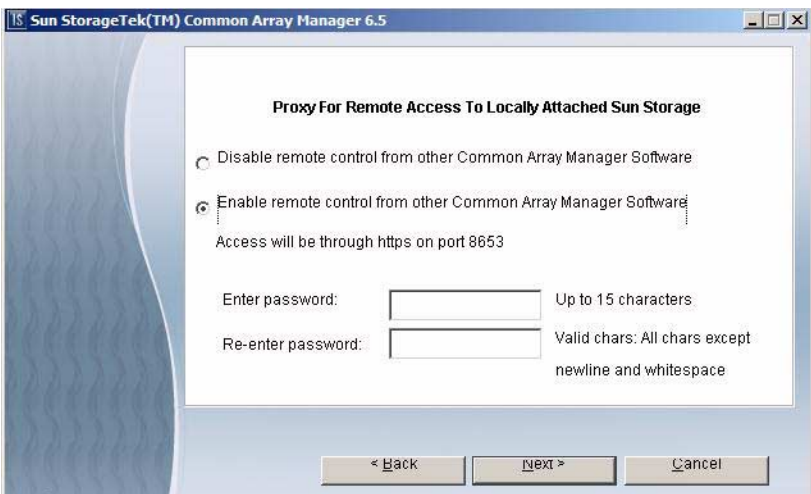

**8. Select whether to enable or disable remote access.**

Enabling remote access via proxy will allow remote control of locally attached storage from Common Array Manager software installed on other machines. If you choose to enable this option, you must supply an access password as directed. Do not activate the proxy if the management host is directly connected to the array.

**Note –** Be sure to remember the access password. You will need to enter the proxy agent password when registering the array.

**9. Click next to display the Review Selections screen.**

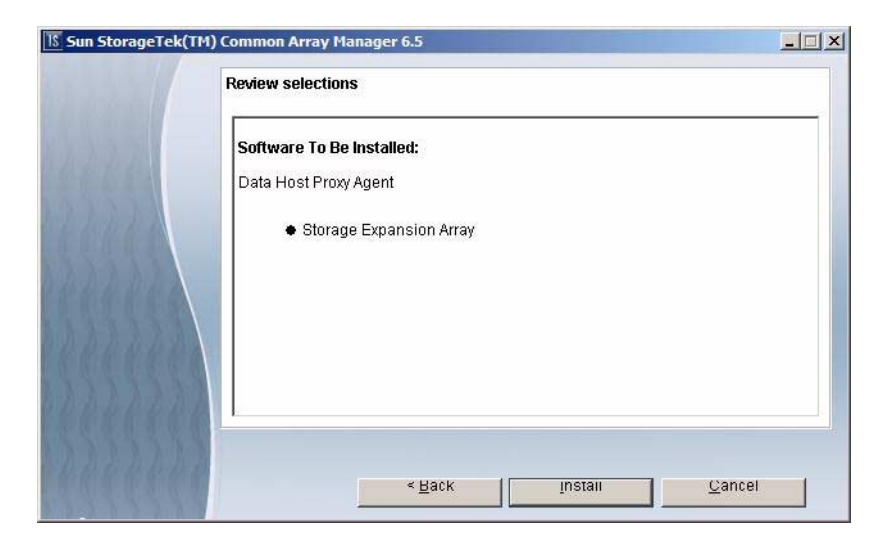

### **10. Review your selections and click Install.**

**Note –** During the software installation, the progress indicator reflects 0% for a significant portion of the installation process.

When the installation is complete, the View Results screen is displayed.

For information on installation logs, refer to ["Reviewing the Installation Logs" on](#page-39-0) [page 29](#page-39-0).

### **11. If you have no other CAM installations, eject the DVD.**

### **12. Configure the firewall on both the management host and the data host.**

Set the firewall to allow an exception for port 6789. If you have a proxy agent, also allow an exception to port 8653. Some firewall programs prompt for your agreement to allow new programs to communicate through the firewall, and set the port for you. Refer to your firewall documentation for instructions on how to open a port through the firewall.

## *Enabling Remote Access to Sun Java Web Console*

Solaris OS 10 update 6 restricts port 6789 to listen to localhost only. To change this setting and enable remote access to the Java Web Console and CAM, do the following:

**1. Become superuser or assume an equivalent role on the system where the console is running.**

Roles contain authorizations and privileged commands. For more information about roles, see Configuring RBAC (Task Map) in System Administration Guide: Security Services:

<http://docs.sun.com/app/docs/doc/816-4557/rbactask-15?a=view>

- **2. Set a property to allow the console server to respond to network requests, refresh the service, and restart the console server.**
- # svccfg -s svc:/system/webconsole setprop options/tcp\_listen=true
- # svcadm refresh svc:/system/webconsole:console
- # /usr/sbin/smcwebserver restart

# <span id="page-133-0"></span>Administrator Host CLI Client

Available from the Custom installation menu, this feature bundle installs a thin scripting client that connects via secure HTTP (HTTPS) to the management host (CLI only). The remote CLI is used to communicate with a host that has CAM core software installed.

See the *Sun StorageTek Common Array Manager Software Release Notes* for a list of supported operating systems for the client.

To install CAM with the Administrator Host CLI Client option, do the following:

*Installing CAM with the Administrator Host CLI Client Option*

### **1. Start the installation using the steps for your OS.**

## Solaris OS/Linux

- **a. Open a shell or terminal window.**
- **b. Go to the directory containing the software you extracted.**
- **c. Become superuser by typing** su**.**
- **d. Run the** RunMe.bin **script.**

The Welcome panel appears. Go to Step 2 to continue.

## OpenSolaris OS

**a. Open a shell or terminal window.**

- **b. Go to the directory containing the software you extracted.**
- **c. Run the** RunMe.bin **script using the** pfexec**(1) command:**

**Note –** You must have the appropriate profile rights to run the pfexec**(1)** command.

#### **pfexec ./RunMe.bin**

The Welcome panel appears. Go to Step 2 to continue.

## Windows OS

Prerequisite: You must have Windows OS Administrator privileges to install the software.

#### **a. Open the folder containing the extracted software.**

#### **b. Double-click the RunMe.bat icon.**

The Welcome panel appears. Go to Step 2 to continue.

**2. From the Welcome panel, click Next.**

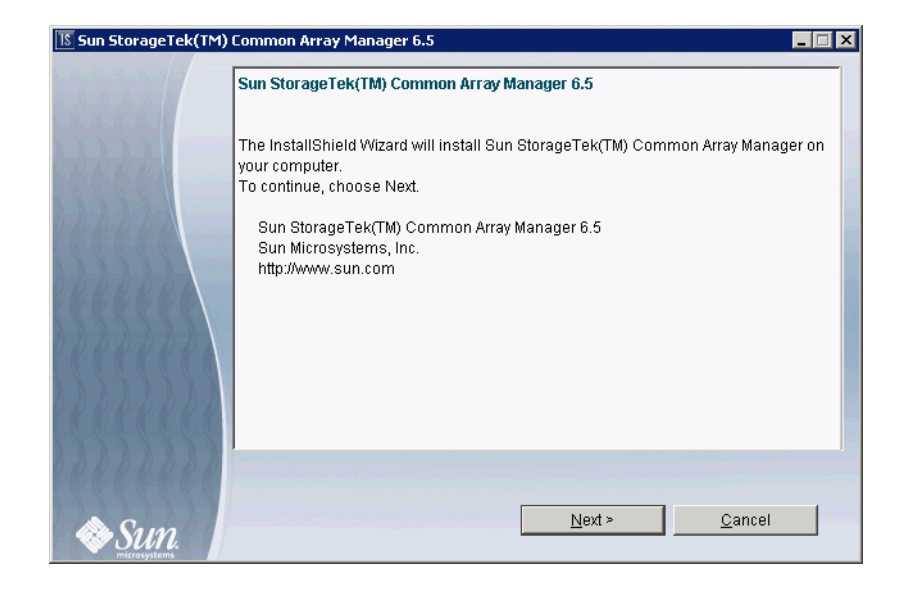

**3. Accept the license agreement and click Next.**

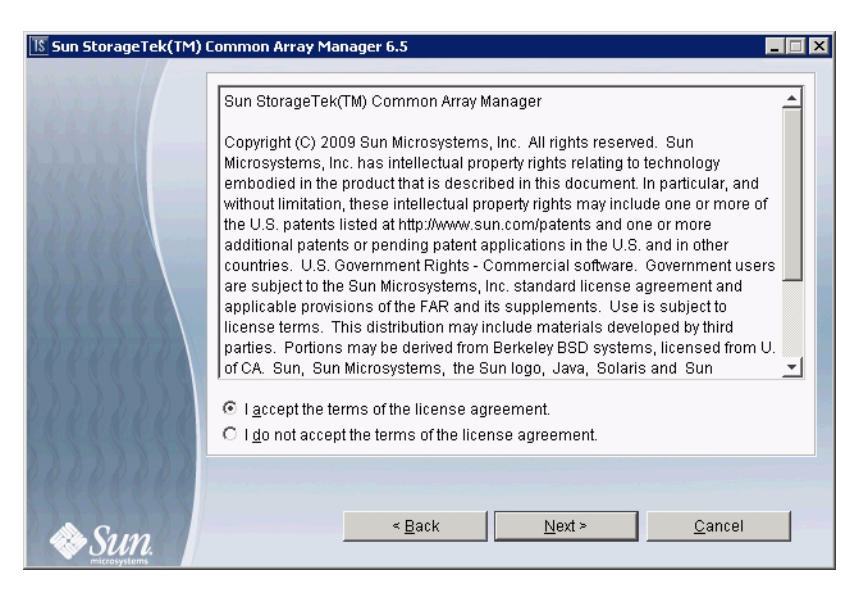

**4. Choose Custom to reveal other installation options.**

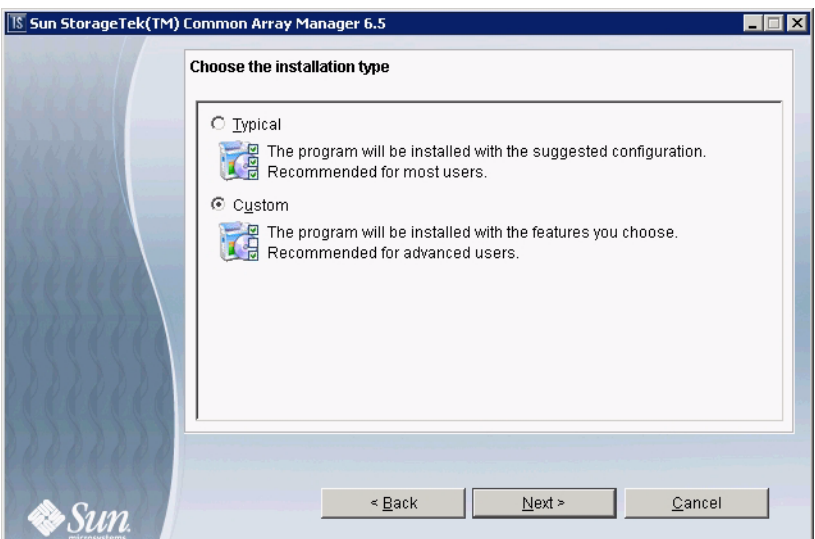

**5. Click Next to proceed to the next step.**

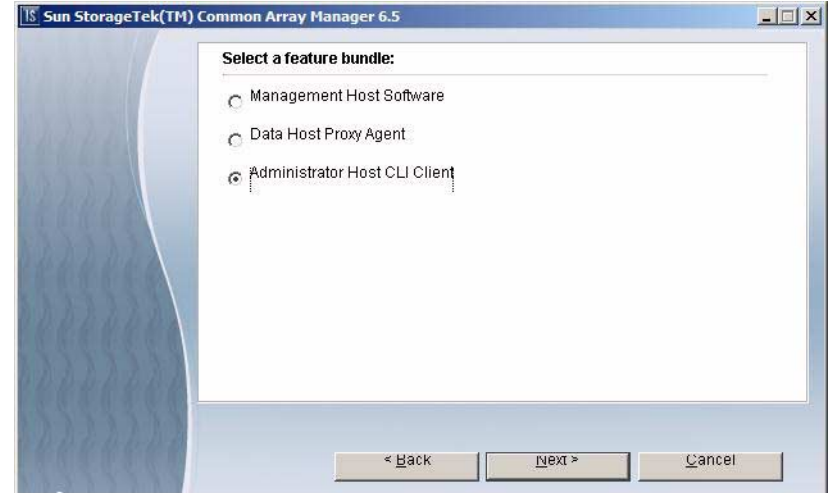

- **6. Select Administrator Host CLI Client.**
- **7. Click next to display the Review Selections screen.**

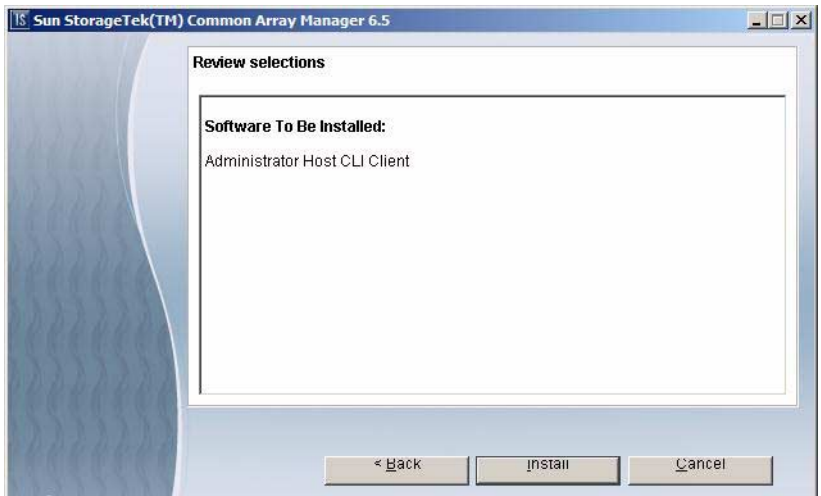

**8. To continue, click the Install button.**

**Note –** During the software installation, the progress indicator reflects 0% for a significant portion of the installation process.

When the installation is complete, the View Results screen is displayed.

For information on installation logs, refer to ["Reviewing the Installation Logs" on](#page-39-0) [page 29.](#page-39-0)

- **9. If you have no other CAM installations, eject the DVD.**
- **10. Configure the firewall on administrator host and management host.**

Set the firewall to allow an exception for ports 6789 and 8653.

Some firewall programs prompt for your agreement to allow new programs to communicate through the firewall and set the port for you. Refer to your firewall documentation for instructions on how to open a port through the firewall.

# <span id="page-137-0"></span>Custom Installation Core Software and Plug-in Packages

The following table lists the core software packages installed with the Custom installation options.

| Solaris Sparc/X86 | Linux                           | Windows          |
|-------------------|---------------------------------|------------------|
| SUNWstkcam-scsi   | sun-cam-scsi-                   | sun-cam-scsi.msi |
| <b>SUNWsefms</b>  | sun-cam-fms-                    | SUNWsefms.msi    |
| SUNWstkcamcd      | sun-cam-dev-<br>sun-cam-dev-var | SUNWstkcamcd.msi |

**TABLE E-1** Core Software Packages

The following table lists the plug-in software packages installed with the Custom installation options.

|                                                               | Solaris Sparc/X86                                    | Linux                                            | Windows                                                         |
|---------------------------------------------------------------|------------------------------------------------------|--------------------------------------------------|-----------------------------------------------------------------|
| <b>RAID Arrays</b>                                            |                                                      |                                                  |                                                                 |
| Sun Storage 6780<br>Sun Storage 6580                          | SUNWsefms-dpi-array-<br>sym                          | sun-cam-dpi-<br>array-sym-                       | SUNWsefms-dpi-<br>array-sym.msi                                 |
| StorageTek 6540                                               |                                                      |                                                  |                                                                 |
| StorageTek 6140<br>StorageTek 2540                            |                                                      |                                                  |                                                                 |
| StorageTek 2530<br>StorageTek 2510<br>(and other RAID arrays) |                                                      |                                                  |                                                                 |
| <b>Storage Expansion Arrays</b>                               |                                                      |                                                  |                                                                 |
| Sun Storage J4200 and<br><b>I4400</b>                         | SUNWstkcam-dpi-host,<br>SUNWstkcam-dpi-<br>jbodj4200 | sun-cam-dpi-host-,<br>sun-cam-dpi-jbod-<br>i4200 | SUNWstkcam-<br>dpihost.msi,<br>SUNWstkcam-dpi-<br>jbodj4200.msi |
| Sun Storage J4500 Array                                       | SUNWstkcam-dpi-host,<br>SUNWstkcam-dpi-<br>i4500     | sun-cam-dpi-host-,<br>sun-cam-dpi-jbod-<br>i4500 | SUNWstkcam-<br>dpihost.msi,<br>SUNWstkcam-dpi-<br>jbodj4500.msi |
| Sun Storage F5100 Flash<br>Array                              | SUNWstkcam-dpi-<br>jbodf5100                         | sunw-cam-dpi-<br>jbod-f5100                      | SUNWstkcam-dpi-<br>jbod-5100.msi                                |
| Sun Blade 6000 Disk<br>Storage Module                         | SUNWstkcam-dpi-<br>jbodj4500                         | sun-cam-dpi-jbod-<br>j4500-                      | SUNWstkcam-dpi-<br>jbodj4500.msi                                |

**TABLE E-2** Plug-in Software Packages

# <span id="page-138-0"></span>Locating Files and Logs

The following tables show the location of the files and logs for the Sun StorageTek Common Array Manager software by operating system.

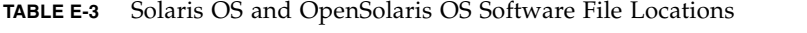

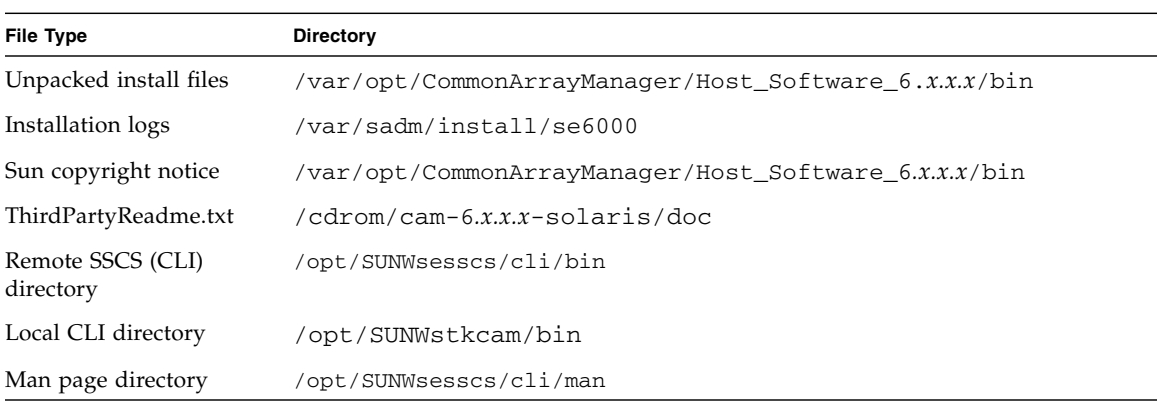

### **TABLE E-4** Linux Software File Locations

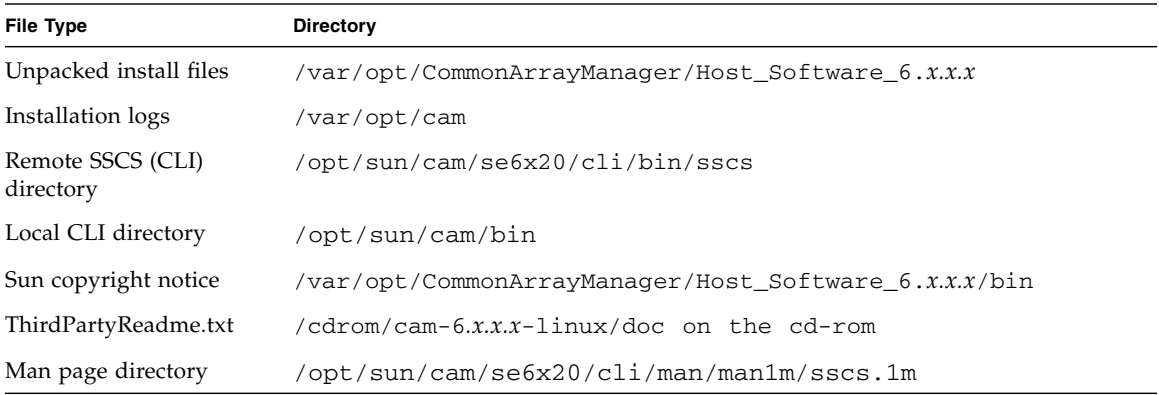

[TABLE E-5](#page-139-0) shows the file type and location of Windows files on the management host.

<span id="page-139-0"></span>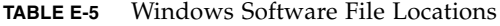

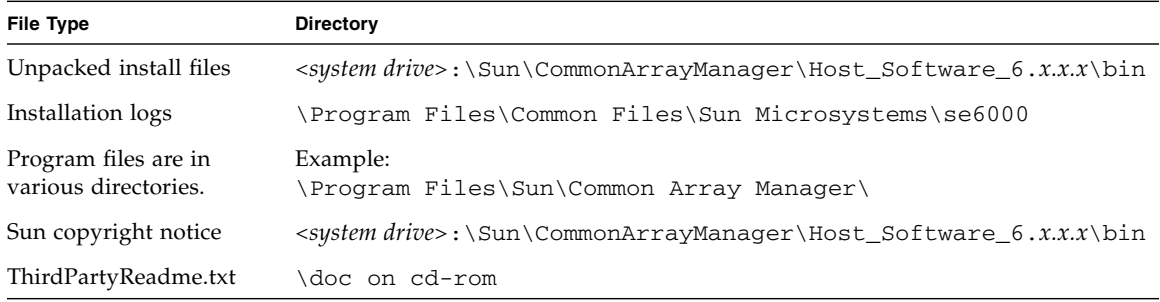

| File Type                      | <b>Directory</b>                                                                           |
|--------------------------------|--------------------------------------------------------------------------------------------|
| Remote SSCS (CLI)<br>directory | <system drive="">:\Program Files\Sun\Common Array Manager\Component\<br/>sscs\bin</system> |
| Local CLI directory            | <system drive="">:\Program Files\Sun\Common Array Manager\bin</system>                     |
| Man page directory             | A copy of the man page and CLI Reference is located in the CD doc directory.               |

**TABLE E-5** Windows Software File Locations *(Continued)*

# Installation Command Summary

[TABLE E-6](#page-140-2) summarizes the commands you need to install the management software using either a GUI wizard or a CLI script.

<span id="page-140-2"></span><span id="page-140-1"></span>**TABLE E-6** Common Array Manager Software Installation Commands

| <b>Installation Task</b>                                                                                                    | <b>Graphical User Interface</b>                   | <b>Command Line Interface</b>                               |
|----------------------------------------------------------------------------------------------------|---------------------------------------------------|-------------------------------------------------------------|
| Install the management software.                                                                                                    | RunMe.bin (Solaris, Linux)<br>RunMe.bat (Windows) | RunMe.bin $-c$ (Solaris, Linux)<br>RunMe.bat $-c$ (Windows) |
| Uninstall the management software.                                                                                                    | uninstall                                         | uninstall $-c$                                              |
| <b>Note:</b> The Add/Remove Programs<br>feature in Windows is supported. Stop<br>all java.exe or javaw.exe<br>applications running on Windows<br>before starting the uninstaller. |                                                   |                                                             |
| Force a complete cleanup and removal<br>of an installation.                                                                                                    | Not Available                                     | uninstall -f                                                |

If you are using the Solaris OS or Linux operating system and a path is not defined, use ./ to run the commands (./RunMe.bin).

If you are using a Windows platform, if the command alone does not work, add  $\therefore$ to run the commands (.\RunMe.bat).

# <span id="page-140-0"></span>Command Line Interface Options

The CLI performs the same control and monitoring functions available through the browser interface. It is the interface for scripting tasks.

There are two forms of the CLI:

- Local
- Remote

The only difference is that the local CLI requires a user to run the command as administrator from a shell on the management host. Because of this limitation, the login and logout commands aren't supported.

Both CLIs can manage any array that has been registered and added to the Common Array Manager inventory in the same way that the browser interface can manage any array in the inventory. The array type and array management path (in-band, out-of-band, proxy agents) has no limitations with local or remote CLI usage. Both CLIs manage the same arrays with the same command set.

# Logging In and Out Using the CLI

The following explains how to log in to and out of a the management host using the CLI. The options for accessing the CLI are presented in the next section.

There are different CLI directories for the remote and local CLIs.

- **1. Access the local** CLI **directory:**
- Solaris OS, OpenSolaris OS /opt/SUNWstkcam/bin
- Linux /opt/sun/cam/bin
- Windows <*system drive*>:\Program Files\Sun\Common Array Manager\ bin
- **2. Access the remote** CLI **directory:**
- Solaris OS, OpenSolaris OS /opt/SUNWsesscs/cli/bin
- Linux /opt/sun/cam/se6x20/cli/bin/sscs
- Windows <*system drive*>:\Program Files\Sun\Common Array Manager\ Component\sscs\bin
- **3. Log into the remote CLI by typing the following command:**

```
% sscs login -h cam-hostname -u username
```
where:

- *cam-hostname* is the management host machine where you installed the software.
- *username* is one of the defined users in the management host software. See ["Adding Users And Assigning Roles" on page 46](#page-56-0).

**Note –** The Local CLI on a data host does not require the login command. You will need the terminal window login to the host.

You can now use CLI commands to perform the same software operations as those available in the browser interface.

For more information about CLI commands, see:

- sscs man page
- *Sun StorageTek Common Array Manager CLI Reference*
- sscs man page
	- For Solaris OS, see the sscs (1M) man page, located in /opt/SUNWsesscs/cli/man.
	- For Linux, see the sscs(1M) man page, located in /opt/sun/cam/se6x20/cli/man/man1m/sscs.1m.
	- For Windows, see the CD doc directory.

**Note –** To locate the sscs(1M) man page, you must update your MANPATH variable or use the -m option with the man command.

- **4. Log out by typing the following command:**
	- # sscs logout

## Accessing the Command-Line Interface Remotely

The local and remote CLIs can be accessed remotely through the full management workstation using:

■ Terminal session at the management workstation

Navigate to the Local CLI directory to manage the arrays via the proxy agent.

■ A Remote CLI Client from a remote host

This thin scripting client uses HTTPS to communicate with the management host. Login to the management host and navigate to the Local CLI directory to manage the arrays via the proxy agent.

Telnet session from a remote host

Login to the management host and navigate to the Local CLI directory to manage the arrays via the proxy agent.

# <span id="page-143-0"></span>Installing and Configuring the CAM Software Using the CLI

This section describes how to install the management software using a command line interface script and other options for experience users. It contains the following sections:

- ["Using a CLI to Install on the Solaris OS and OpenSolaris OS" on page 132](#page-143-1)
- ["Using a CLI to Install on the Linux OS" on page 134](#page-145-0)
- ["Using a CLI to Install on a Windows OS" on page 136](#page-147-0)
- ["Initial Configuration of CAM Using the CLI" on page 138](#page-149-1)

# <span id="page-143-1"></span>Using a CLI to Install on the Solaris OS and OpenSolaris OS

You can install the Common Array Manager software on a SPARC, X86, or X64 system running the Solaris Operating System or OpenSolaris.

The array installation files and installers are provided in a compressed .bin file on the DVD.

The process unpacks the contents of the file on the host and then proceeds with the installation.

Before you continue, check that all of the requirements are met, as listed in ["Checking the Installation Requirements" on page 10.](#page-21-0)

## To Install the Software Using a CLI (Solaris OS and OpenSolaris OS)

You can install from a DVD or from a download of the install files from the Sun Software Download Center. If installing from a download, run tar xvf *filename* to unpack the file, then change to the Host\_Software\_6.x.x.x directory and begin the following procedure at Step 3.

## **1. Log in to the host OS.**

- Solaris  $OS$  —log in as root.
- OpenSolaris OS—log in with profile rights set to run the pfexec (1) command.
- **2. Insert the host software installation DVD into a drive on the management host.**
If the compressed installation file does not appear in a directory window:

**a. Change to the** /cdrom/cdrom0 **directory:**

cd /cdrom/cdrom0

**b. Display the contents of the DVD:**

 $ls -1$ 

- <span id="page-144-0"></span>**3. Review the** README.txt **file for the latest information on the product and the installation process.**
- **4. To unpack the contents of the compressed installation file, enter the following command:**

RunMe.bin -c

The files are unpacked in the default directory:

/var/opt/Common\_Array\_Manager

The Host Software  $6.x.x.x$  directory is unpacked into the default directory. To use a different directory, enter the following command:

**RunMe.bin -c** */path-to-new-directory*

After a few moments, an InstallShield note will briefly display, then the software installer will begin automatically.

- **5. When prompted to proceed, press 1 for Next.**
- **6. When prompted about the license agreement, read and accept the agreement by pressing 1 then Enter to select, 0 then Enter to confirm, and 1 then Enter to proceed.**
- **7. When prompted to select the installation type, do one of the following:**
- To install the entire software package on the management host, select Typical.
- To install the proxy agent and other software options on the data host, select Custom.

If you select Custom, you will be prompted to choose:

- Management Host Software
- Data Host Proxy Agent
- Administrator Host CLI Client

These options are described in detail in the section ["Common Array Manager](#page-120-0) [Installation Options" on page 109.](#page-120-0)

#### **8. Continue following the prompts to install the software.**

**Note –** During the software installation, the progress indicator reflects 0% for a significant portion of the installation process. This is the expected progress indication for the typical installation process.

When the installation is complete, the software installer Installation Summary screen is displayed.

- **9. Press Return to complete the installation.**
- **10. Eject the DVD and remove it from the drive.**
- **11. Configure the firewall on the management host, data host, and administrator host (if applicable).**

<span id="page-145-5"></span><span id="page-145-4"></span>Set the firewall to allow an exception for port 6789. If you have a proxy agent or CLI-only installation, also allow an exception to port 8653.

Some firewall programs prompt for your agreement to allow new programs to communicate through the firewall and set the port for you. Refer to your firewall documentation for instructions on how to open a port through the firewall.

## <span id="page-145-3"></span><span id="page-145-1"></span>Using a CLI to Install on the Linux OS

You can use a CLI script to install the Common Array Manager software with the same options as the GUI install wizard on a host system running the Red Hat or SUSE Linux Operating System.

The array installation files and installers are provided in a compressed .bin file on the DVD.

The process unpacks the contents of the file on the host and then proceeds with the installation.

Before you continue, check that all of the requirements are met, as listed in ["Checking the Installation Requirements" on page 10.](#page-21-0)

## <span id="page-145-2"></span>To Install the Software Using a CLI (Linux)

You can install from a DVD or from a download of the install files from the Sun Software Download Center. If installing from a download, run tar xvf *filename* to unpack the file, then change to the Host\_Software\_6.x.x.x directory and begin the following procedure at Step 3.

**1. Log in to the management host Linux OS as** root**.**

<span id="page-145-0"></span>**2. Insert the host software installation DVD into a drive on the management host.**

If the compressed installation file does not appear in a directory window:

- **a. Change to the /**media/cdrom **directory:**
- cd /media/cdrom
- **b. Display the contents of the DVD:**

ls -l

- <span id="page-146-0"></span>**3. Review the README.txt file for the latest information on the product and the installation process.**
- **4. To unpack the contents of the compressed installation file, enter the following command:**

#### **RunMe.bin -c**

The files are unpacked in the default directory: /var/opt/CommonArrayManager/Host\_Software\_6.x.x.x

The Host\_Software\_6.x.x.x directory is unpacked into the default directory. To use a different directory, enter the following command:

#### **RunMe.bin -c** */path-to-new-directory*

After a few moments, an InstallShield note will briefly display, then the software installer will begin automatically.

- **5. When prompted to proceed, press 1 for Next.**
- **6. When prompted about the license agreement, read and accept the agreement by pressing 1 then Enter to select, 0 then Enter to confirm, and 1 then Enter to proceed.**
- **7. When prompted to select the installation type, do one of the following:**
- To install the entire software package on the management host, select Typical.
- To install the proxy agent and other software options on the data host, select Custom.

If you select Custom, you will be prompted to choose:

- Management Host Software
- Data Host Proxy Agent
- Administrator Host CLI Client

These options are described in detail in the section ["Common Array Manager](#page-120-0) [Installation Options" on page 109.](#page-120-0)

#### **8. Continue following the prompts to install the software.**

**Note –** During the software installation, the progress indicator reflects 0% for a significant portion of the installation process. This is the expected progress indication for the typical installation process.

When the installation is complete, the host software installer Installation Summary screen is displayed.

- **9. Press Return to complete the installation.**
- **10. Eject the DVD and remove it from the drive.**
- **11. Configure the firewall on the management host, data host, and administrator host (if applicable).**

<span id="page-147-4"></span><span id="page-147-3"></span>Set the firewall to allow an exception for port 6789. If you have a proxy agent or CLI-only installation, also allow an exception to port 8653.

<span id="page-147-1"></span>Some firewall programs prompt for your agreement to allow new programs to communicate through the firewall and set the port for you. Refer to your firewall documentation for instructions on how to open a port through the firewall.

## Using a CLI to Install on a Windows OS

You can use a CLI script to install the Common Array Manager software with the same options as the GUI install wizard on a system running Windows 2000, 2003, or XP.

The array installation files and installers are provided in a compressed file on the DVD. The process unpacks the contents of the file on the host and then proceeds with the installation.

Before you continue, check that all of the requirements are met, as listed in ["Checking the Installation Requirements" on page 10.](#page-21-0)

## To Install the Software Using a CLI (Windows)

- <span id="page-147-0"></span>**1. Log into Windows as Administrator.**
- **2. Insert the host software installation DVD into a local drive.**

<span id="page-147-2"></span>If the compressed installation file does not appear in a directory window, access the DVD drive (example: D:).

<span id="page-147-5"></span>**3. Review the** README.txt **file for the latest information on the product and the installation process.**

#### **4. To unpack the contents of the compressed installation file in the default directory, enter the following command:**

RunMe.bat -c

After a few moments, an InstallShield window will briefly display, then the software installer will begin automatically. NOTE: The files are unpacked in the default directory:

<*system drive*>:\Sun\CommonArrayManager\Host\_Software\_6.*x.x.x*

- **5. When prompted to proceed, press 1 for Next.**
- **6. When prompted about the license agreement, read and accept the agreement by pressing 1 then Enter to select, 0 then Enter to confirm, and 1 then Enter to proceed.**
- **7. When prompted to select the installation type, do one of the following:**
- To install the entire software package on the management host, select Typical.
- To install the proxy agent and other software options on the data host, select Custom.

If you select Custom, you will be prompted to choose:

- Management Host Software
- Data Host Proxy Agent
- Administrator Host CLI Client

These options are described in detail in the section ["Common Array Manager](#page-120-0) [Installation Options" on page 109.](#page-120-0)

#### **8. Continue following the prompts to install the software.**

**Note –** During the software installation, the progress indicator reflects 0% for a significant portion of the installation process. This is the expected progress indication for the typical installation process.

When the installation is complete, the host software installer Installation Summary screen is displayed.

- **9. Press Return to complete the installation.**
- **10. Eject the DVD and remove it from the drive.**

**11. Configure the firewall on the management host, data host, and administrator host (if applicable).**

<span id="page-149-2"></span><span id="page-149-1"></span>Set the firewall to allow an exception for port 6789. If you have a proxy agent or CLI-only installation, also allow an exception to port 8653.

Some firewall programs prompt for your agreement to allow new programs to communicate through the firewall and set the port for you. Refer to your firewall documentation for instructions on how to open a port through the firewall.

## Initial Configuration of CAM Using the CLI

Once the CAM software has been installed, initial configuration can be performed using either the browser GUI interface or the CLI. [Chapter 3](#page-42-0) details these steps using the browser interface. If using the CLI, general steps and commands for initial configuration include:

■ Providing the installation site information using:

modify site

■ Registering with Auto Service Request (ASR) using:

register sun-connection

■ Discovering and registering arrays using:

<span id="page-149-0"></span>register storage-system

These commands, as well as other commands for configuring storage, are described in detail in the *Sun StorageTek Common Array Manager CLI Guide*.

# Uninstalling Software

If you need to remove the Common Array Manager software from your system, there are wizards and scripts to uninstall the software and its baseline firmware in the following procedures:

- ["To Uninstall the Management Software on Solaris OS or Linux Using the](#page-150-0) [Uninstall GUI" on page 139](#page-150-0)
- ["To Uninstall the Management Software on Solaris OS or Linux Using the CLI" on](#page-151-0) [page 140](#page-151-0)
- ["To Uninstall the Management Software on a Windows System" on page 142](#page-153-0)
- ["To Uninstall a Previous CAM Version" on page 143](#page-154-0)

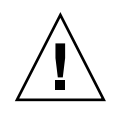

**Caution –** Do not attempt to remove individual Common Array Manager components. If you want to remove the Common Array Manager, uninstall the entire application using the uninstall.bat script or using Control Panel - Add/Remove Programs.

## <span id="page-150-0"></span>To Uninstall the Management Software on Solaris OS or Linux Using the Uninstall GUI

- **1. Log in to the management host as** root**.**
- **2. Change to the bin directory in the installation directory as described in** ["Locating Files and Logs" on page 127](#page-138-0)**.** Example:
- cd /var/opt/CommonArrayManager/Host\_Software\_6.x.x.x/bin
- **3. Run the uninstall command.**

./uninstall

The uninstall GUI opens.

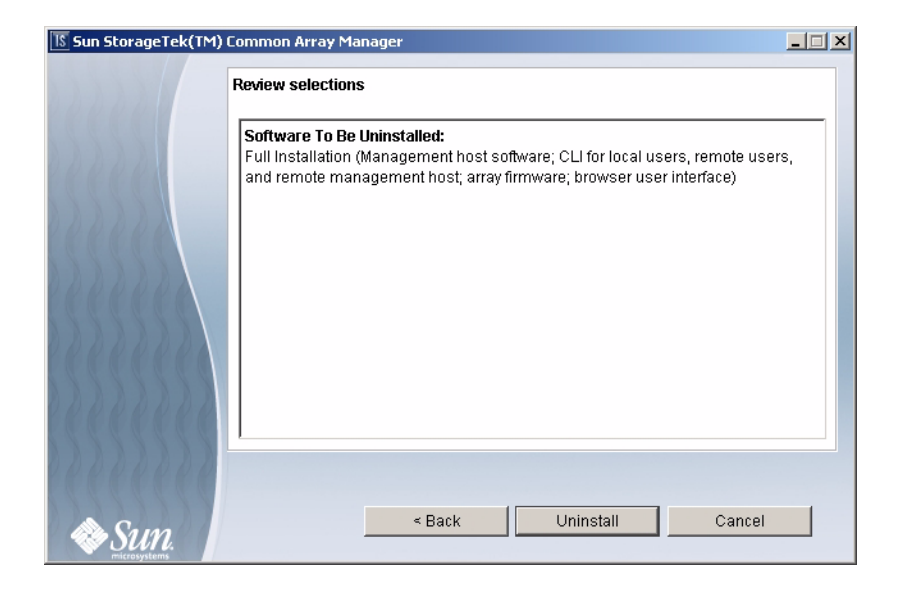

**4. Click Next.**

The Review Selections window is displayed.

**5. Select the software to be uninstalled, and click the Uninstall button.** When the uninstall completes, the View Results screen is displayed.

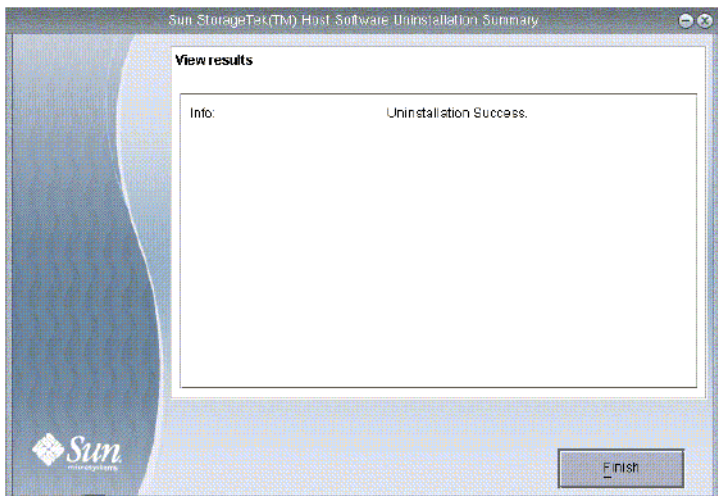

**6. Click Finish.**

## <span id="page-151-0"></span>To Uninstall the Management Software on Solaris OS or Linux Using the CLI

- **1. Log in to the management host as** root**.**
- **2. Change to the bin directory in the installation directory as described in** ["Locating Files and Logs" on page 127](#page-138-0)**.**

Example:

cd /var/opt/CommonArrayManager/Host\_Software\_6.x.x.x/bin

**3. Execute the uninstall command**

./uninstall -c

**4. Follow the prompts in the install console dialog.**

If for any reason the uninstallation has failed, run the uninstall script with the -f option:

./uninstall -f

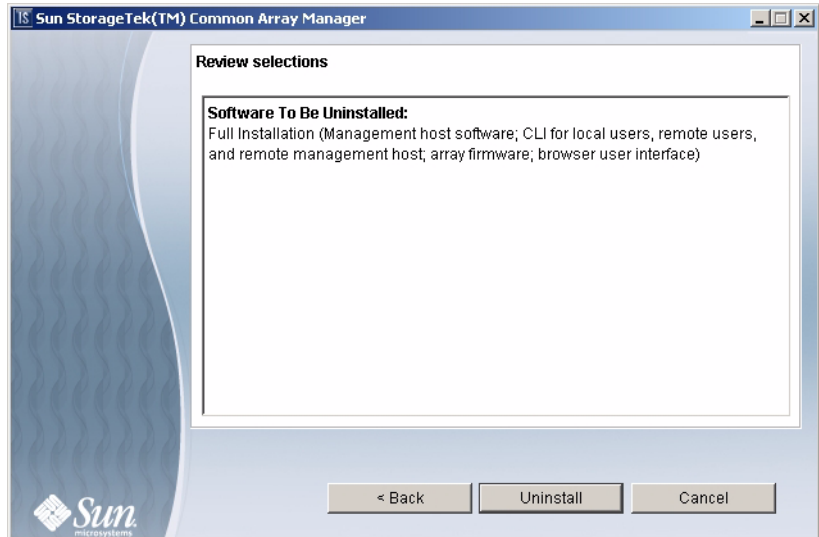

**5. Click Next.**

The Review Selections window is displayed.

**6. Select the software to be uninstalled, and click the Uninstall button.** When the uninstall completes, the View Results screen is displayed.

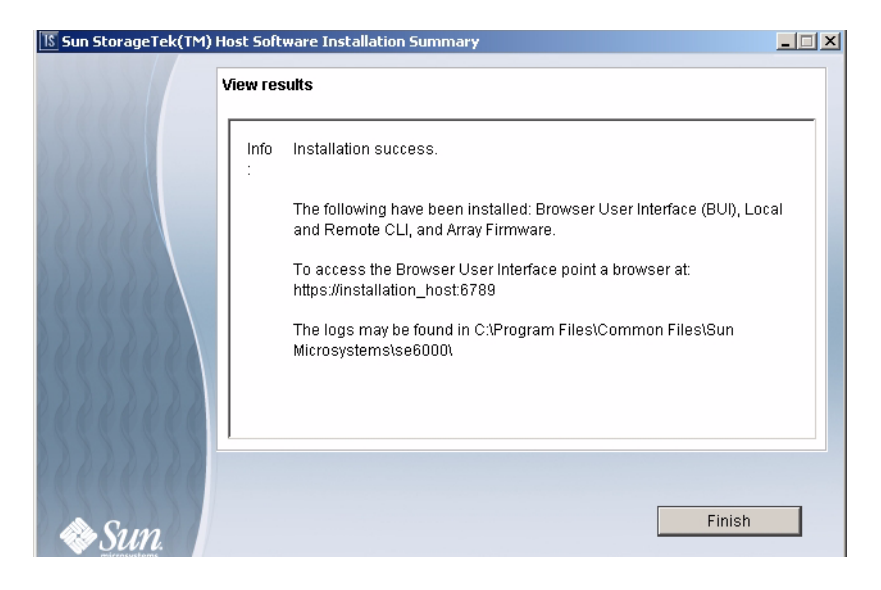

**7. Click Finish.**

## <span id="page-153-0"></span>To Uninstall the Management Software on a Windows System

**Note –** Before you uninstall CAM from a Windows platform, stop all applications that are running a java.exe or javaw.exe process.

#### **1. Navigate to the host DVD bin directory:**

<*system drive*>:\Sun\CommonArrayManager\Host\_Software\_6.x.x.x\bin

#### **2. Click on the uninstall.bat icon.**

To run the uninstaller in console mode, enter: uninstall.bat -c

To clean up (remove all associated files), enter: uninstall.bat -f

Alternatively, you can remove the Common Array Manager using the Control Panel - Add/Remove Programs.

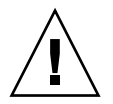

**Caution –** Do not attempt to remove individual Common Array Manager components. If you want to remove the Common Array Manager, uninstall the entire application using the uninstall.bat script or using Control Panel - Add/Remove Programs.

**3. Follow the uninstall wizard steps as described in the** ["To Uninstall the](#page-150-0) [Management Software on Solaris OS or Linux Using the Uninstall GUI" on](#page-150-0) [page 139](#page-150-0)**.**

## <span id="page-154-1"></span><span id="page-154-0"></span>To Uninstall a Previous CAM Version

**Note –** Users must stop all applications that are running a java.exe or javaw.exe before running the uninstaller.

**1. Log in to the CLI on the management host or using the remote CLI client***.*

#### **Navigate to the appropriate directory for your operating system:**

For Windows, navigate to:

%systemdrive%\Sun\CommonArrayManager\Host\_Software\_6.*x*.*x*.*xx*\ bin\uninstall.bat

For Solaris and Linux, navigate to:

/var/opt/CommonArrayManager/Host\_Software\_6.*x*.*x*.*xx*/bin/uninstall

For the Suse 9 platform, CLI uninstall requires the following rpm packages:

- libgcj-3.3.3-43.24.x86\_64.rpm
- getttext-0.1.14.1-30.1.x86\_64.rpm
- **2. Use the following commands to remove the current installation, removing stored data:**
- uninstall -f

Perform a full uninstall, with a prompt asking if you want to remove stored data.

■ uninstall -f -s

Perform a full uninstall in "silent" mode that removes all stored data and asks no questions.

# Installation Troubleshooting

You can verify the installation by bringing up the CLI prompt, as discussed in ["Logging In and Out Using the CLI" on page 130](#page-141-0).

At the CLI prompt, enter:

sscs list mgmt-sw

Review the installation logs as noted in ["Reviewing the Installation Logs" on page 29](#page-39-0)

# Glossary

Definitions obtained from the Storage Networking Industry Association (SNIA) Dictionary are indicated with "(SNIA)" at the end. For the complete SNIA Dictionary, go to [www.snia.](www.snia.org/education/dictionary)[org/education/dictionary](http://www.snia.org/education/dictionary).

#### **agent**

The component of the system monitoring and diagnostic software that collects health and asset information about the array.

#### **alarm**

A type of event that requires service action. See also event.

#### **alert**

A subtype of an event that requires user intervention. The term *actionable event* often describes an alert. See also event.

#### **array**

Multiple disk drives that function as a single storage device. A high-availability (HA) array configuration has redundant controllers and expansion trays of disk drives.

#### **array hot-spare**

A disk that serves as a hot-spare within an array as part of the storage pool; a reserve disk that can be made available to all virtual disks within an array. See also hot-spare.

#### **block**

The amount of data sent or received by the host per I/O operation; the size of a data unit.

#### **capacity**

The amount of storage you must allocate to storage elements, including volumes, pools, and virtual disks. Capacity planning should include allocations for volume snapshots and volume copies.

#### **control path**

The route used for communication of system management information, usually an out-of-band connection.

#### **customer LAN**

See site LAN.

#### **DAS**

See direct attached storage (DAS).

#### **data host**

Any host that uses the system for storage. A data host can be connected directly to the array (direct attach storage, or DAS) or can be connected to an external switch that supports multiple data hosts (storage area network, or SAN). See also host.

#### **data path**

The route taken by a data packet between a data host and the storage device.

#### **direct attached storage (DAS)**

A storage architecture in which one or two hosts that access data are connected physically to a storage array.

#### **disk**

A physical drive component that stores data.

#### **event**

A notification of something that happened on a device. There are many types of events, and each type describes a separate occurrence. See also alarm and alert.

#### **extent**

A set of contiguous blocks with consecutive logical addresses on a physical or virtual disk.

#### **failover and recovery**

The process of changing the data path automatically to an alternate path.

#### **fault coverage**

The percentage of faults detected against all possible faults or against all faults of a given type.

#### **FC**

See Fibre Channel (FC).

#### **Fibre Channel (FC)**

A set of standards for a serial I/O bus capable of transferring data between two ports at up to 100 MB/second, with standards proposals to go to higher speeds. Fibre Channel supports point to point, arbitrated loop, and switched topologies. Fibre Channel was completely developed through industry cooperation, unlike SCSI, which was developed by a vendor and submitted for standardization after the fact. (SNIA)

#### **Fibre Channel switch**

A networking device that can send packets directly to a port associated with a given network address in a Fibre Channel storage area network (SAN). Fibre Channel switches are used to expand the number of servers that can connect to a particular storage port. Each switch is managed by its own management software.

#### **HBA**

See host bus adapter (HBA).

#### **host**

A representation of a data host that is mapped to initiators and volumes to create a storage domain. See also data host, initiator.

#### **host bus adapter (HBA)**

An I/O adapter that connects a host I/O bus to a computer's memory system. (SNIA) See also initiator.

#### **host group**

A group of hosts with common storage characteristics that can be mapped to volumes. See also host.

#### **hot-spare**

The drive used by a controller to replace a failed disk. See also array hot-spare.

#### **in-band traffic**

System management traffic that uses the data path between a host and a storage device. See also out-of-band traffic.

#### **initiator**

A system component that initiates an I/O operation over a Fibre Channel (FC) network. If allowed by FC fabric zoning rules, each host connection within the FC network has the ability to initiate transactions with the storage array. Each host in the FC network represents a separate initiator, so if a host is connected to the system through two host bus adapters (HBAs), the system identifies two different initiators (similar to multi-homed, Ethernet-based hosts). In contrast, when multipathing is used in round-robin mode, multiple HBAs are grouped together, and the multipathing software identifies the group of HBAs as a single initiator.

#### **IOPS**

A measure of transaction speed, representing the number of input and output transactions per second.

#### **LAN**

Local area network.

#### **logical unit number (LUN)**

The SCSI identifier for a volume as it is recognized by a particular host. The same volume can be represented by a different LUN to a different host.

#### **LUN**

See logical unit number (LUN).

#### **MAC address**

See media access control (MAC) address.

#### **management host**

A Solaris host serving the configuration, management, and monitoring software for the Sun StorageTek Common Array Manager. The software on the station can be accessed with a browser to run the browser interface or with a remote scripting command-line interface (CLI) client to access the SSCS CLI commands.

#### **master / alternate master**

A design for reliability that uses redundant configuration. Array configurations share master/alternate master configurations: each array configuration has two controller trays that are grouped as one host. In each case, the master component uses the IP address and name. If the master fails, the alternate master assumes the IP address and name and takes over the master's functions.

#### **media access control (MAC) address**

The physical address identifying an Ethernet controller board. The MAC address, also called an Ethernet address, is set at the factory and must be mapped to the IP address of the device.

#### **mirroring**

A form of storage – also called RAID Level 1, independent copy, and real-time copy – whereby two or more independent, identical copies of data are maintained on separate media. Typical mirroring technologies enable the cloning of data sets to provide redundancy for a storage system.

#### **multipathing**

A design for redundancy that provides at least two physical paths to a target.

#### **out-of-band traffic**

System management traffic outside of the primary data path that uses an Ethernet network. See also in-band traffic.

#### **pool**

See storage pool.

#### **profile**

See storage profile.

#### **provisioning**

The process of allocation and assignment of storage to hosts.

#### **RAID**

An acronym for Redundant Array of Independent Disks, a family of techniques for managing multiple disks to deliver desirable cost, data availability, and performance characteristics to host environments. (SNIA)

#### **remote monitoring**

Monitoring of the functions and performance of a hardware system from a location other than where the hardware resides.

#### **remote scripting CLI client**

A command-line interface (CLI) that enables you to manage the system from a remote management host. The client communicates with the management software through a secure out-of-band interface, HTTPS, and provides the same control and monitoring capability as the browser interface. The client must be installed on a host that has network access to the system.

#### **SAN**

See storage area network (SAN).

#### **site LAN**

The local area network at your site. When the system is connected to your LAN, the system can be managed through a browser from any host on the LAN.

#### **snapshot**

An copy of a volume's data at a specific point in time.

#### **SSCS**

Sun Storage Command System. The command-line interface (CLI) that can be used to manage the array.

#### **storage area network (SAN)**

An architecture in which the storage elements are connected to each other and to a server that is the access point for all systems that use the SAN to store data.

#### **storage domain**

A secure container that holds a subset of the system's total storage resources. Multiple storage domains can be created to securely partition the system's total set of storage resources. This enables you to organize multiple departments or applications into a single storage management infrastructure.

#### **storage pool**

A container that groups physical disk capacity (abstracted as virtual disks in the browser interface) into a logical pool of available storage capacity. A storage pool's characteristics are defined by a storage profile. You can create multiple storage pools to segregate storage capacity for use in various types of applications (for example, high throughput and online transaction-processing applications).

#### **storage profile**

A defined set of storage performance characteristics such as RAID level, segment size, dedicated hot-spare, and virtualization strategy. You can choose a predefined profile suitable for the application that is using the storage, or you can create a custom profile.

#### **storage tray**

An enclosure containing disks. A tray with dual RAID controllers is called a controller tray; a tray without controllers is called an expansion tray.

#### **stripe size**

The number of blocks in a stripe. A striped array's stripe size is the stripe depth multiplied by the number of member extents. A parity RAID array's stripe size is the stripe depth multiplied by one less than the number of member extents. See also striping.

#### **striping**

Short for data striping; also known as RAID Level 0 or RAID 0. A mapping technique in which fixed-size consecutive ranges of virtual disk data addresses are mapped to successive array members in a cyclic pattern. (SNIA)

#### **target**

The system component that receives a SCSI I/O command. (SNIA)

#### **thin-scripting client**

See remote scripting CLI client.

**tray**

See storage tray.

#### **virtual disk**

A set of disk blocks presented to an operating environment as a range of consecutively numbered logical blocks with disk-like storage and I/O semantics. The virtual disk is the disk array object that most closely resembles a physical disk from the operating environment's viewpoint.(SNIA)

#### **volume**

A logically contiguous range of storage blocks allocated from a single pool and presented by a disk array as a logical unit number (LUN). A volume can span the physical devices that constitute the array, or it can be wholly contained within a single physical disk, depending on its virtualization strategy, size, and the internal array configuration. The array controller makes these details transparent to applications running on the attached server system.

#### **volume snapshot**

See snapshot.

#### **WWN**

World Wide Name. A unique 64-bit number assigned by a recognized naming authority such as the Institute of Electrical and Electronics Engineers (IEEE) that identifies a connection (device) or a set of connections to the network. The World Wide Name (WWN) is constructed from the number that identifies the naming authority, the number that identifies the manufacturer, and a unique number for the specific connection.

## Index

## **A**

adding users [Solaris and Linux, 48](#page-58-0) [Windows, 49](#page-59-0) alarms [current, 98](#page-109-0) [types of, 98](#page-109-0) array [auto-discovery, 36](#page-47-0) [configuring IP addressing, 87](#page-98-0) [configuring storage for, 73](#page-84-0) [enabling premium features, 73](#page-84-1) installation planning for [configuration worksheets, 83](#page-94-0) [data host information, 85](#page-96-0) [installation checklist, 4](#page-15-0) [naming, 43](#page-53-0) [partitioning storage using domains, 68](#page-79-0) [physical and logical components, 67](#page-78-0) [pre-installation process for, 4](#page-15-1) [registering with the software, 35](#page-46-0) [setting a password, 42](#page-52-0) [site requirements, 71](#page-82-0) [storage allocation for data hosts, 74](#page-85-0) [storage components of, 67](#page-78-1) [storage domains, 71](#page-82-1) [storage pools, 71](#page-82-1) [storage profiles, 71,](#page-82-1) [76](#page-87-0) [unregistering, 38](#page-48-0) asterisk, meaning of [in forms,](#page-111-0) 100, [101](#page-112-0) [in searches, 102](#page-113-0) Auto Service Request

[configuration, 58](#page-68-0) [description, 54](#page-64-0) [subscribing, 33](#page-44-0) [auto-discovering an array, 36](#page-47-0)

#### **B**

[banner, described, 96](#page-107-0) [baseline firmware, 38](#page-48-1) book [related documentation, xi](#page-10-0) [submitting comments to Sun, xii](#page-11-0) browser interface [logging in to management software, 27](#page-37-0) [using to set up the array, 95](#page-106-0)

## **C**

[CD, installation wizards, 8](#page-19-0) [change, control, 53](#page-63-0) [column sort order, changing, 99](#page-110-0) command-line interface [logging in and out, 130](#page-141-1) [remote client, 3,](#page-14-0) [131](#page-142-0) commands [installation, 129](#page-140-0) comments [submitting to Sun, xii](#page-11-0) components [packed software,](#page-28-0) 17, [132,](#page-143-0) [134,](#page-145-0) [136](#page-147-0) [concurrent users, 53](#page-63-0) [configuration worksheets, 83](#page-94-0) [configuring controller IP addressing, 87](#page-98-0) [configuring IP addressing, 90](#page-101-0) [console, accessing, 97](#page-108-0) [content pane, elements in, 98](#page-109-1) [controller IP addressing, 87](#page-98-0) [Create New Host page, 79](#page-90-0) [Create New Storage Pool, 78](#page-89-0) [creating a temporary virtual subnet, 91](#page-102-0) [current alarms, 98](#page-109-0) [current user logins, 97](#page-108-1)

### **D**

[default domain, 82](#page-93-0) [Default storage profile, characteristics of, 76](#page-87-1) defaults [storage domain, 71](#page-82-2) [deleting a temporary virtual subnet, 94](#page-105-0) [disks.](#page-168-0) *See* virtual disks [display filters, applying, 99](#page-110-1) documentation [accessing from Sun, xii](#page-11-1) [related, xi](#page-10-0) [domain, default, 82](#page-93-0) [downloading latest software, 9](#page-20-0)

## **E**

[email notification, 44](#page-54-0) [enabling premium features, 73](#page-84-1) [establishing temporary IP connectivity with](#page-100-0) management host, 89

### **F**

fault management [setting up, 44](#page-54-1) [file locations, 127](#page-138-1) [filters, display, applying, 99](#page-110-1) [firmware, baseline, 38](#page-48-1) [FRU-replacement procedures, xi](#page-10-1)

### **H**

[Help button, 97](#page-108-2) [help function, using, 103](#page-114-0) [High Performance Computing storage profile, 76](#page-87-2)

#### **I**

[ifconfig man page, 90](#page-101-1) [In-Band Array Management Issues, 60](#page-70-0) [in-band management, 32,](#page-43-0) [59,](#page-69-0) [63,](#page-73-0) [64](#page-74-0) install CLI [Linux, 134](#page-145-1) [Solaris,](#page-143-1) 132, [134](#page-145-2) [Windows, 136](#page-147-1) install GUI [Linux, 15](#page-26-0) [Windows, 136](#page-147-2) installation [checklist, 4](#page-15-0) [commands, 129](#page-140-1) [in-band, 63](#page-73-0) [in-band management, 64](#page-74-0) [logs, 29,](#page-39-1) [127](#page-138-2) [process, 4](#page-15-1) [removing, 138](#page-149-0) [space, 10](#page-21-1) [troubleshooting, 29](#page-39-2) installation file [unpacking, 14,](#page-25-0) [134](#page-145-3) installing software [about the CD, 8](#page-19-0) [before you begin, 10](#page-21-2) [unpacking the installation file, 14,](#page-25-0) [134](#page-145-3) IP addressing [configuring for array controllers, 87](#page-98-0) [configuring for Solaris or Linux OS host, 90](#page-101-1) [configuring for Windows 2000 Advanced](#page-101-2) Server, 90 [configuring for Windows Server 2003, 91](#page-102-1) [configuring on management host, 90](#page-101-0) IP connectivity [establishing temporary, 89](#page-100-0)

#### **J**

[Java Web Console, accessing, 28,](#page-38-0) [97](#page-108-0)

#### **L**

local management host [establishing temporary IP connectivity, 89](#page-100-0) [location of files and logs, 127](#page-138-1) [log locations, 127](#page-138-1) [Log Out button, 97](#page-108-3)

[logging in and out using the CLI, 130](#page-141-1) [logging in using a browser interface, 27](#page-37-0) logical storage elements [searching for, 102](#page-113-1) [logins, current user, 97](#page-108-1) [logs, 127](#page-138-3) LUN [IDs and volume access, 70](#page-81-0) [mapping to volume, 78](#page-89-1)

## **M**

[Mail Spool storage profile, 76](#page-87-3) man page [ifconfig, 90](#page-101-3) management host [configuring IP addressing for, 90](#page-101-0) [establishing temporary IP connectivity, 89](#page-100-0) [management path, 32,](#page-43-0) [59,](#page-69-1) [63,](#page-73-0) [64](#page-74-0) [management software, 1](#page-12-0) [logging in and out using the CLI, 130](#page-141-1) [logging in using a browser interface, 27](#page-37-0) [setting up fault management, 44](#page-54-1) [setting up the array using a browser interface, 95](#page-106-0) [starting, 27](#page-37-1) mappings [preserving, 64](#page-74-0) monitor [array health, 54,](#page-64-1) [58](#page-68-0)

## **N**

[naming an array, 43](#page-53-0) [navigating the software, 95](#page-106-1) [New Host Group page, 79](#page-90-1) [New Volume wizard, 74,](#page-85-1) [81](#page-92-0) [NFS Striping storage profile, 77](#page-88-0) notification [Auto Service Request, 33](#page-44-0) [fault management, 44](#page-54-1)

## **O**

[Oracle DSS storage profile, 77](#page-88-1) [Oracle OLTP HA storage profile, 77](#page-88-2) [Oracle OLTP storage profile, 77](#page-88-3) [out-of-band management, 32,](#page-43-0) [59,](#page-69-1) [63,](#page-73-0) [64](#page-74-0)

### **P**

[page banner, described, 96](#page-107-0) [page display controls, 99](#page-110-2) password [setting for an array, 42](#page-52-0) physical storage elements [searching for, 102](#page-113-2) port [6789, 15,](#page-26-1) [16,](#page-27-0) [21,](#page-31-0) [26,](#page-36-0) [115,](#page-126-0) [121,](#page-132-0) [126,](#page-137-0) [134,](#page-145-4) [136,](#page-147-3) [138](#page-149-1) [8653, 21,](#page-31-1) [26,](#page-36-1) [115,](#page-126-1) [116,](#page-127-0) [121,](#page-132-1) [134,](#page-145-5) [136,](#page-147-4) [138](#page-149-2) [exceptions,](#page-36-0) 26, [121,](#page-132-0) [134,](#page-145-4) [136,](#page-147-3) [138](#page-149-1) ports [http proxy, 57](#page-67-0) PortsPorts IncomingPorts OpenPorts OutgoingRequirements PortsPorts SolarisPorts WindowsPorts LinuxSMTPHT-TPS-Manage ment Host[, 13](#page-24-0) premium features [enabling, 73](#page-84-1) prerequisites [software installation, 10](#page-21-3) [privileges, 53](#page-63-0) product overview [software, 1](#page-12-1) [management software, 1](#page-12-0) [remote CLI client, 3](#page-14-1) proxy agent [installation, 21](#page-32-0) [proxy host name, 57](#page-67-0) [proxy server, http, 57](#page-67-1)

## **R**

[RAID Proxy AgentProxy Agent, 60](#page-70-1) [RAID sets, 68](#page-79-1) [RAM memory, 11](#page-22-0) [Random 1 storage profile, 77](#page-88-4)

README.txt file [reviewing, 17,](#page-28-1) [18,](#page-29-0) [133,](#page-144-0) [135,](#page-146-0) [136](#page-147-5) [Refresh button, 97](#page-108-4) [registering an array, 35,](#page-46-0) [36](#page-47-0) [related documentation, xi](#page-10-0) [remote CLI client, 3](#page-14-1) remote notification [Auto Service Request, 54](#page-64-2) [Reset button,](#page-112-1) 101, [102](#page-113-3) [reviewing the README.txt file,](#page-28-1) 17, [18,](#page-29-0) [133,](#page-144-0) [135,](#page-146-0) [136](#page-147-5)

### **S**

[Save button, 101](#page-112-2) [search function, 97](#page-108-5) [in help, 103](#page-114-1) [using, 102](#page-113-4) [Service Advisor, xi](#page-10-1) [setting a password for an array, 42](#page-52-0) [setting up fault management, 44](#page-54-1) [setting up the array using a browser interface, 95](#page-106-0) snapshots [described, 68](#page-79-2) SNMP [trap MIB, 106](#page-117-0) [SNMP traps, 44](#page-54-0) software [about the installation CD, 8](#page-19-0) [before you begin installation, 10](#page-21-2) [downloading latest, 9](#page-20-0) [logging in and out using the CLI, 130](#page-141-1) [logging in using a browser interface, 27](#page-37-0) [packed components, 17,](#page-28-0) [132,](#page-143-0) [134,](#page-145-0) [136](#page-147-0) [reviewing the README.txt file,](#page-28-1) 17, [18,](#page-29-0) [133,](#page-144-0) [135,](#page-146-0) [136](#page-147-5) [setting up fault management, 44](#page-54-1) [setting up the array using a browser interface, 95](#page-106-0) [starting management, 27](#page-37-1) [unpacking the installation file, 14,](#page-25-0) [134](#page-145-3) [software overview, 1](#page-12-1) [management software, 1](#page-12-0) [remote CLI client, 3](#page-14-1) [software version, displaying, 97](#page-108-6) Solaris [ZonesZonesPrerequisites for Zones, 12](#page-23-0) [space, installation, 10](#page-21-1) [sscs man page commands, xi,](#page-10-2) [xii](#page-11-2)

[starting the management software, 27](#page-37-1) storage array [access requirements, 71](#page-82-3) [allocating storage to data hosts, 74](#page-85-0) [configuration components, 67](#page-78-1) [configuration issues, 71](#page-82-4) [partitioning storage using domains, 68](#page-79-0) [performance requirements, 71](#page-82-5) [physical and logical components, 67](#page-78-0) [site requirements, 71](#page-82-0) [storage configuration on the array, 73](#page-84-0) [creating a storage pool, 78](#page-89-2) [creating a volume and mapping it, 80](#page-91-0) [creating an initiator, 80](#page-91-1) [creating hosts and host groups, 78](#page-89-3) [selecting a profile, 76](#page-87-4) [storage defaults, 71](#page-82-2) storage pools [described, 68](#page-79-3) [storage profiles, 76](#page-87-4) [described, 67](#page-78-2) storage volumes [described, 68](#page-79-4) subnet [creating a temporary virtual, 91](#page-102-0) [deleting a temporary virtual, 94](#page-105-0) subscribing [Auto Service Request, 54](#page-64-1) Sun Connection [see Auto Service Request, 54,](#page-64-1) [58](#page-68-0) [Sun online account, 56](#page-66-0) [Sun Spectrum, 54](#page-64-3) Sun StorageTek Common Array Manager [navigating, 95](#page-106-1) [using to set up the array, 95](#page-106-0) switch zoning [overview, 50](#page-60-0) [Sybase DSS storage profile, 77](#page-88-5) [Sybase OLTP HA storage profile, 77](#page-88-6) [Sybase OLTP storage profile, 77](#page-88-7) [system name, displayed in banner, 97](#page-108-7)

#### **T**

[table columns, changing the sort order of, 99](#page-110-0) [tables, filtering information in, 99](#page-110-1) [telemetry, 54](#page-64-4)

[thin scripting client, 122](#page-133-0)

### **U**

[uninstall, 138](#page-149-0) [Uninstalling a previous version, 143](#page-154-1) [unpacking the software installation file, 14,](#page-25-0) [134](#page-145-3) [unregistering an array, 38](#page-48-0) [user name, displayed in banner, 97](#page-108-8) users [adding, 48](#page-58-0)

## **V**

<span id="page-168-0"></span>[Version button, 97](#page-108-6) [virtual disks, 68](#page-79-5) [automatic option, 81](#page-92-1) [create volume on a new virtual disk, 81](#page-92-2) [create volume on an existing virtual disk, 81](#page-92-3) volume copies [described, 68](#page-79-6) [volume creation, 74](#page-85-1)

#### **W**

[warranty, 54](#page-64-5) web browser [content pane elements in, 98](#page-109-1) [wildcard character, in searches, 102](#page-113-0) Windows [adding users, 49](#page-59-0) wizard [array registration, 35](#page-46-0) [new volume creation, 75](#page-86-0)